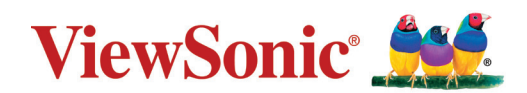

# **LS750WU/LS850WU/LS860WU**

**Proyector Guía de usuario**

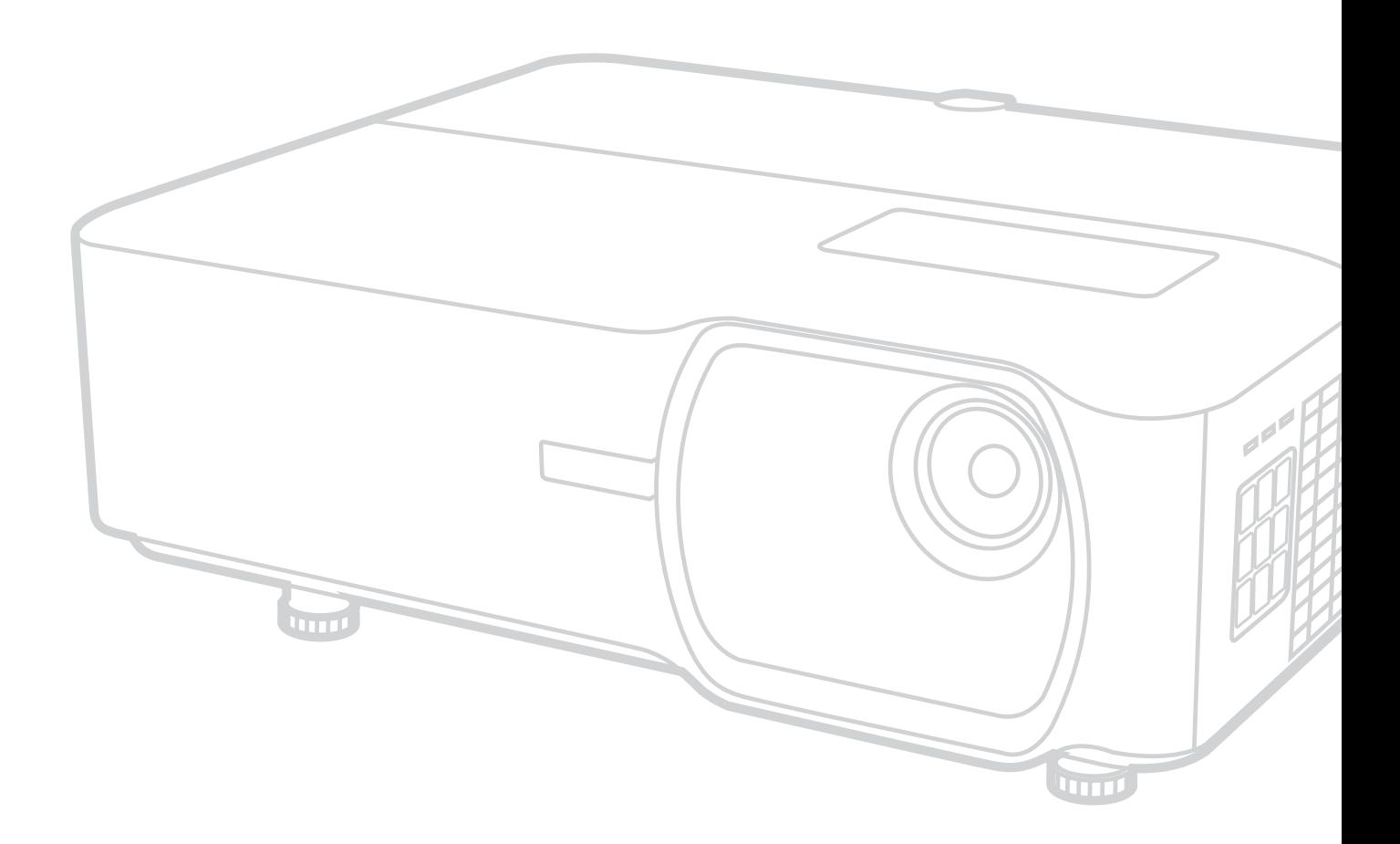

IMPORTANTE: Lea esta guía de usuario para obtener información importante sobre la instalación y el uso seguros del producto y para registrarlo para su mantenimiento en el futuro. La información sobre la garantía contenida en la guía de usuario describe la cobertura limitada que ofrece ViewSonic Corporation, y también se encuentra en nuestro sitio web http://www.viewsonic.com en inglés o en otros idiomas usando la casilla de selección regional de la esquina superior derecha de nuestro sitio web: "Antes de operar su equipo lea cuidadosamente las instrucciones en este manual"

> Modelo N.º VS17804/VS17805/VS17889 Nombre del modelo: LS750WU/LS850WU/LS860WU

# **Gracias por elegir ViewSonic®**

Como proveedor líder de soluciones visuales a nivel mundial, ViewSonic® está empeñada en superar las expectativas del mundo en cuanto a evolución tecnológica, innovación y simplicidad. En ViewSonic® creemos que nuestros productos pueden tener potencialmente un impacto positivo en todo el mundo, y estamos seguros de que el producto ViewSonic® que usted ha escogido le será de mucha utilidad.

Una vez más, igracias por elegir ViewSonic®!

# <span id="page-2-0"></span>**Precauciones de seguridad - Generales**

Lea las siguientes **Precauciones de seguridad** antes de empezar a usar el proyector.

- Guarde la guía de usuario en un lugar seguro para poder consultarla posteriormente.
- Lea todas las advertencias y siga todas las instrucciones.
- Deje un espacio libre de por lo menos 20" (50 cm) alrededor del proyector, para garantizar una ventilación adecuada.
- Coloque el proyector en un lugar bien ventilado. No coloque sobre el proyector nada que impida la disipación del calor.
- No coloque el proyector sobre una superficie desnivelada o inestable. El proyector puede caerse y averiarse o causar lesiones personales.
- No utilice el proyector si queda inclinado a un ángulo de más de 10° grados hacia la derecha o hacia la izquierda, o a un ángulo de más de 15° grados hacia delante o hacia atrás.
- No mire directamente a la lente del proyector mientras esté en funcionamiento. El intenso haz de luz puede dañarle los ojos.
- Abra siempre el obturador de la lente o quite la tapa de la lente cuando la fuente de luz del proyector esté encendida.
- No bloquee la lente de proyección con ningún objeto cuando el proyector esté en funcionamiento, ya que el objeto podría calentarse y deformarse e incluso causar un incendio.
- La fuente de luz se calienta mucho durante el funcionamiento. Deje que el proyector se enfríe durante 45 minutos aproximadamente antes de extraer el conjunto de la fuente de luz para cambiarla.
- No utilice fuentes de luz que hayan superado su vida útil. El uso excesivo de las fuentes de luz después de su vida útil podría llegar a romperlas, aunque esto no es frecuente.
- Nunca debe cambiar el conjunto de la fuente de luz ni ningún componente electrónico a menos que el proyector esté desenchufado.
- No intente desmontar el proyector. En el interior hay tensiones peligrosas que podrían provocar la muerte en caso de entrar en contacto con las piezas bajo tensión.
- Cuando desplace el proyector, tenga cuidado de que no se caiga ni se golpee.
- No coloque ningún objeto pesado sobre el proyector ni sobre los cables de conexión.
- No coloque el proyector verticalmente sobre un extremo. Si lo hace, el proyector puede caerse y averiarse o causar lesiones personales.
- Evite exponer el proyector a la luz solar directa o a otras fuentes de calor constante. No lo instale cerca de fuentes de calor tales como radiadores, rejillas de aire caliente, estufas u otros dispositivos (incluidos los amplificadores) que pueden aumentar la temperatura del proyector a niveles peligrosos.
- No coloque líquidos cerca ni encima del proyector. Si se derraman líquidos en el proyector, este podría fallar. Si el proyector se moja, desconéctelo de la toma de corriente de la pared y llame a su centro de servicios local para hacerlo reparar.
- Cuando el proyector está en funcionamiento, es posible que note que sale aire caliente y olor de la rejilla de ventilación. Esto es normal y no se considera un defecto.
- No intente eludir las disposiciones de seguridad del enchufe de tipo polarizado o con puesta a tierra. El enchufe polarizado tiene dos clavijas, una más ancha que la otra. El enchufe con puesta a tierra tiene dos clavijas y un tercer conector de tierra. La clavija más ancha y la tercera se suministran para su seguridad. Si el enchufe no encaja en la toma de corriente, procúrese un adaptador y no intente forzar el enchufe en la toma de corriente.
- Cuando conecte el enchufe a la toma de corriente, NO extraiga el conector de tierra. Compruebe siempre que el conector de tierra no haya sido EXTRAÍDO.
- Proteja el cable de corriente contra perforaciones o pellizcos, especialmente en el enchufe y en el punto en que sale del proyector.
- En algunos países, la tensión NO es estable. Este proyector ha sido diseñado para funcionar en modo seguro con una tensión comprendida entre 100 y 240 voltios de CA, pero podría averiarse si se producen subidas o bajadas repentinas de tensión de ±10 voltios. En lugares en que pueda haber fluctuaciones o interrupciones de la tensión de red, se recomienda conectar el proyector a un estabilizador de tensión, un protector contra sobretensiones o un sistema de alimentación ininterrumpida (SAI).
- Si sale humo, se siente algún ruido anormal o un olor extraño, apague inmediatamente el proyector y llame a su distribuidor o a ViewSonic®. Es peligroso seguir usando el proyector.
- Utilice solo los acoplamientos/accesorios especificados por el fabricante.
- Desconecte el cable de corriente de la toma de CA si no va a utilizar el proyector durante un largo periodo.
- Todas las reparaciones deben ser realizadas por personal técnico cualificado.

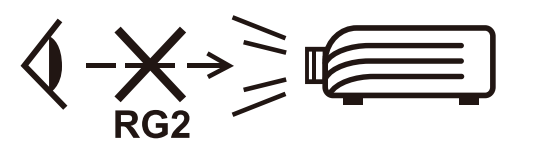

**PRECAUCIÓN:** Este producto puede emitir radiaciones ópticas peligrosas. Al igual que con cualquier fuente de luz brillante, no fije la vista en el haz de luz, RG2 IEC 62471-5:2015.

# **Precauciones de seguridad - Montaje en el techo**

Lea las siguientes **Precauciones de seguridad** antes de empezar a usar el proyector.

Si tiene la intención de instalar el proyector en el techo, le recomendamos encarecidamente que utilice un kit adecuado para el montaje del proyector en el techo y que se asegure de que el proyector quede instalado de forma segura y protegida.

Si no utiliza un kit adecuado para el montaje del proyector en el techo, se generará un riesgo para la seguridad, ya que el proyector puede caerse del techo debido a una sujeción incorrecta por haber utilizado tornillos de calibre o longitud incorrectos.

Puede adquirir un kit para el montaje del proyector en el techo en el lugar en el que haya adquirido el proyector. Asimismo, le recomendamos que adquiera un cable de seguridad separado y que lo conecte de forma segura tanto a la ranura para el candado antirrobo del proyector como a la base de la arandela de montaje en el techo. Esto desempeñará la función secundaria de sujetar el proyector en caso de que la sujeción de la abrazadera de montaje se suelte.

# **Advertencia sobre el láser**

Este producto pertenece a la categoría de productos láser de CLASE I y cumple con la norma IEC 60825-1:2014.

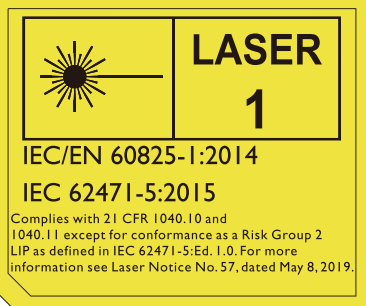

Las advertencias anteriores sobre el láser se encuentran en la parte inferior de este aparato.

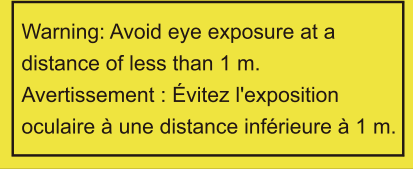

(Aplicable a todas las regiones excepto China)

- Advertencia: Es necesario supervisar a los niños que se encuentren cerca del aparato y no permitir nunca que miren directamente al rayo del proyector, independientemente de la distancia a la que se encuentren.
- Advertencia: Tenga cuidado cuando encienda el proyector con el mando a distancia si se encuentra frente a la lente de proyección.
- Advertencia: No utilice ningún tipo de aparato óptico, como prismáticos o telescopios, dentro del rayo.

# > Contenido

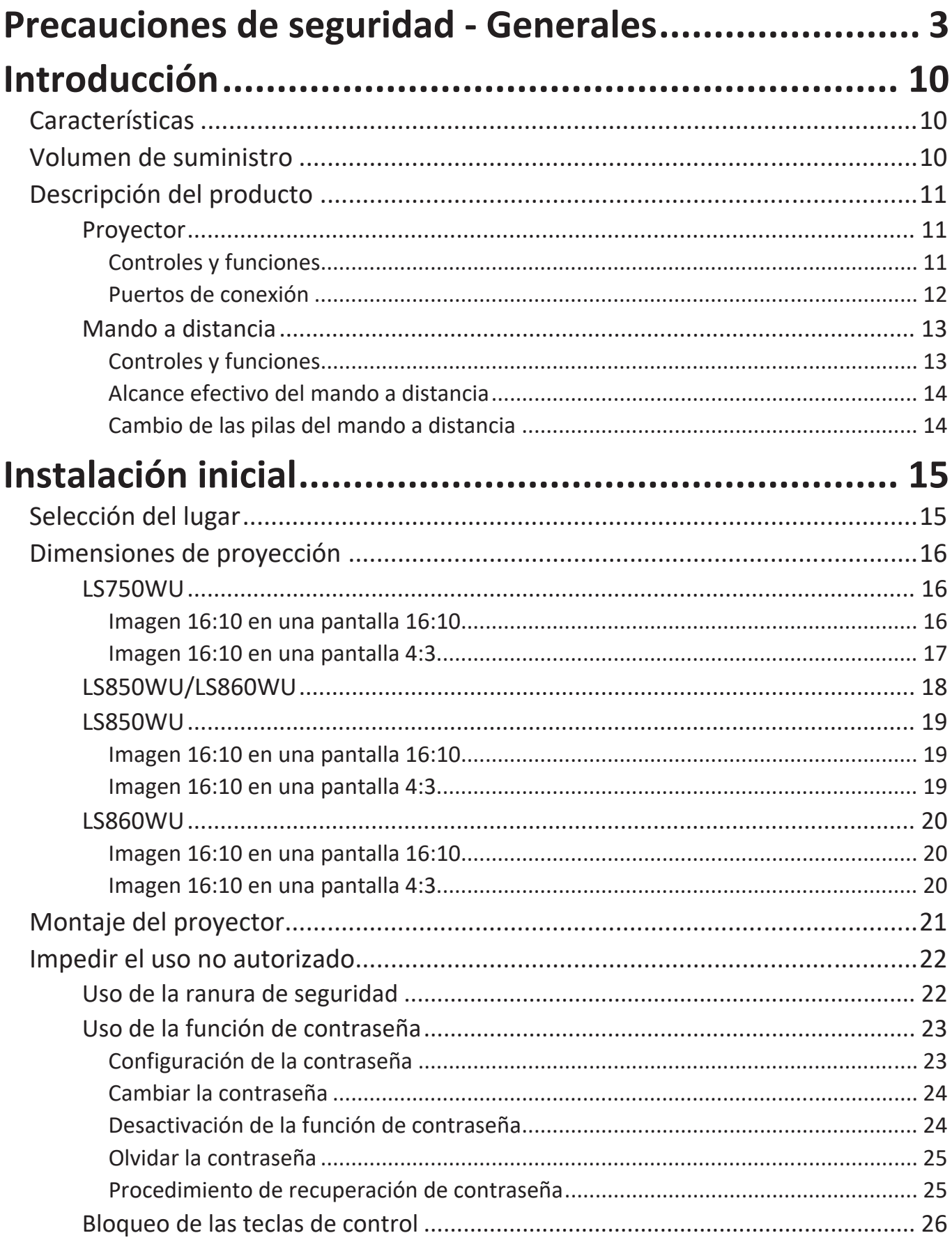

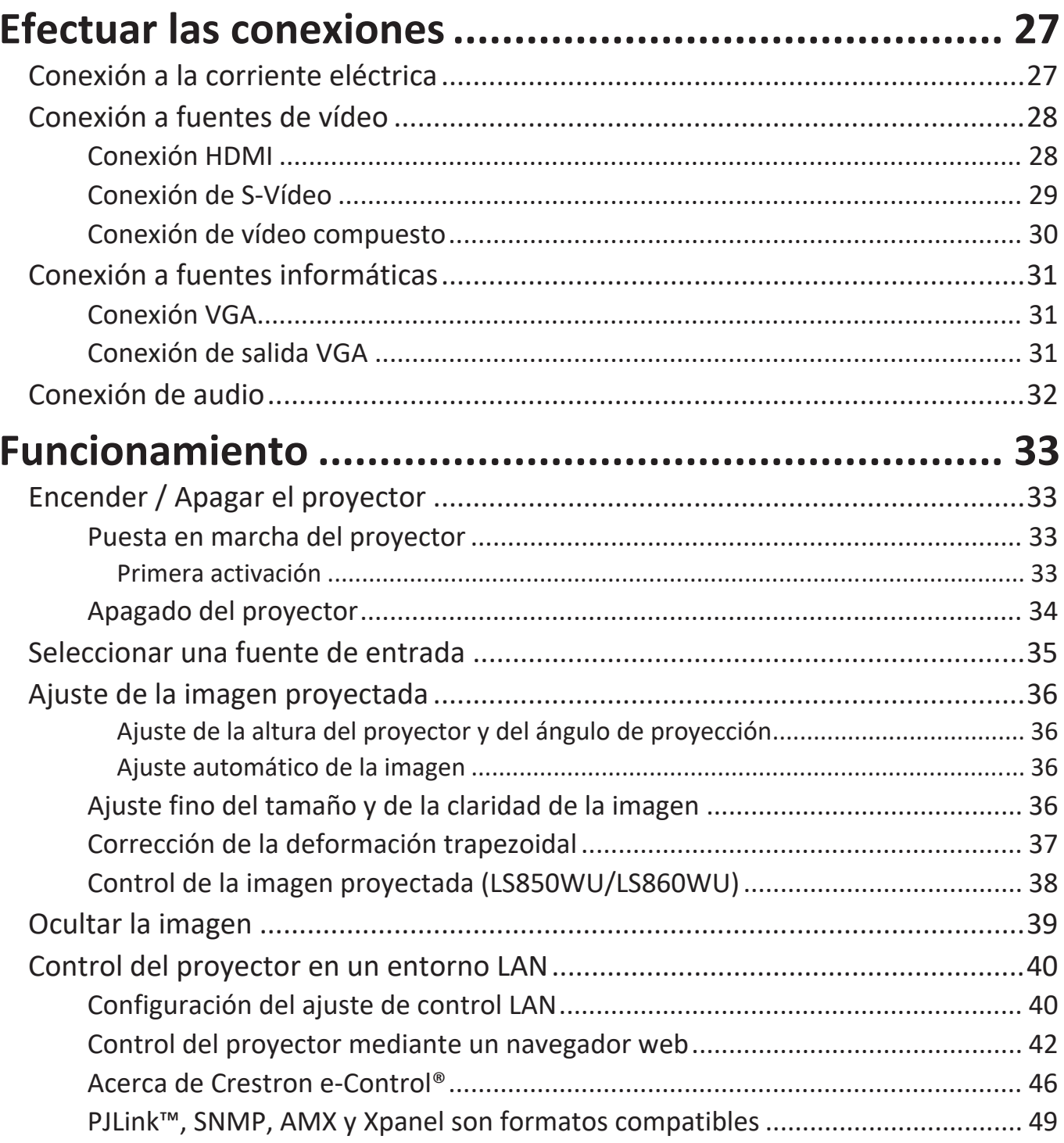

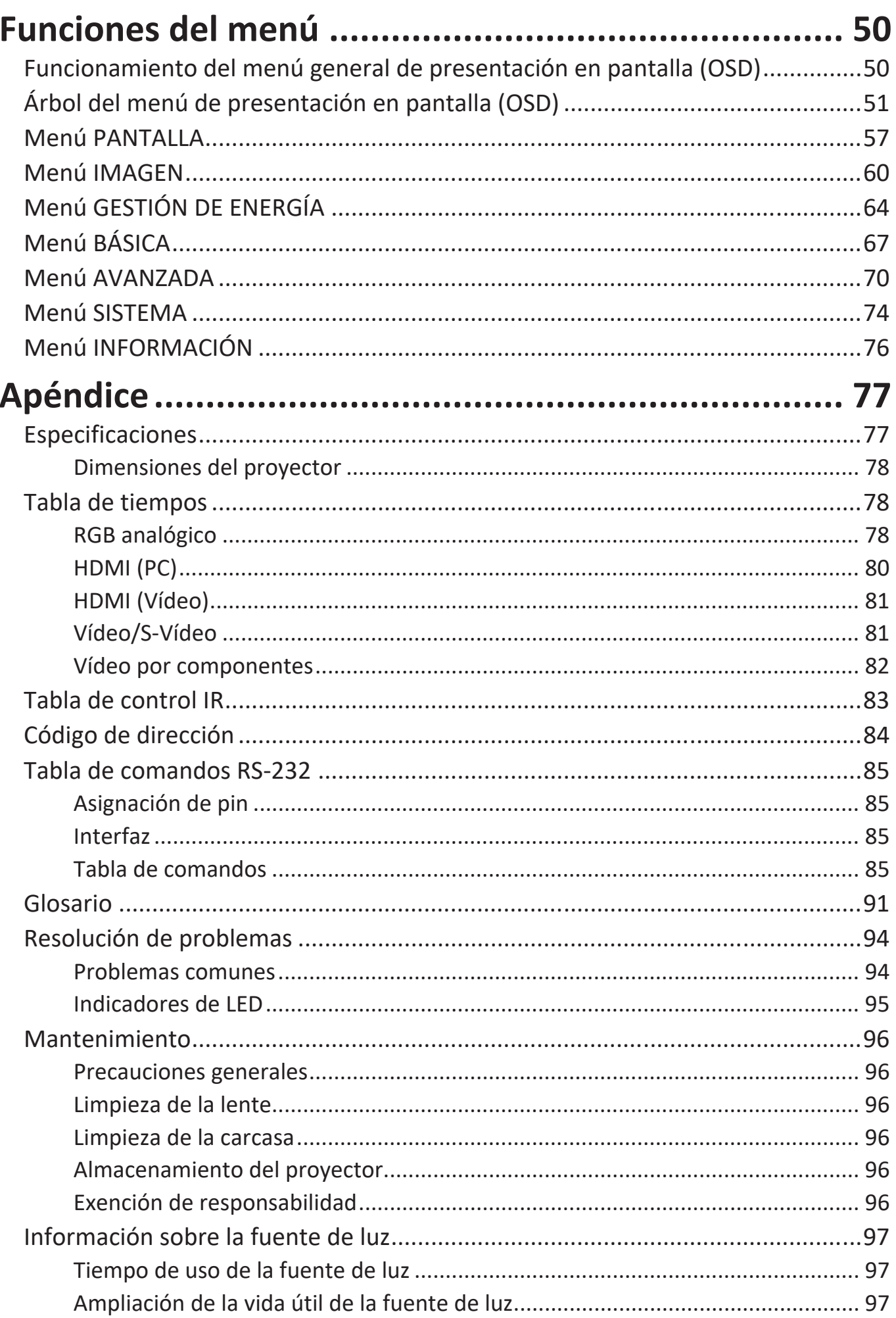

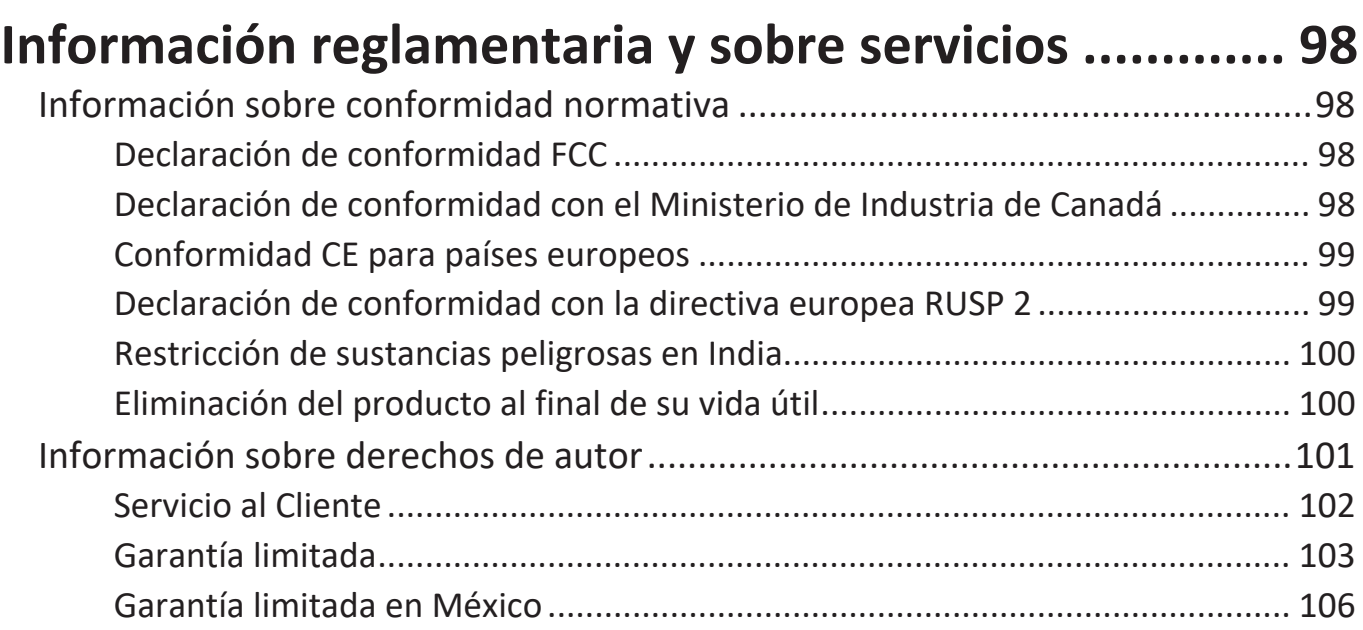

# **Introducción**

Los ViewSonic LS750WU/LS850WU/LS860WU brillan en prácticamente cualquier entorno, gracias a sus 5000 lúmenes ANSI de proyección de alto brillo y claridad de resolución WUXGA. El proyector está equipado con la más reciente tecnología láser de fósforo, capaz de lograr hasta 20.000 horas de proyección sin mantenimiento y funcionamiento las 24 horas para ofrecer una solución fiable para uso público. Con señal trapezoidal de corrección H/V, ajuste de cuatro esquinas, desplazamiento H/V de la lente\* y lente óptica integrada de 1,6 aumentos (solo en el LS850WU), ofrece una gran flexibilidad de colocación.

Perfectos para instalaciones creativas, estos proyectores incluyen una orientación de 360 grados y función vertical\* que les permite ser instalados en casi cualquier posición y ángulo, desde el suelo hasta el techo. Junto con estas características, los ViewSonic LS750WU/LS850WU/LS860WU ofrecen opciones flexibles de conectividad, incluyendo una entrada HDBaseT de un cable\* que permite a los proyectores recibir vídeo HD y audio sin comprimir en largas distancias (hasta 60 metros) a través de un único cable de red.

**NOTA:** \*Solo los modelos LS850WU y LS860WU incluyen el desplazamiento H/V de la lente, la entrada HDBaseT y la orientación vertical.

## **Características**

- Tecnología láser de fósforo de 2.ª generación
- Hasta 5000 lúmenes ANSI
- 20.000 horas de proyección sin mantenimiento
- Desplazamiento H/V de la lente\*
- Receptor HDBaseT integrado\*
- Proyección de 360 grados y función vertical\*
- Funcionamiento las 24 horas

**NOTA:** \*Solo los modelos LS850WU y LS860WU incluyen el desplazamiento H/V de la lente, la entrada HDBaseT y la orientación vertical.

# **Volumen de suministro**

- Proyector
- Cable de alimentación
- Mando a distancia y pilas
- Guía de inicio rápido

• Cable de vídeo

**NOTA:** Los cables de alimentación y de vídeo incluidos en el volumen de suministro pueden variar según el país. Contacte con su revendedor local para más información.

# <span id="page-10-0"></span>**Descripción del producto**

### **Proyector**

### **Controles y funciones**

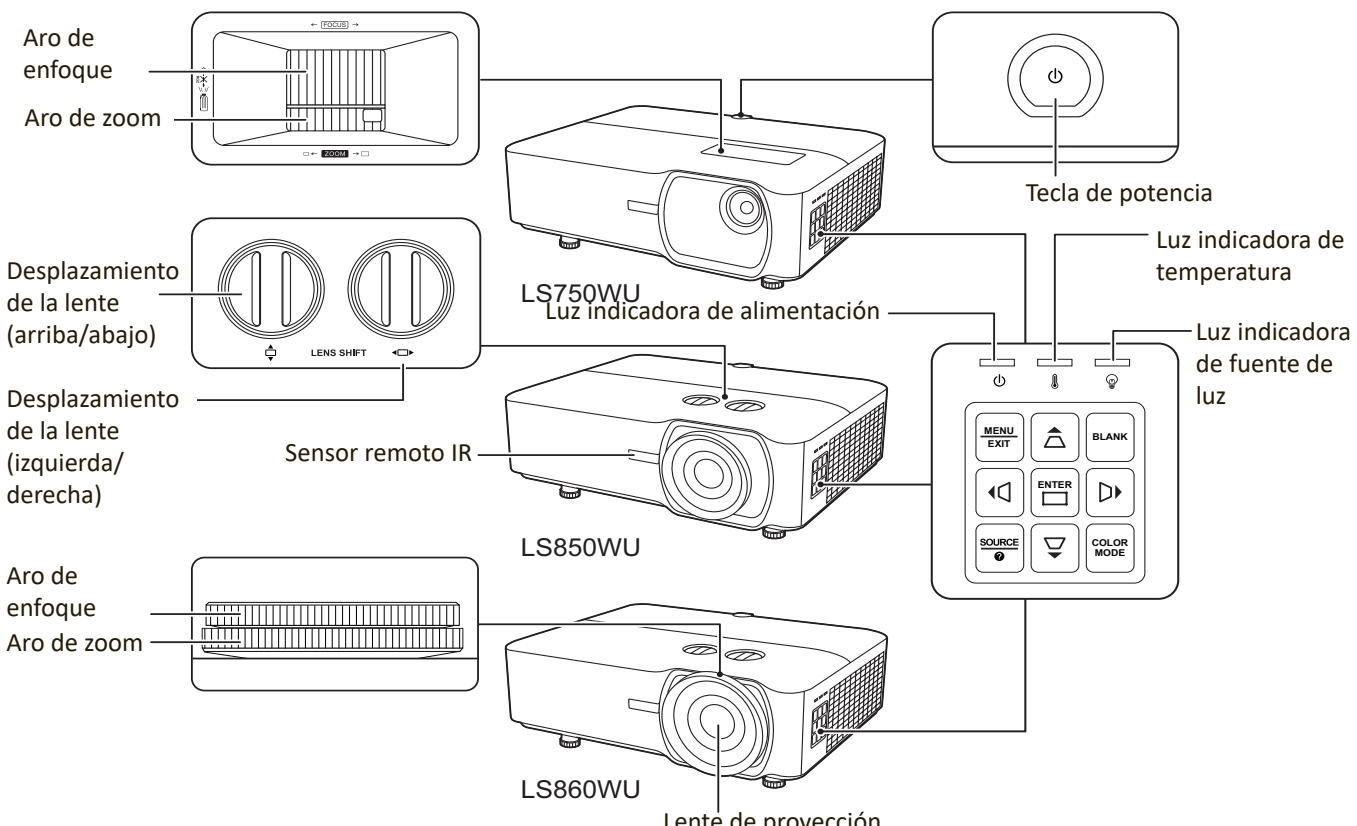

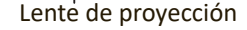

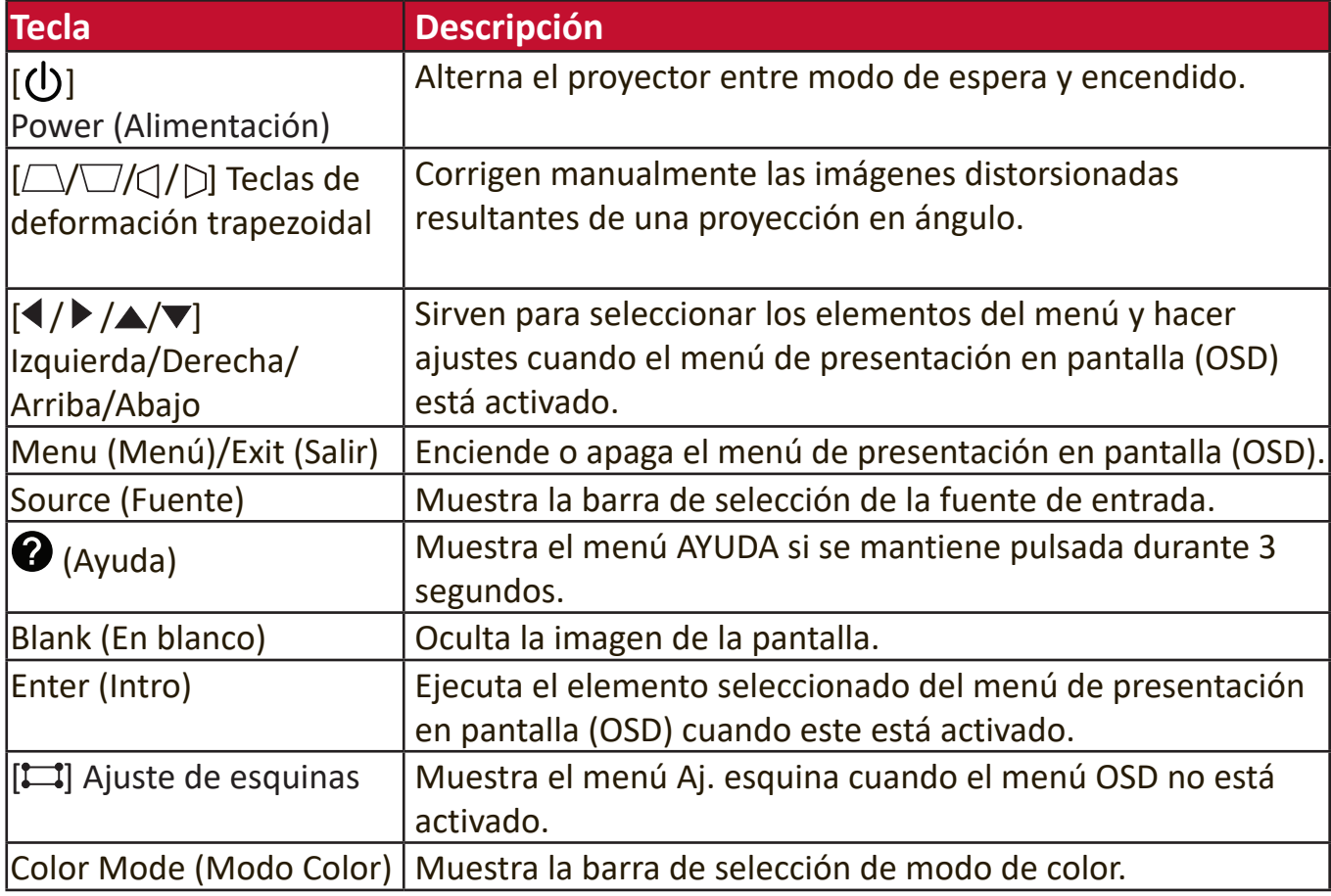

#### <span id="page-11-0"></span>**Puertos de conexión**

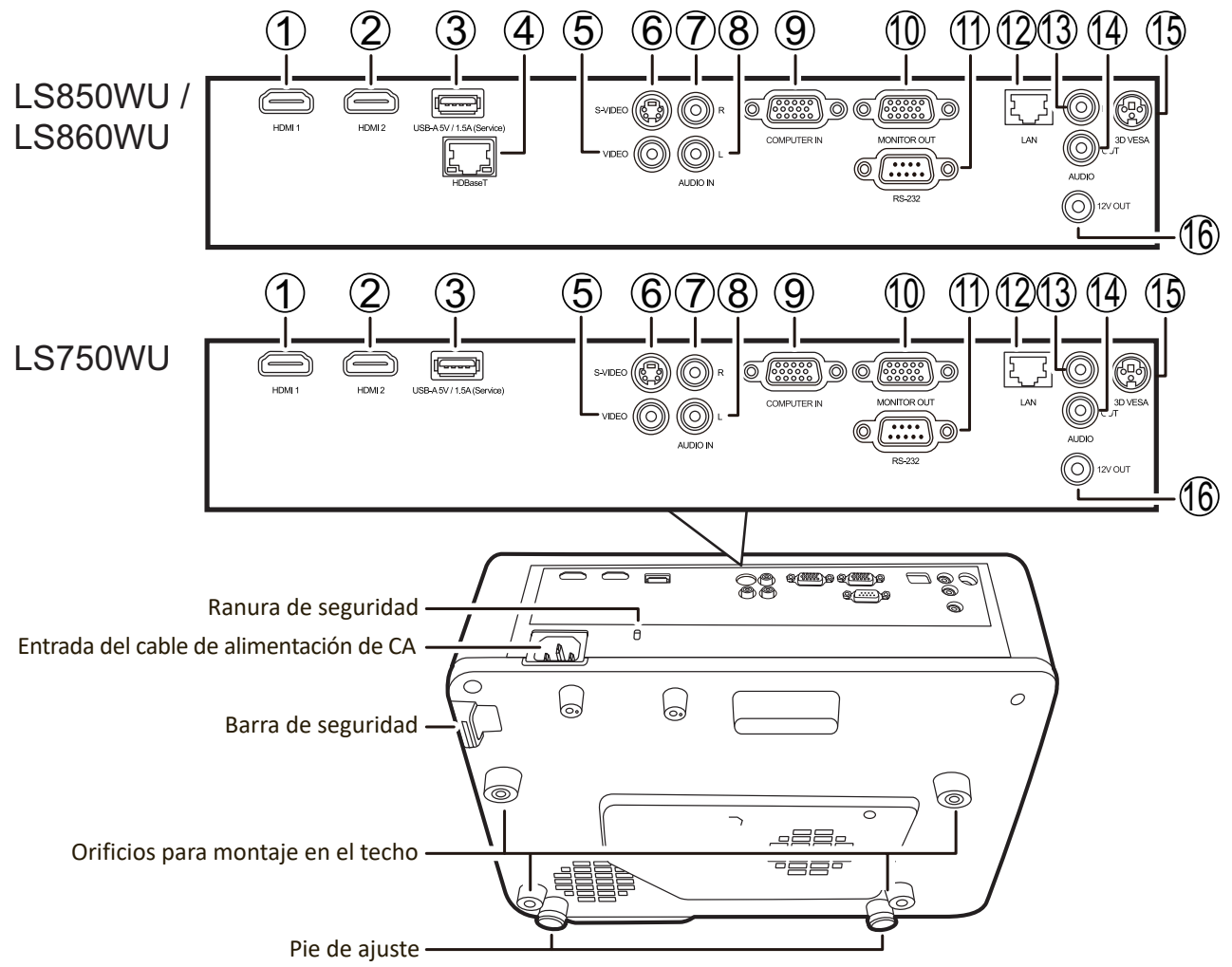

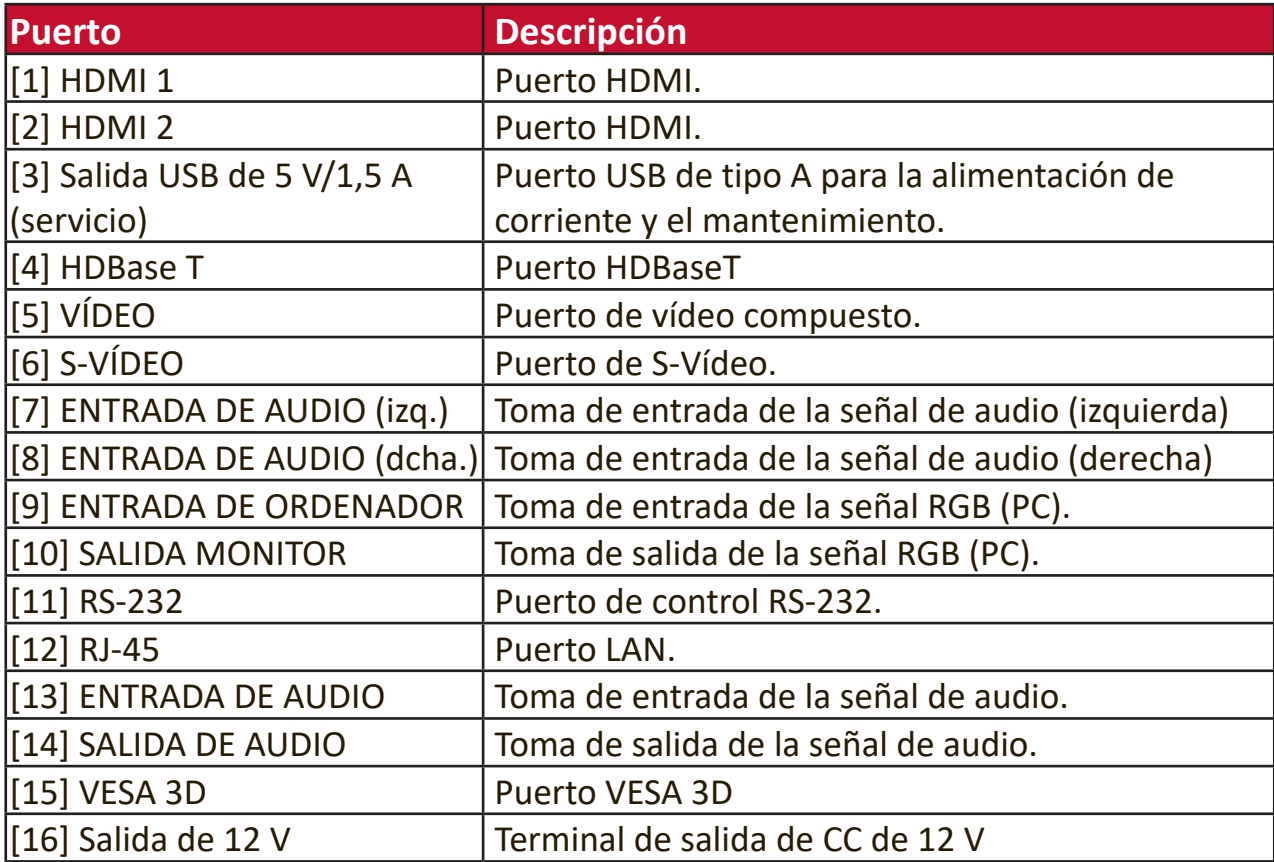

## <span id="page-12-0"></span>**Mando a distancia**

## **Controles y funciones**

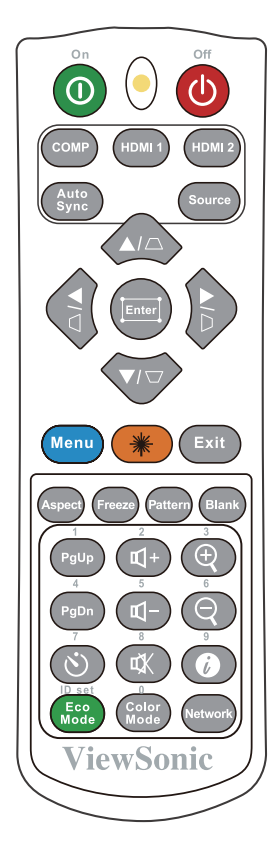

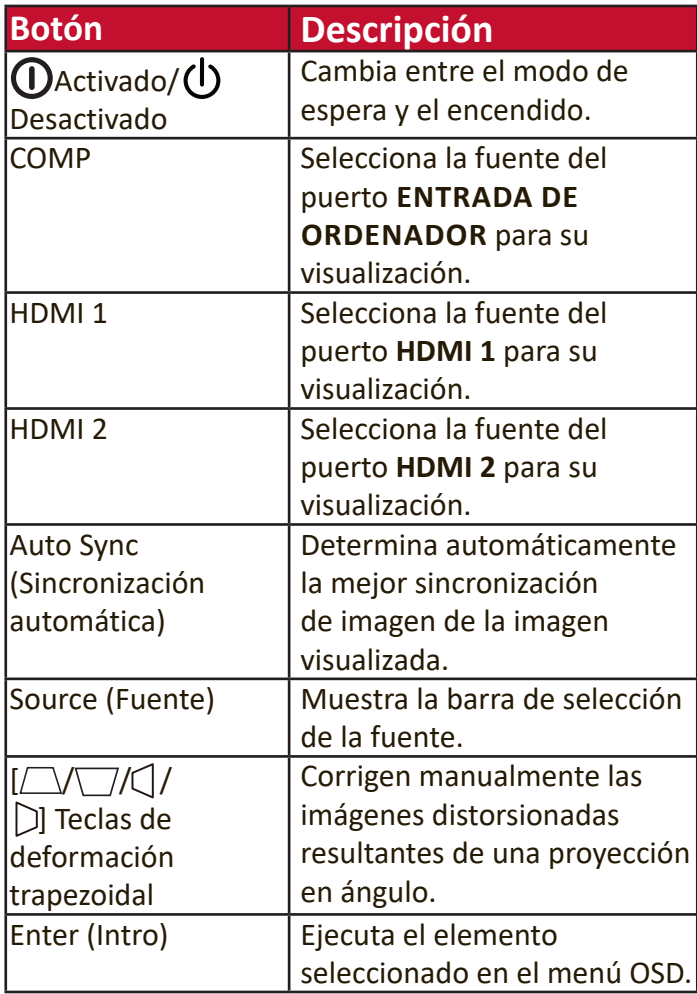

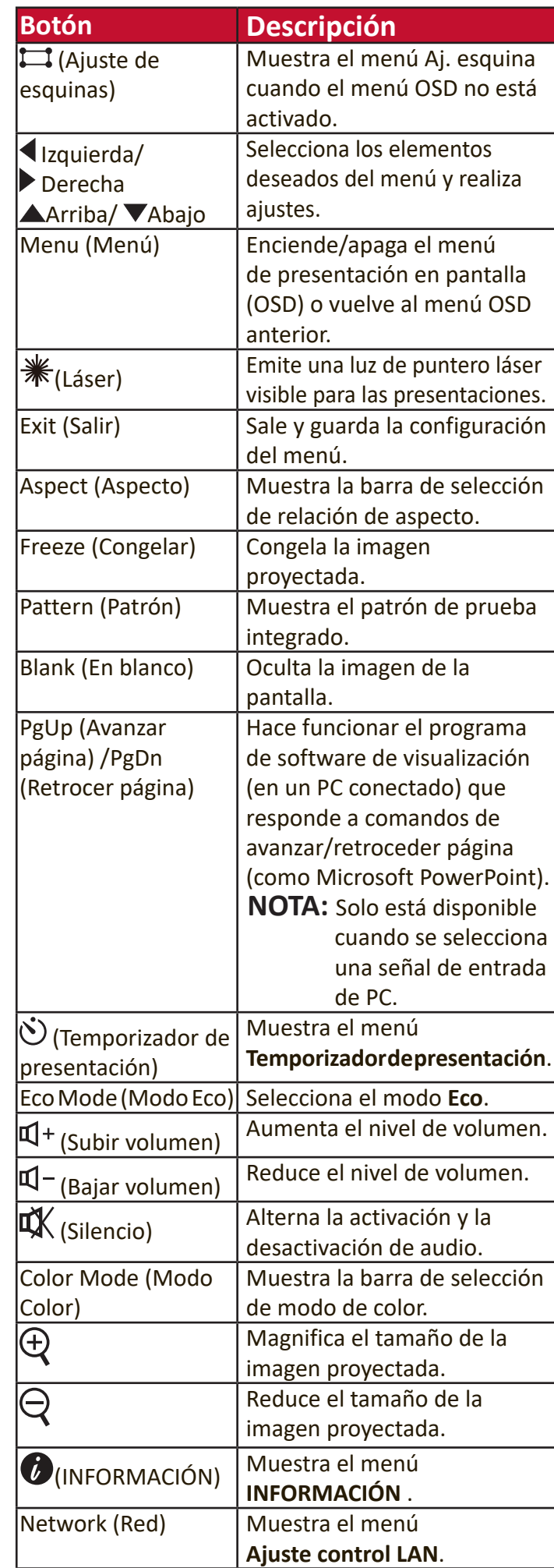

### <span id="page-13-0"></span>**Alcance efectivo del mando a distancia**

Para garantizar la función correcta del mando a distancia, siga los siguientes pasos:

- **1.** El mando a distancia debe colocarse a un ángulo de 30°, perpendicularmente al sensor o a los sensores del mando a distancia IR del proyector.
- **2.** La distancia entre el mando a distancia y el o los sensores no debe superar los 8 m (aprox. 26 ft)

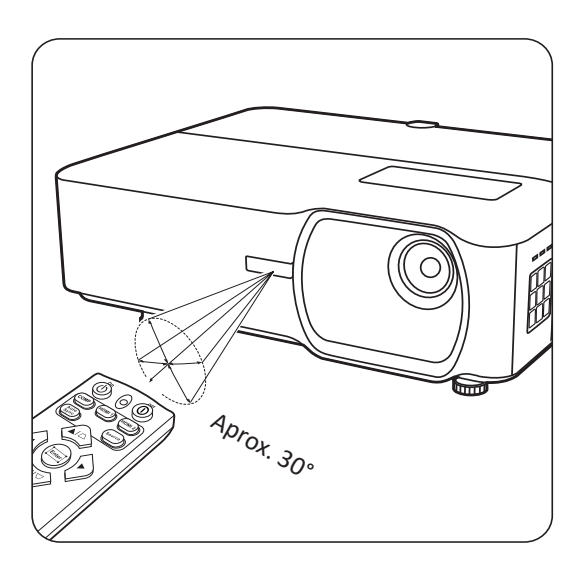

**NOTA:** Consulte la ilustración de la ubicación del o los sensores de infrarrojos (IR) del mando a distancia.

### **Cambio de las pilas del mando a distancia**

- **1.** Retire la tapa del compartimento de pilas de la parte trasera del mando a distancia presionando el asidero para el dedo y deslizándolo hacia abajo.
- **2.** Saque las pilas que estén dentro (si las hubiese) y coloque otras dos pilas AA nuevas.

**NOTA:** Respete los polos de la pila según se indica.

**3.** Vuelva a colocar la tapa del compartimento de las pilas, alineándola con la base y presionándola para que encaje bien.

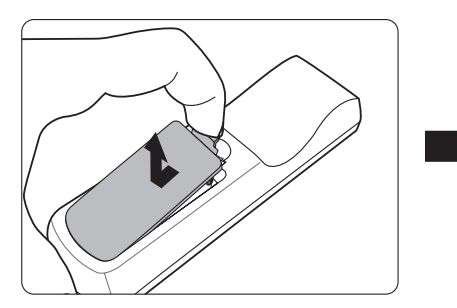

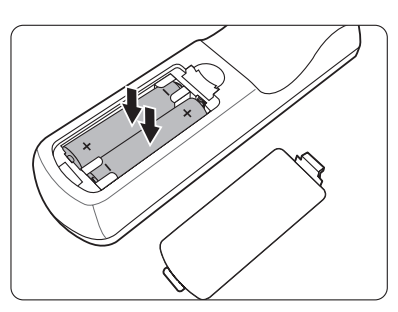

### **NOTA:**

- No deje el control remoto ni las pilas en ningún lugar excesivamente caliente o húmedo.
- Sustitúyalas únicamente con el mismo tipo de pilas o un tipo equivalente recomendado por el fabricante de las pilas.
- Elimine las pilas usadas de acuerdo con las instrucciones del fabricante y la normativa medioambiental de su región.
- Si las pilas se agotan o si no va a utilizar el mando a distancia durante mucho tiempo, extraiga las pilas para evitar daños en el mando a distancia.

# <span id="page-14-0"></span>**Instalación inicial**

En esta sección se proporcionan instrucciones detalladas para instalar el proyector.

# **Selección del lugar**

El lugar de instalación se decidirá sobre la base de las preferencias personales y la disposición de la sala. Tenga en cuenta lo siguiente:

- El tamaño y la posición de su pantalla.
- La ubicación de una toma de corriente adecuada.
- Ubicación y distancia entre el proyector y otros equipos.

El proyector ha sido diseñado para instalarlo con una de las ubicaciones siguientes:

### **1. Frontal**

El proyector se coloca cerca del suelo, delante de la pantalla.

### **2. Frontal techo**

El proyector está suspendido al revés, desde el techo, delante de la pantalla.

### **3. Posterior techo**

El proyector está suspendido al revés, desde el techo, detrás de la pantalla.

**NOTA:** Se requiere una pantalla especial de proyección trasera.

### **4. Trasera**

El proyector se coloca cerca del suelo, detrás de la pantalla.

**NOTA:** Se requiere una pantalla especial de proyección trasera.

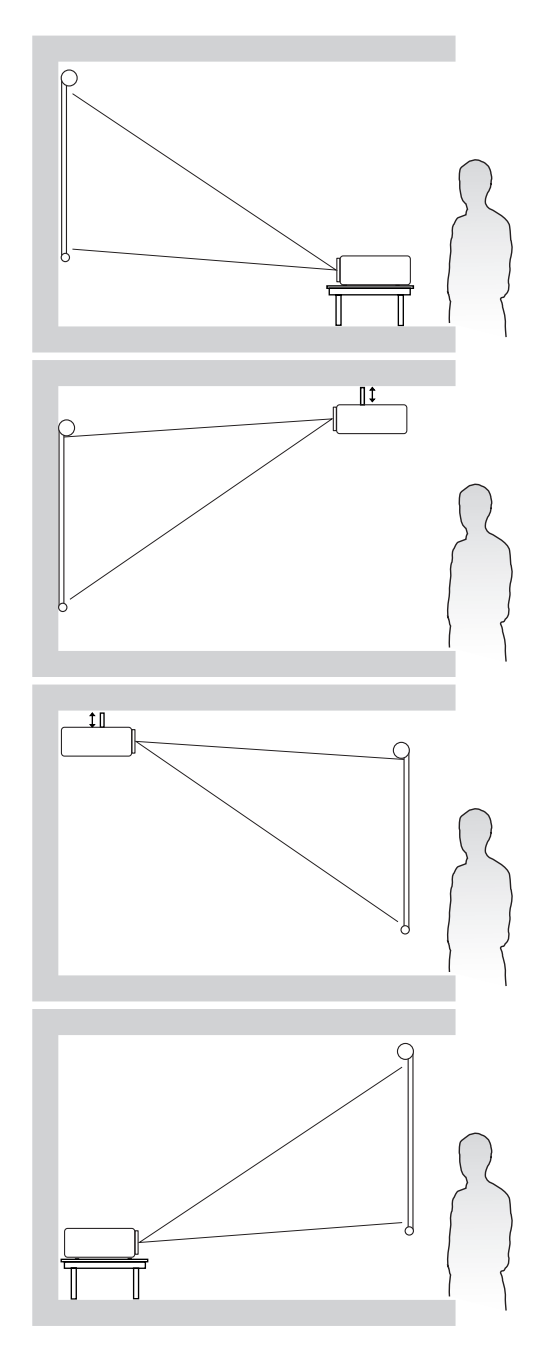

## <span id="page-15-0"></span>**Dimensiones de proyección**

**NOTA:** Consulte "Especificaciones" en la página 77 para obtener información sobre la resolución nativa de la pantalla de este proyector.

#### **LS750WU**

#### • **Imagen 16:10 en una pantalla 16:10**

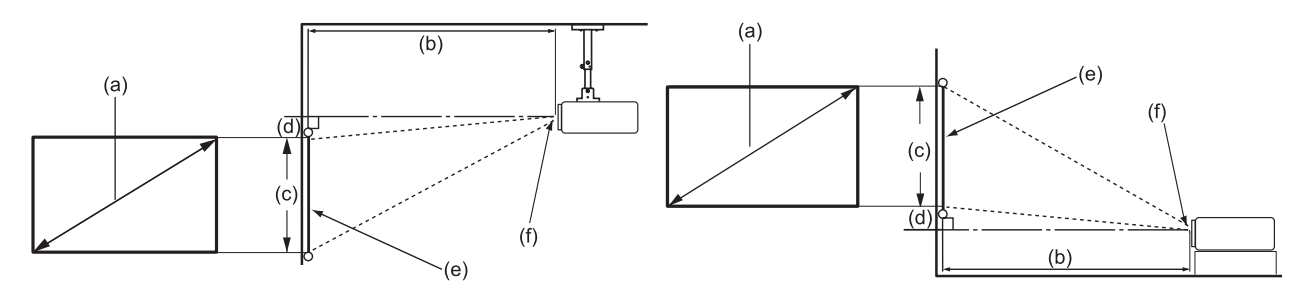

#### • **Imagen 16:10 en una pantalla 4:3**

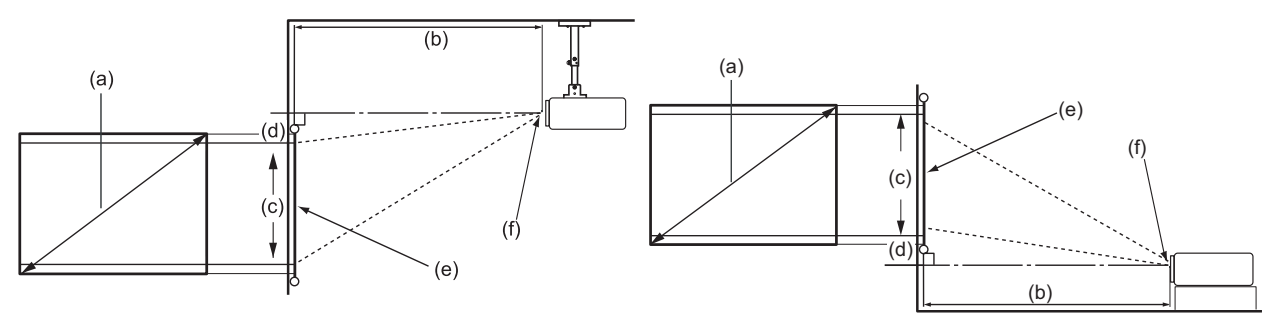

**NOTA:** (e) = Pantalla / (f) = Centro de la lente

#### **Imagen 16:10 en una pantalla 16:10**

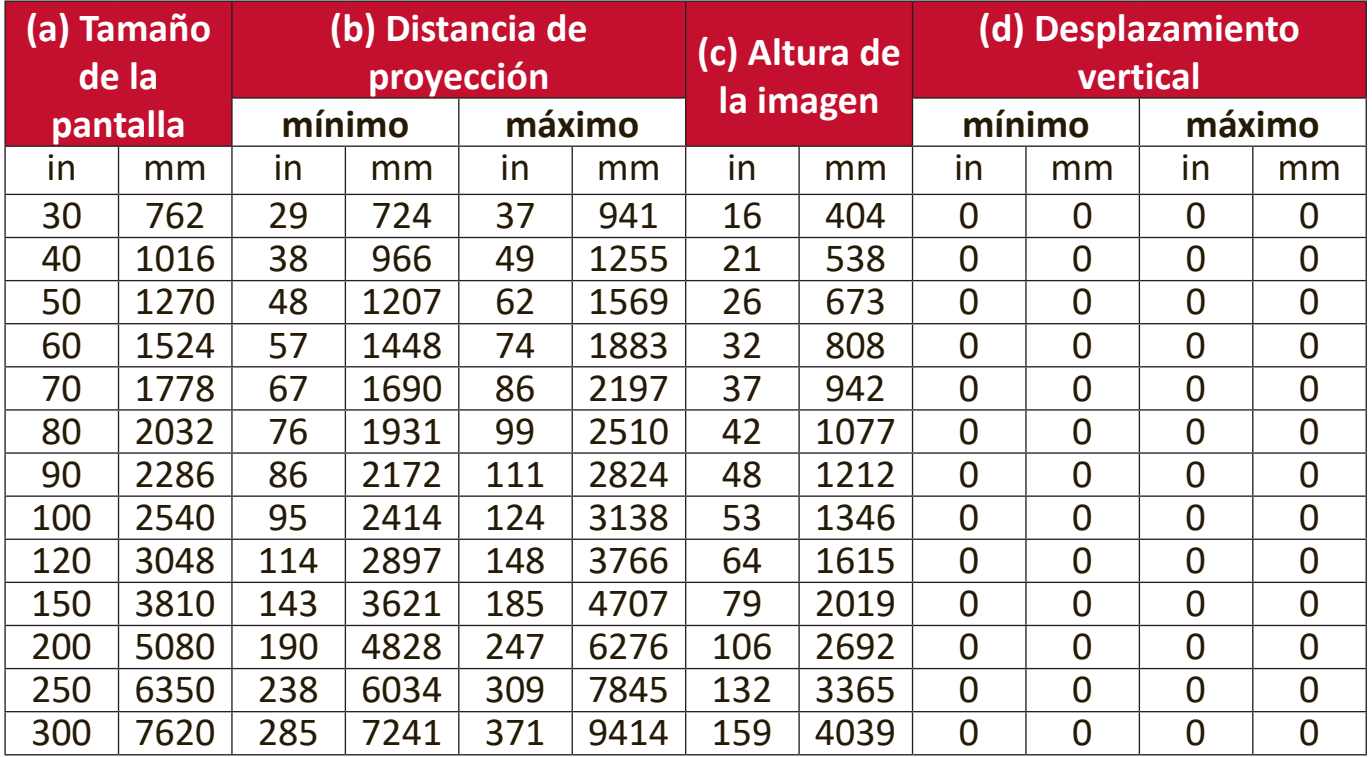

#### <span id="page-16-0"></span>**Imagen 16:10 en una pantalla 4:3**

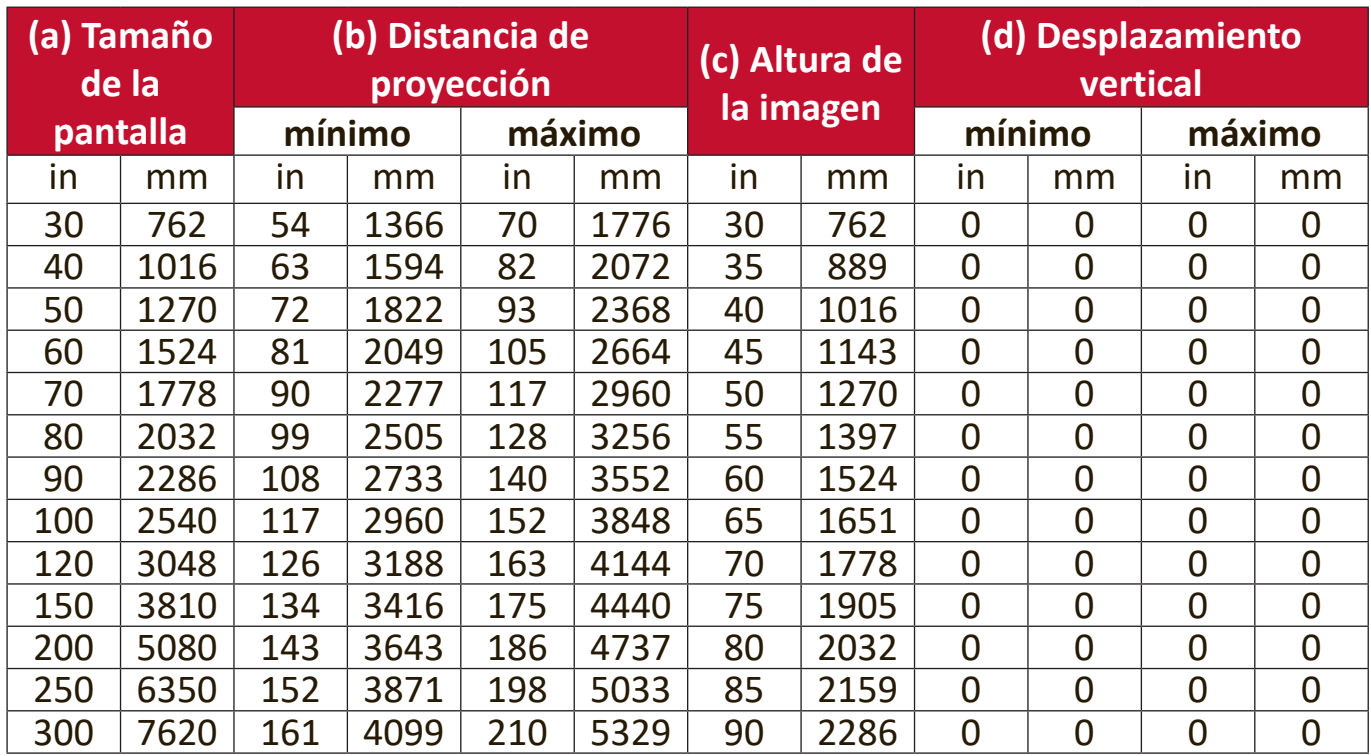

**NOTA:** Hay una tolerancia del 3 % entre estas cifras, debido a las variaciones de los componentes ópticos. Se recomienda probar físicamente el tamaño y la distancia de proyección antes de instalar definitivamente el proyector.

#### <span id="page-17-0"></span>**LS850WU/LS860WU**

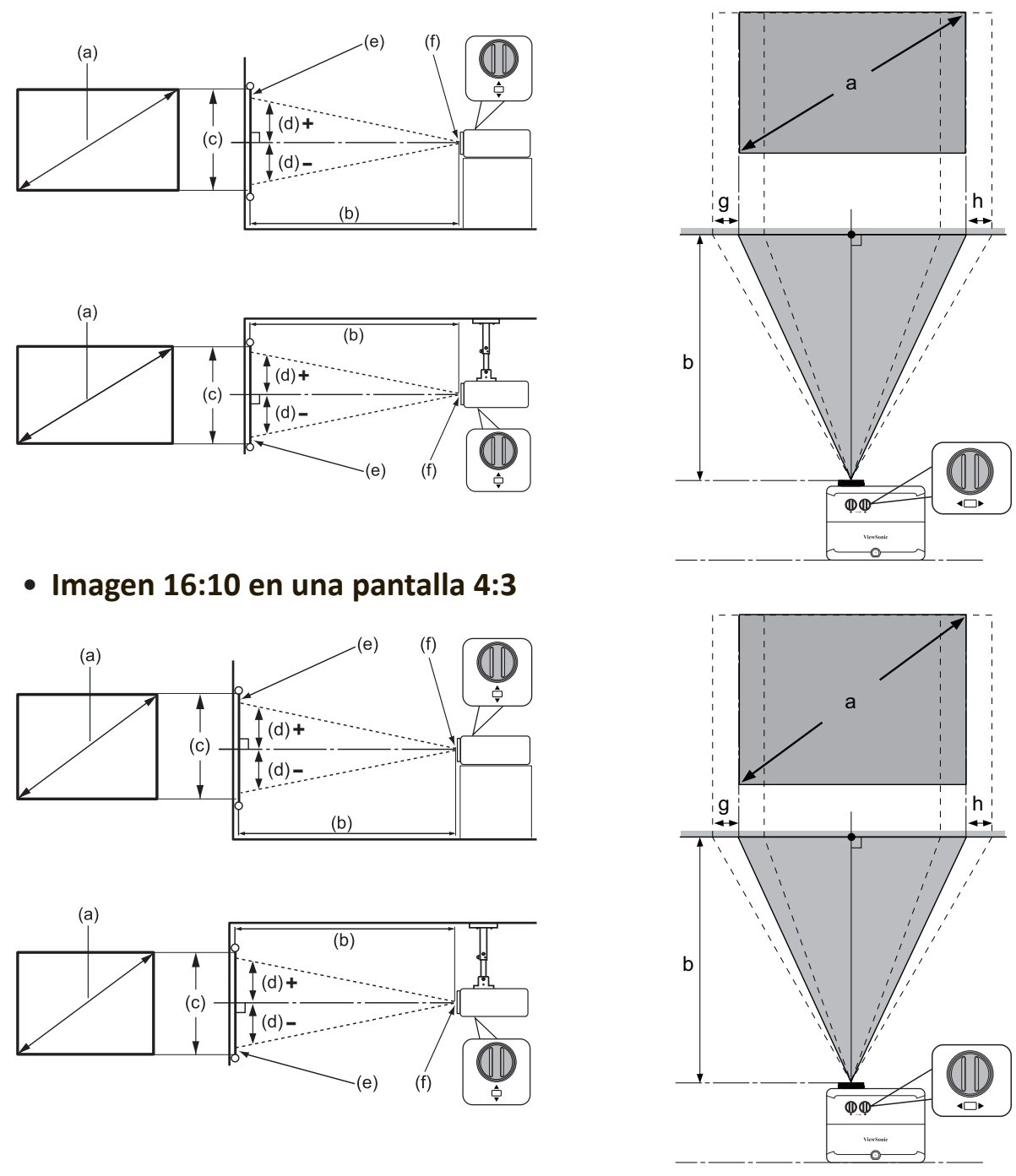

### • **Imagen 16:10 en una pantalla 16:10**

**NOTA:** (e) = Pantalla / (f) = Centro de la lente

#### <span id="page-18-0"></span>**LS850WU**

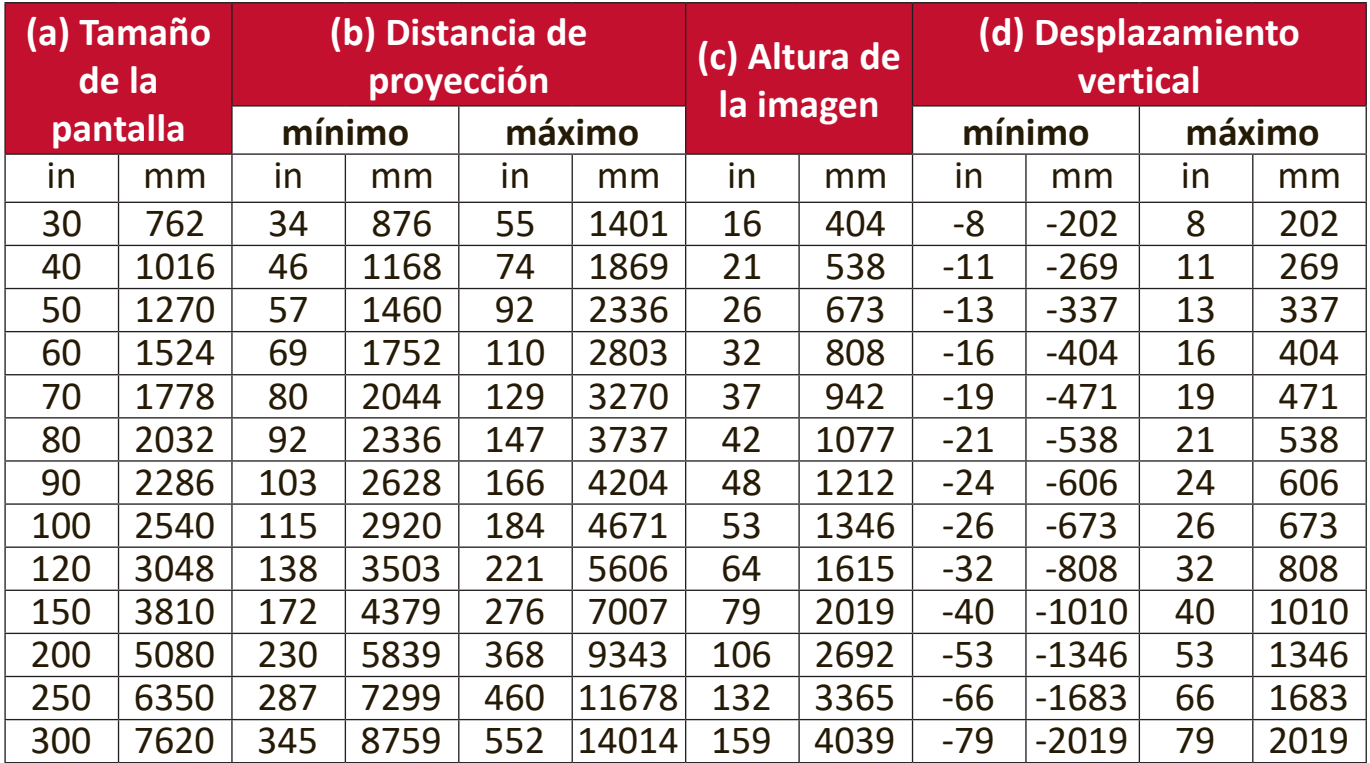

### **Imagen 16:10 en una pantalla 16:10**

### **Imagen 16:10 en una pantalla 4:3**

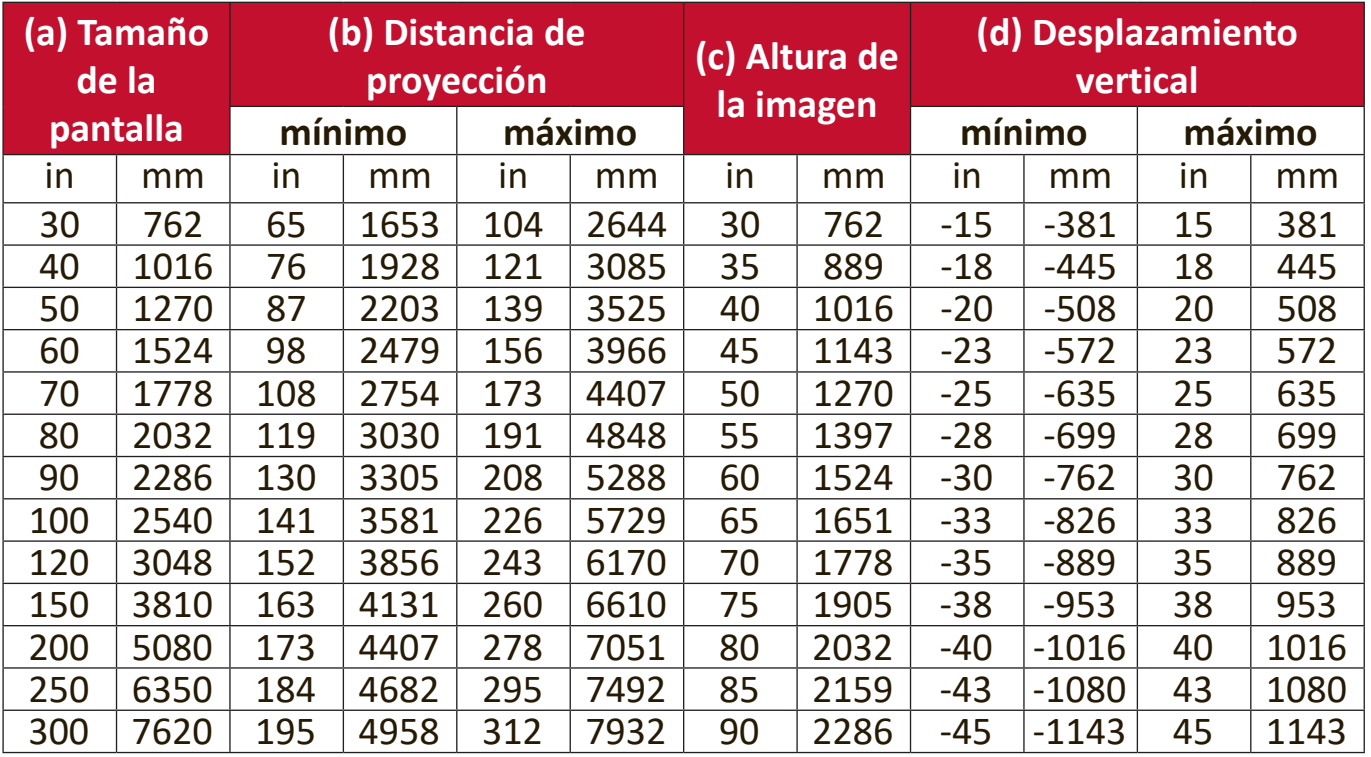

**NOTA:** Hay una tolerancia del 3 % entre estas cifras, debido a las variaciones de los componentes ópticos. Se recomienda probar físicamente el tamaño y la distancia de proyección antes de instalar definitivamente el proyector.

#### <span id="page-19-0"></span>**LS860WU**

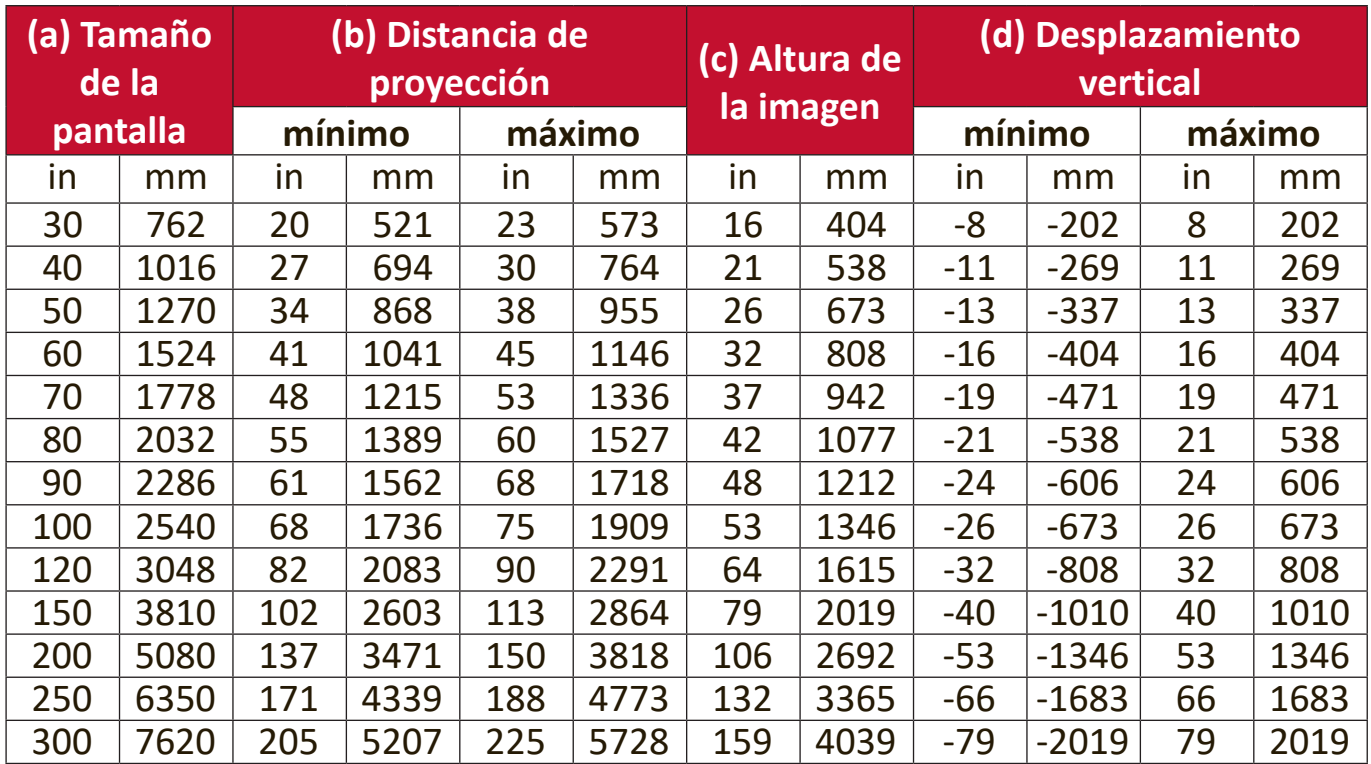

#### **Imagen 16:10 en una pantalla 16:10**

#### **Imagen 16:10 en una pantalla 4:3**

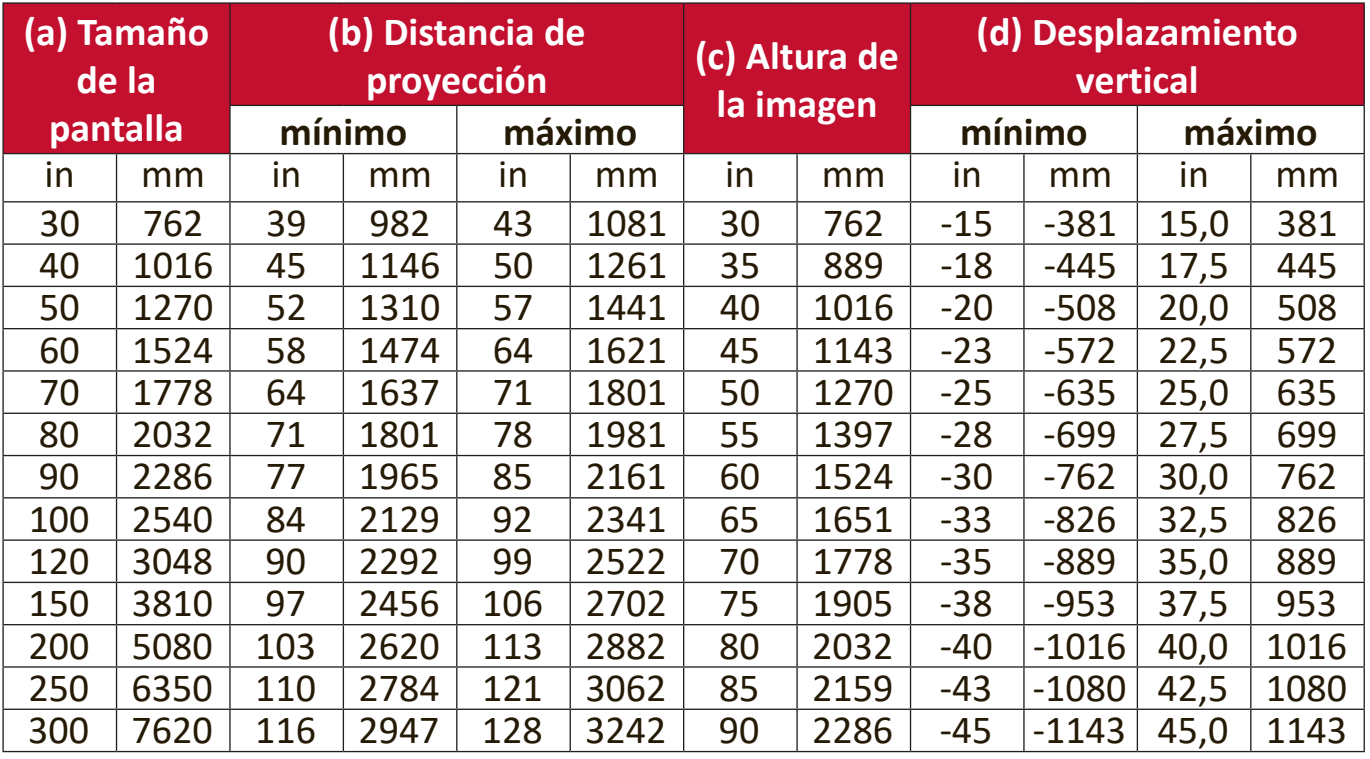

**NOTA:** Hay una tolerancia del 3 % entre estas cifras, debido a las variaciones de los componentes ópticos. Se recomienda probar físicamente el tamaño y la distancia de proyección antes de instalar definitivamente el proyector.

## <span id="page-20-0"></span>**Montaje del proyector**

- **NOTA:** Si se compra un montaje de terceros, use tornillos del tamaño correcto. El tamaño de los tornillos puede variar según el espesor de la placa de montaje.
- **1.** Para que la instalación sea más segura, use un montaje de pared o de techo de ViewSonic®.
- **2.** Compruebe que los tornillos que utilice para unir el montaje al proyector cumplan las siguientes especificaciones:
	- Tipo de tornillo: M4
	- Longitud del tornillo: 12,8 mm ~ 15,8 mm

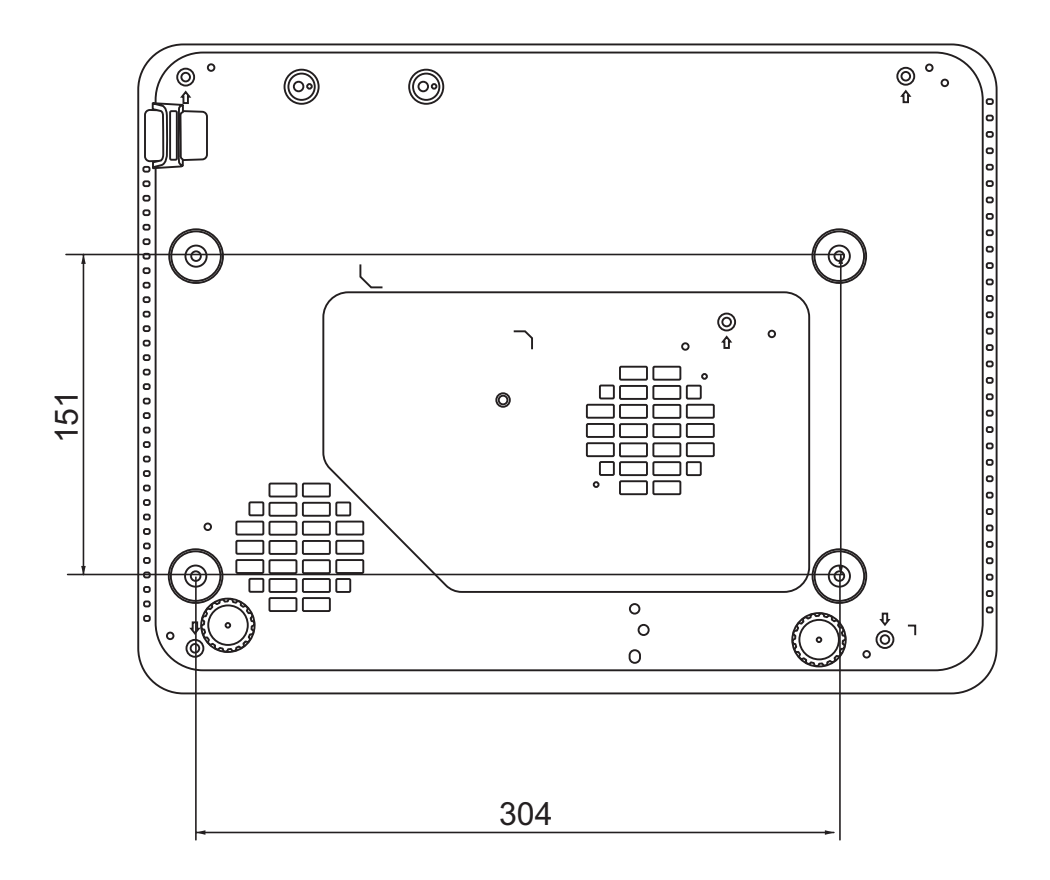

#### **NOTA:**

- No instale el proyector cerca de una fuente de calor.
- Deje una distancia de por lo menos 10 cm entre el techo y el fondo del proyector.

## <span id="page-21-0"></span>**Impedir el uso no autorizado**

El proyector tiene varios elementos de seguridad incorporados para evitar robos, accesos o cambios de ajuste accidentales.

### **Uso de la ranura de seguridad**

Para evitar que le roben el proyector, utilice un dispositivo de bloqueo en la ranura de seguridad para asegurar el proyector a un objeto fijo.

A continuación se proporciona un ejemplo de colocación de un dispositivo de bloqueo en la ranura de seguridad:

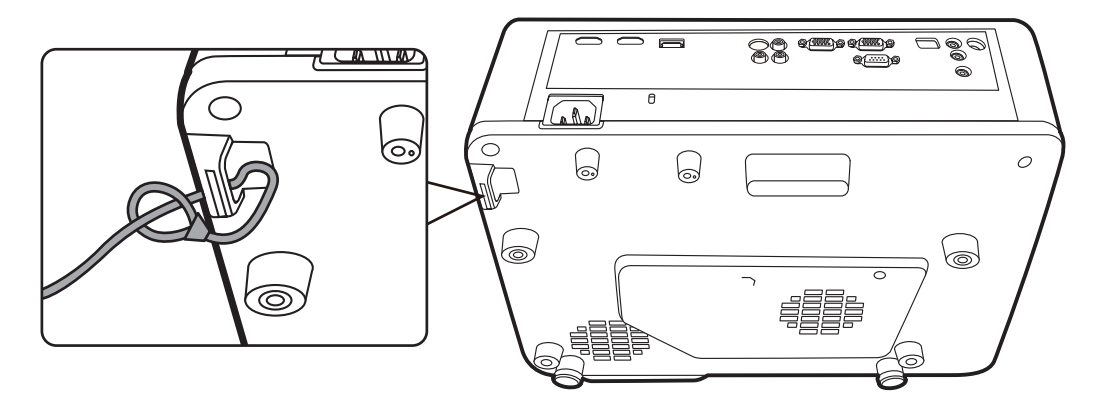

**NOTA:** La ranura de seguridad también puede utilizarse como anclaje de seguridad si el proyector se monta en el techo.

### <span id="page-22-0"></span>**Uso de la función de contraseña**

Para evitar el acceso o el uso no autorizados, el proyector tiene una opción de contraseña de seguridad. La contraseña se puede configurar usando el menú de presentación en pantalla (OSD).

**NOTA:** Apunte la contraseña y guárdela en un lugar seguro.

### **Configuración de la contraseña**

- **1.** Pulse **Menu (Menú)** para abrir el menú OSD y vaya a: **SISTEMA** > **Configur. seguridad** y pulse **Enter (Intro)**.
- **2.** Resalte **Activar Bloqueo** y seleccione **Activado** pulsando  $\blacktriangleleft$  /  $\blacktriangleright$  .
- **3.** Tal y como se muestra en la imagen de la derecha, las cuatro teclas de flecha ( , , , ) representan 4 números (1, 2, 3, 4). Pulse las teclas de flecha para introducir una contraseña de seis dígitos.

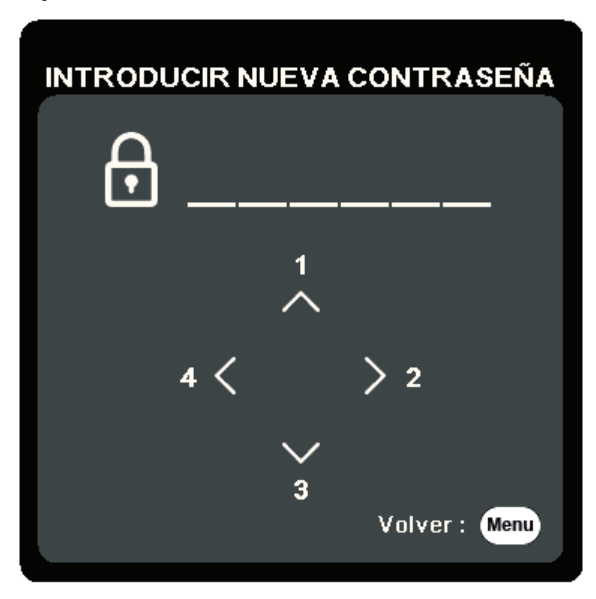

- **4.** Confirme la nueva contraseña volviendo a introducir la nueva contraseña. Una vez configurada la contraseña, el menú OSD vuelve a la página Configur. seguridad.
- **5.** Pulse **Exit (Salir)** para salir del OSD menú.
	- **NOTA:** Una vez establecida la contraseña, se debe introducir la contraseña correcta cada vez que se inicie el proyector.

### <span id="page-23-0"></span>**Cambiar la contraseña**

- **1.** Pulse **Menu (Menú)** para abrir el menú OSD y vaya a: **SISTEMA** > **Configur. seguridad** > **Cambiar contraseña**.
- **2.** Pulse **Enter (Intro)**, aparecerá el mensaje 'INTRODUCIR CONTRASEÑA ACTUAL'.
- **3.** Introduzca la contraseña antigua.
	- ͫ Si la contraseña es correcta, aparecerá el mensaje 'INTRODUCIR NUEVA CONTRASEÑA'.
	- ͫ Si la contraseña es incorrecta, aparecerá un mensaje de error de contraseña durante 5 segundos, seguido del mensaje 'INTRODUCIR CONTRASEÑA ACTUAL'. Puede intentarlo nuevamente o pulsar **Exit (Salir)** para cancelar.
- **4.** Introduzca una nueva contraseña.
- **5.** Confirme la nueva contraseña volviendo a introducir la nueva contraseña.
- **6.** Para salir del menú OSD, pulse **Exit (Salir)**.

**NOTA:** Los dígitos que introduzca aparecerán en la pantalla como asteriscos (\*).

### **Desactivación de la función de contraseña**

- **1.** Pulse **Menu (Menú)** para abrir el menú OSD y vaya a: **SISTEMA** > **Configur. seguridad** > **Activar Bloqueo**.
- **2.** Pulse ◀/▶ para seleccionar **Desactivado**.
- **3.** Aparecerá el mensaje "Introducir contraseña". Introduzca la contraseña actual.
	- ͫ Si la contraseña es correcta, el menú OSD volverá a la página de la contraseña y se mostrará "**Desactivado**" en la línea de **Activar Bloqueo**.
	- ͫ Si la contraseña es incorrecta, aparecerá un mensaje de error de contraseña durante 5 segundos, seguido del mensaje 'INTRODUCIR CONTRASEÑA ACTUAL'. Puede intentarlo nuevamente o pulsar **Exit (Salir)** para cancelar.
	- **NOTA:** Conserve la contraseña anterior pues la necesitará para reactivar la función de contraseña.

## <span id="page-24-0"></span>**Olvidar la contraseña**

Si la función de contraseña está activada, se le pedirá que introduzca la contraseña de seis dígitos cada vez que encienda el proyector. Si introduce una contraseña incorrecta, aparecerá el mensaje de error de contraseña que se muestra en la imagen de la derecha, durante 5 segundos, seguido del mensaje 'INTRODUCIR CONTRASEÑA'.

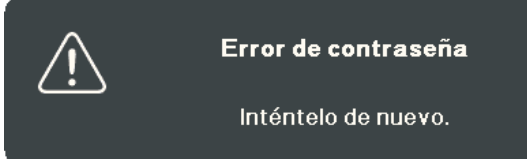

Puede volver a intentarlo o si no la recuerda, puede utilizar el "Procedimiento de recuperación de contraseña".

**NOTA:** Si introduce una contraseña incorrecta 5 veces consecutivas, el proyector se apagará automáticamente por un tiempo breve.

#### **Procedimiento de recuperación de contraseña**

- **1.** Cuando aparezca el mensaje 'INTRODUCIR CONTRASEÑA ACTUAL', pulse y mantenga pulsado **Auto Sync (Sincronización automática)** durante 3 segundos. El proyector mostrará un número codificado en la pantalla.
- **2.** Anote el número y apague el proyector.
- **3.** Pida ayuda al centro técnico local para descodificar el número. Es posible que tenga que proporcionar un justificante de compra para verificar que es un usuario autorizado del proyector.

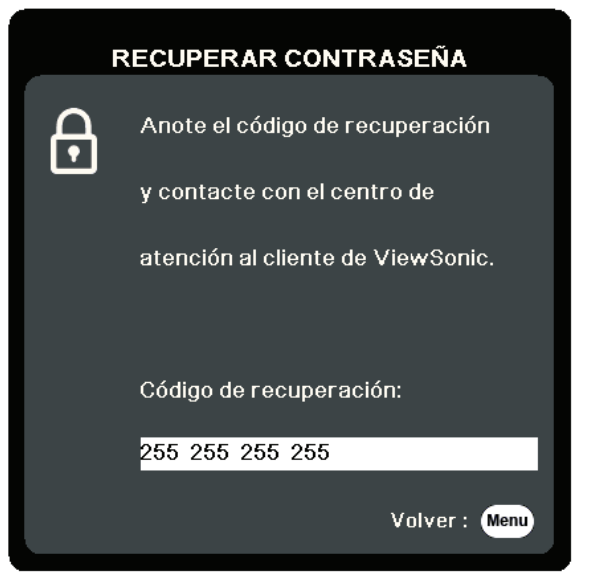

### <span id="page-25-0"></span>**Bloqueo de las teclas de control**

Cuando las teclas de control del proyector están bloqueadas, se impiden los cambios accidentales de la configuración del proyector (por ejemplo, cambios realizados por niños).

- **NOTA:** Cuando **Bloqueo de teclas del panel** está activado, no funcionará ninguna de las teclas de control del proyector, salvo **Power (Alimentación)**.
- **1.** Pulse **Menu (Menú)** para abrir el menú OSD y vaya a: **SISTEMA** > **Bloqueo de teclas del panel**.
- **2.** Pulse ▲/▼ para seleccionar **Activado**.
- **3.** Seleccione **Sí** y pulse **Enter (Intro)** para confirmar.
- **4.** Para liberar el bloqueo de teclas del panel, mantenga pulsado ▶ en el proyector durante 3 segundos.
	- **NOTA:** También puede usar el mando a distancia para entrar en el menú **SISTEMA** > **Bloqueo de teclas del panel** y seleccionar **Desactivado**.

# <span id="page-26-0"></span>**Efectuar las conexiones**

Esta sección le guiará para conectar el proyector con otro equipo.

# **Conexión a la corriente eléctrica**

- **1.** Conecte el cable de corriente al conector AC IN (entrada de CA) de la parte trasera del proyector.
- **2.** Enchufe el cable de corriente en una toma de corriente.

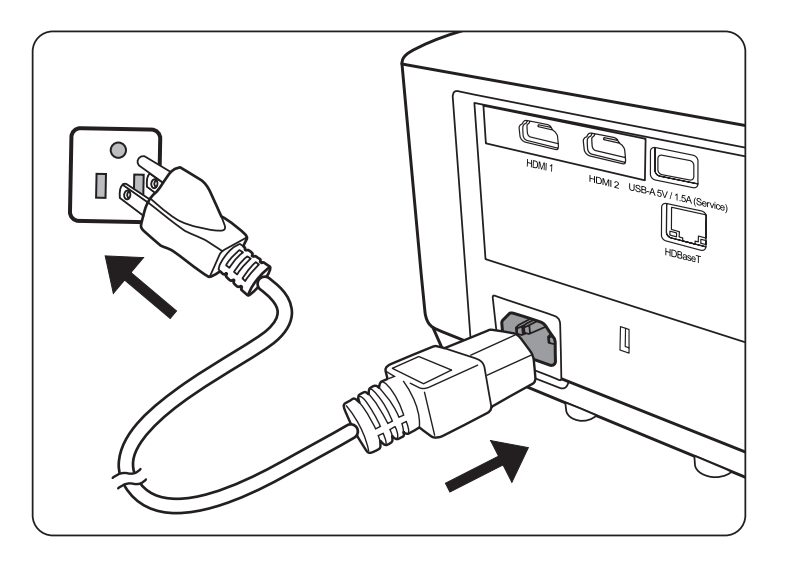

**NOTA:** Cuando instale el proyector, incorpore un dispositivo de desconexión de acceso fácil en el cableado fijo, o conecte el enchufe de corriente en una toma fácilmente accesible y próxima a la unidad. Si se produce un fallo durante el funcionamiento del proyector, use el dispositivo de desconexión para interrumpir el suministro de corriente o desconecte el enchufe.

# <span id="page-27-0"></span>**Conexión a fuentes de vídeo**

### **Conexión HDMI**

Conecte un extremo de un cable HDMI al puerto HDMI de su dispositivo de vídeo. Conecte el otro extremo del cable al puerto **HDMI 1** o **HDMI 2** del proyector.

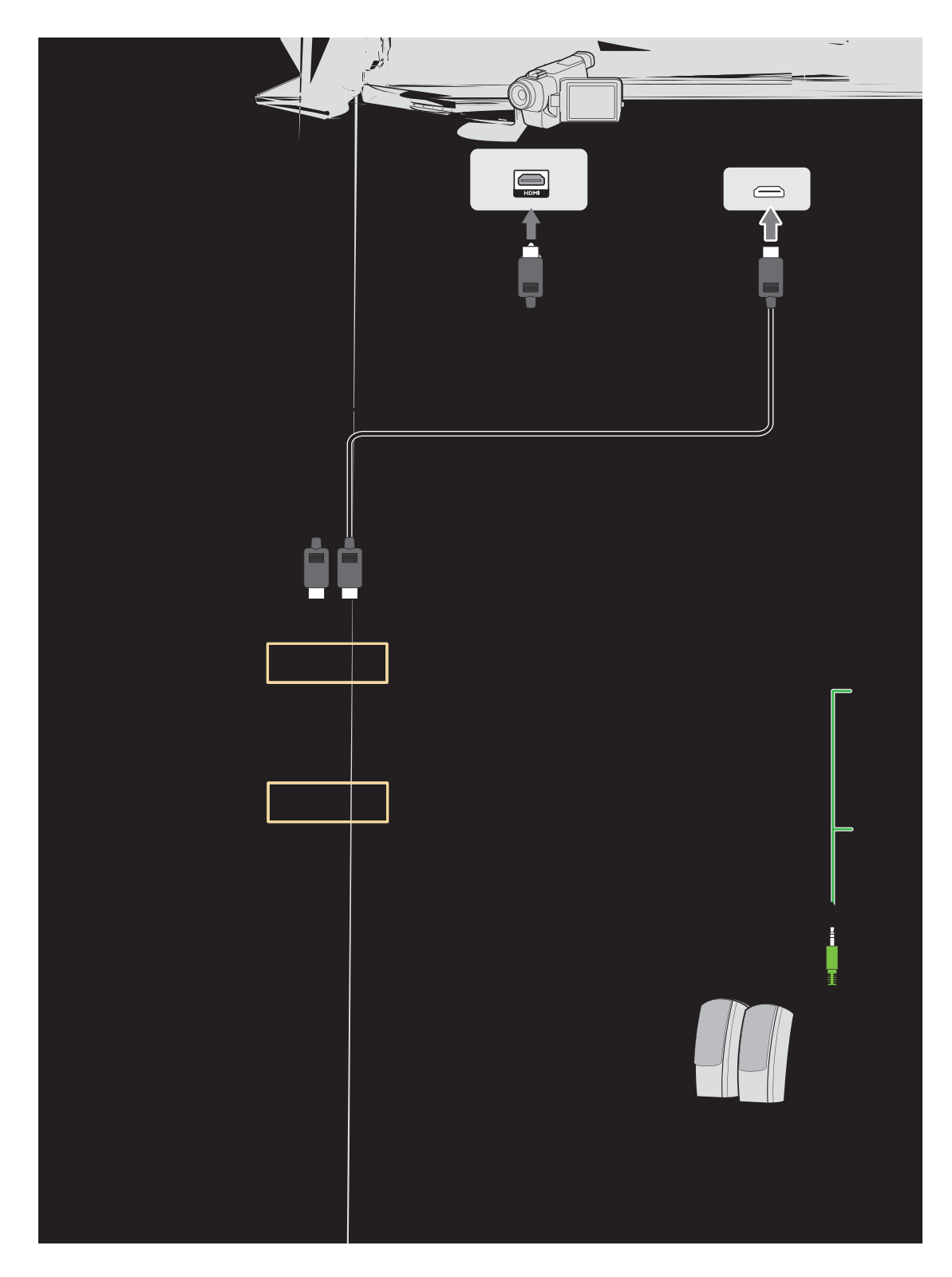

### <span id="page-28-0"></span>**Conexión de S-Vídeo**

Conecte un extremo de un cable S-Vídeo al puerto S-Vídeo de su dispositivo de vídeo. Conecte el otro extremo del cable al puerto **S-VÍDEO** de su proyector.

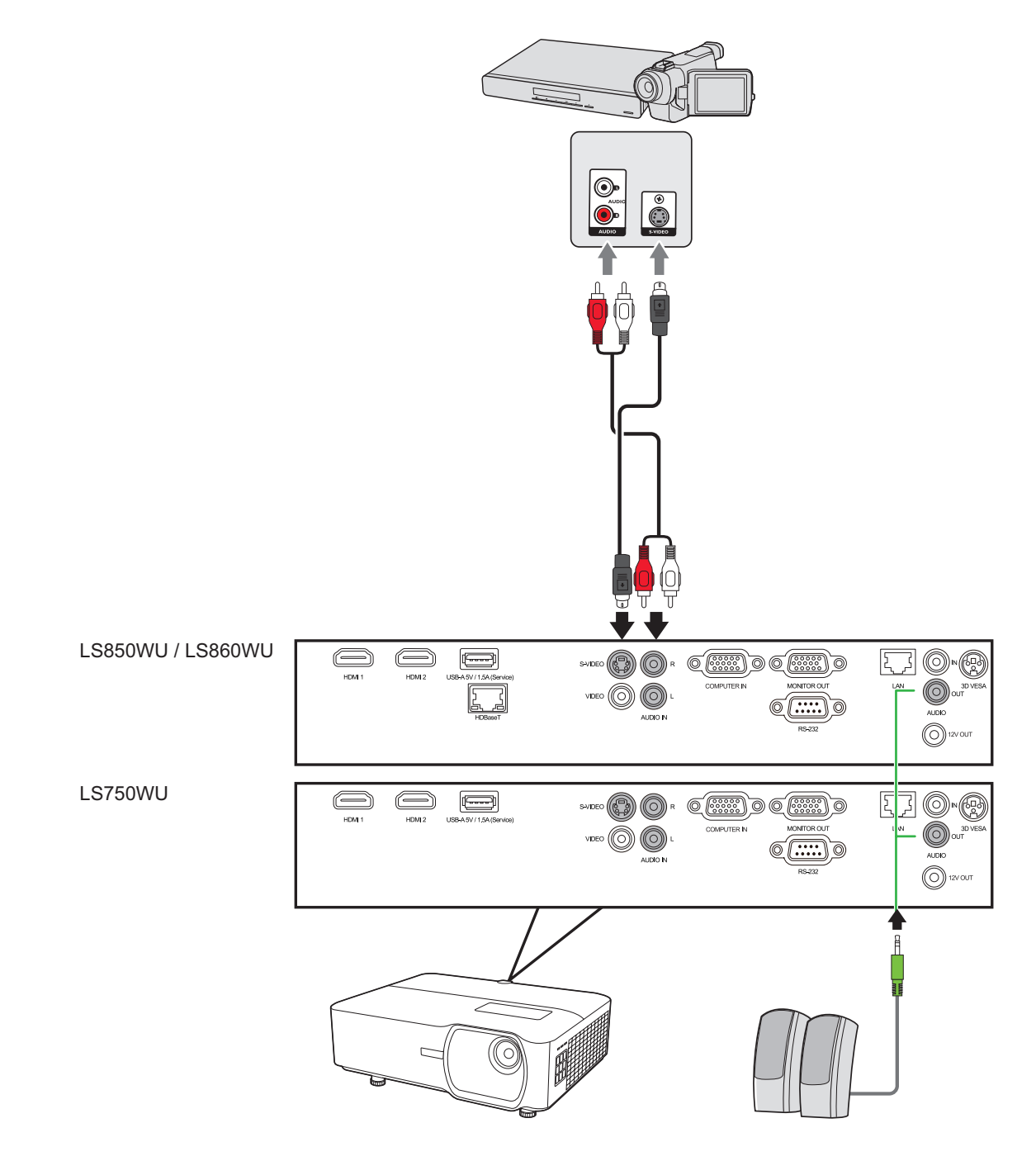

### <span id="page-29-0"></span>**Conexión de vídeo compuesto**

Conecte un extremo de un cable de vídeo al puerto de vídeo de su dispositivo de vídeo. Conecte el otro extremo del cable al puerto de **VÍDEO** de su proyector.

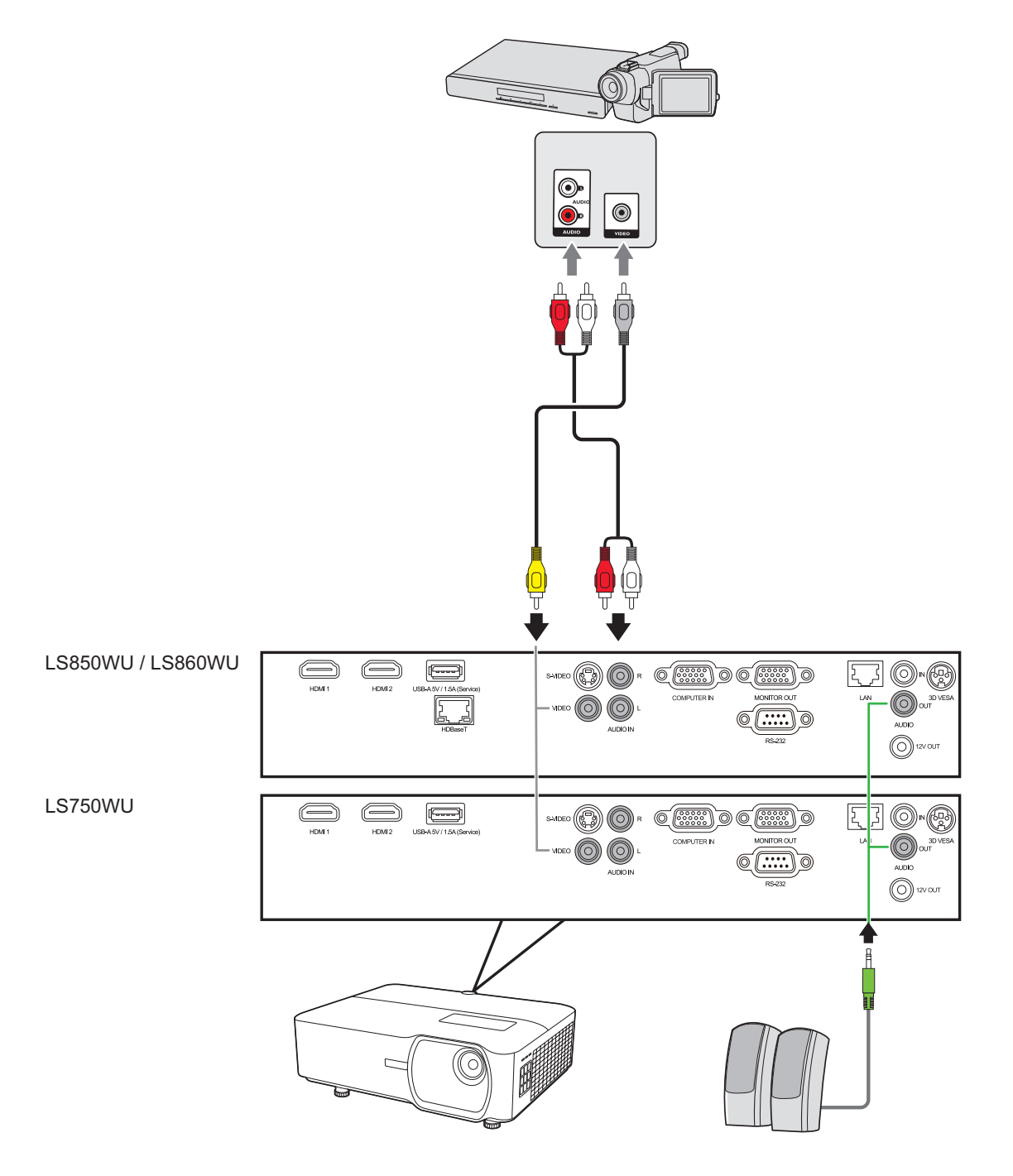

# <span id="page-30-0"></span>**Conexión a fuentes informáticas**

### **Conexión VGA**

Conecte un extremo de un cable VGA al puerto VGA de su ordenador. Conecte el otro extremo del cable al puerto **COMPUTER IN (ENTRADA AL ORDENADOR)** de su proyector.

**NOTA:** En algunos ordenadores portátiles no se encienden automáticamente las pantallas externas cuando se conectan a un proyector. Es posible que tenga que ajustar la configuración de proyección de su ordenador portátil.

### **Conexión de salida VGA**

Después de hacer la conexión VGA, conecte un extremo de un cable VGA al puerto VGA de su monitor. Conecte el otro extremo del cable al puerto **MONITOR OUT (SALIDA MONITOR)** de su proyector.

<span id="page-31-0"></span>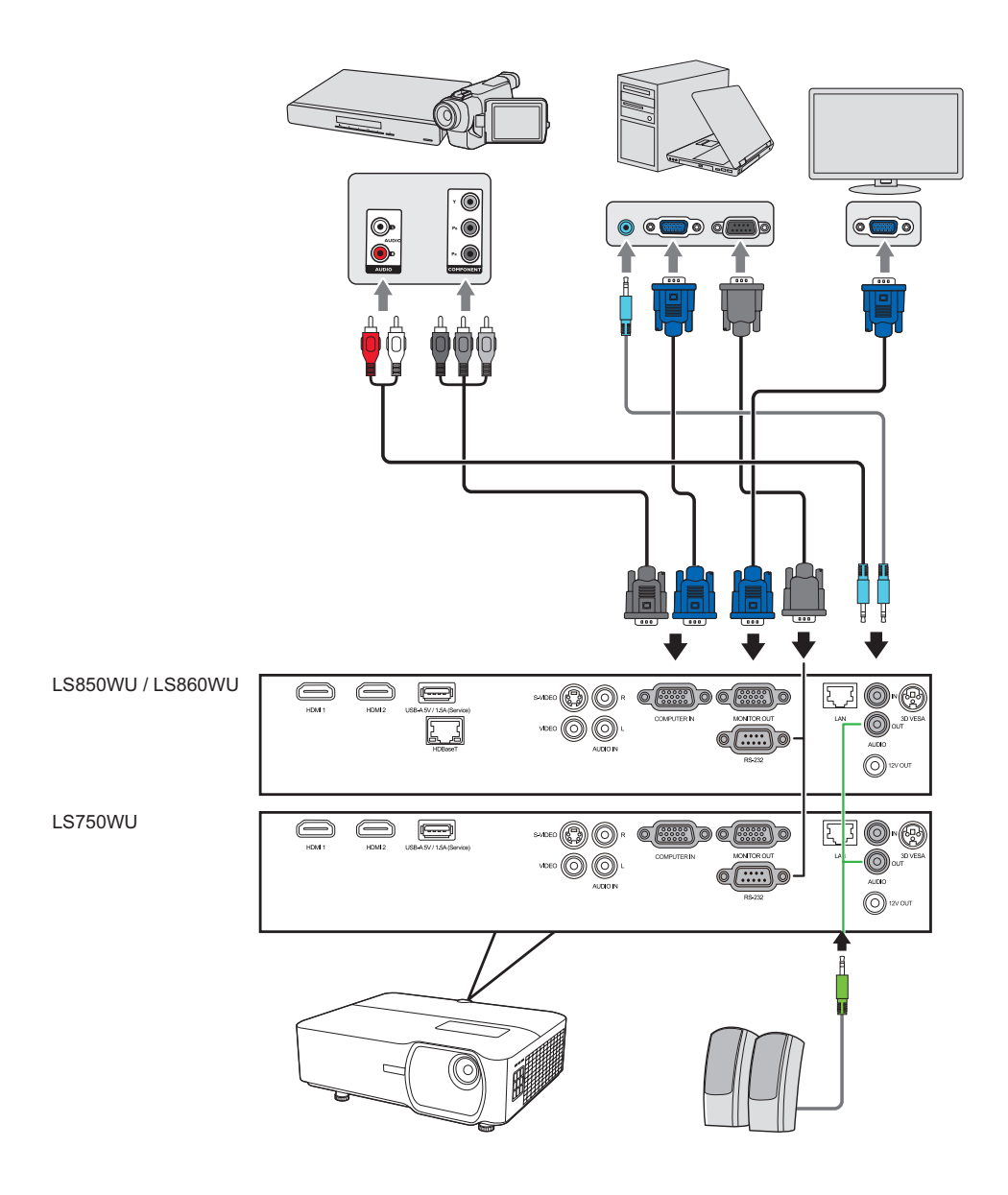

## **Conexión de audio**

El proyector está equipado con altavoces, pero también puede conectar altavoces externos en el puerto **AUDIO OUT (Salida de audio)** del proyector.

**NOTA:** La salida de audio está controlada por la configuración de **Volume (Volumen** y **Silencio** del proyector.

# <span id="page-32-0"></span>**Funcionamiento**

## **Encender / Apagar el proyector**

### **Puesta en marcha del proyector**

- **1.** Pulse el botón **Power (Alimentación)** para encender el proyector.
- **2.** Se encenderá la fuente de luz y se activará **"Encender/Apagar tono"**.
- **3.** La luz del indicador de alimentación se mantiene en verde mientras el proyector está encendido.

- **4.** Encienda todos los equipos conectados, por ejemplo, el ordenador portátil, y el proyector empezará a buscar una fuente de entrada.
	- **NOTA:** Si el proyector detecta una fuente de entrada, aparecerá la información sobre fuentes. Si no detecta ninguna fuente de entrada, aparecerá el mensaje 'No Signal (Sin señal)'.

### **Primera activación**

Si el proyector se activa por primera vez, seleccione el idioma de su OSD de acuerdo con las instrucciones que aparecen en pantalla.

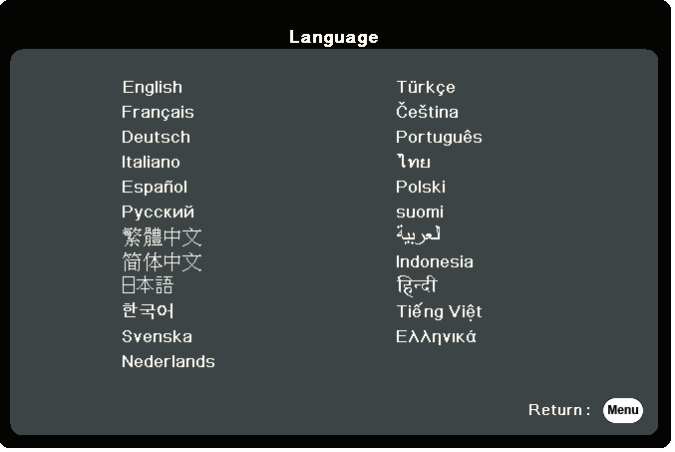

**NOTA:** Para preservar la vida útil de la fuente de luz, una vez que haya encendido el proyector, espere al menos cinco (5) minutos antes de apagarlo.

### <span id="page-33-0"></span>**Apagado del proyector**

**1.** Pulse el botón **Power (Alimentación)** o **Off (Desactivado)** y aparecerá un mensaje de confirmación solicitándole que pulse el botón **Power (Alimentación)** o **Off (Desactivado)** por segunda vez. Además, puede pulsar cualquier otro botón para cancelar.

- **2.** Una vez finalizado el proceso de enfriamiento, **"Encender/Apagar tono"** funcionará.
- **3.** Desconecte el cable de corriente de la toma de corriente si no va a utilizar el proyector durante mucho tiempo.

#### **NOTA:**

- Para proteger la fuente de luz, el proyector no responderá a ningún comando durante el proceso de refrigeración.
- No desconecte el cable de corriente antes de que el proyector se apague por completo.

**NOTA:** Si no responde en unos segundos después de pulsar por primera vez, el mensaje desaparecerá.

# <span id="page-34-0"></span>**Seleccionar una fuente de entrada**

El proyector se puede conectar a varios dispositivos al mismo tiempo. No obstante, solo puede mostrar una pantalla completa a la vez.

Si desea que el proyector busque automáticamente la fuente de entrada, compruebe que la función **Autobúsqueda rápida** del menú **SISTEMA** esté **Activado**.

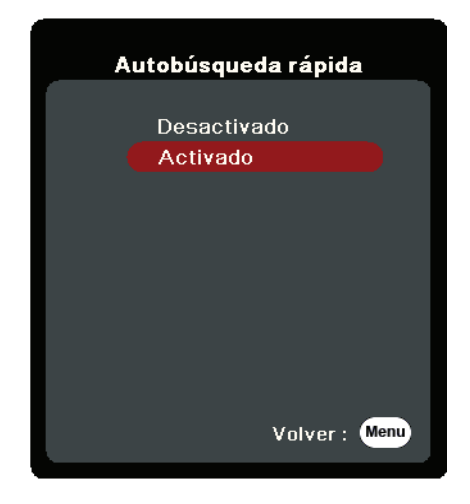

También puede seleccionar manualmente la **Fuente entrada** pulsando uno de los botones de selección de fuente del mando a distancia, o puede alternar las señales de entrada disponibles.

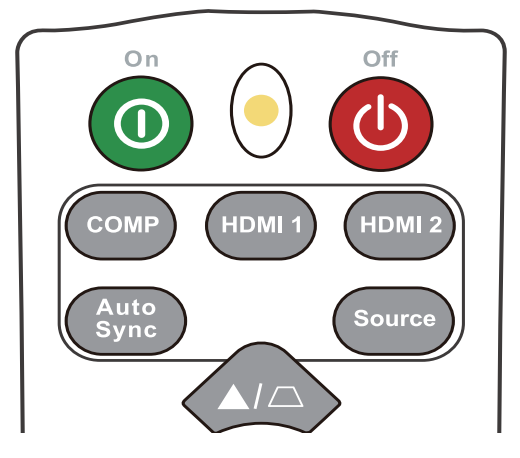

Para seleccionar manualmente la fuente de entrada, debe hacer lo siguiente:

- **1.** Pulse **Source (Fuente)**, y aparecerá un menú de selección de fuentes.
- **2.** Pulse **△/▼** para seleccionar la señal deseada y pulse **Enter (Intro)**.
- **3.** Una vez detectada la fuente, la información de la fuente seleccionada se mostrará en la pantalla durante unos segundos.
	- **NOTA:** Si hay varios dispositivos conectados al proyector, repita los pasos 1 2 para buscar otra fuente.

# <span id="page-35-0"></span>**Ajuste de la imagen proyectada**

### **Ajuste de la altura del proyector y del ángulo de proyección**

El proyector está equipado con un (1) pie de ajuste. Al ajustar el pie cambia la altura del proyector y el ángulo de proyección vertical. Ajuste con cuidado el pie para obtener un ajuste fino de la posición de la imagen proyectada.

### **Ajuste automático de la imagen**

En algunos casos, es posible que tenga que mejorar la calidad de la imagen. Para ello, pulse **Sincronización automática** en el mando a distancia. En cinco (5) segundos, la función de Ajuste automático inteligente reajustará los valores de frecuencia y del reloj para proporcionar la mejor calidad de imagen.

Al terminar, la información de la fuente actual se mostrará en la esquina superior izquierda durante tres (3) segundos.

**NOTA:** Esta función está disponible solo si esta seleccionada la fuente de entrada PC D-Sub (análoga RGB/COMPUTER IN).

### **Ajuste fino del tamaño y de la claridad de la imagen**

Para ajustar la imagen proyectada al tamaño que desee, gire el aro de zoom.

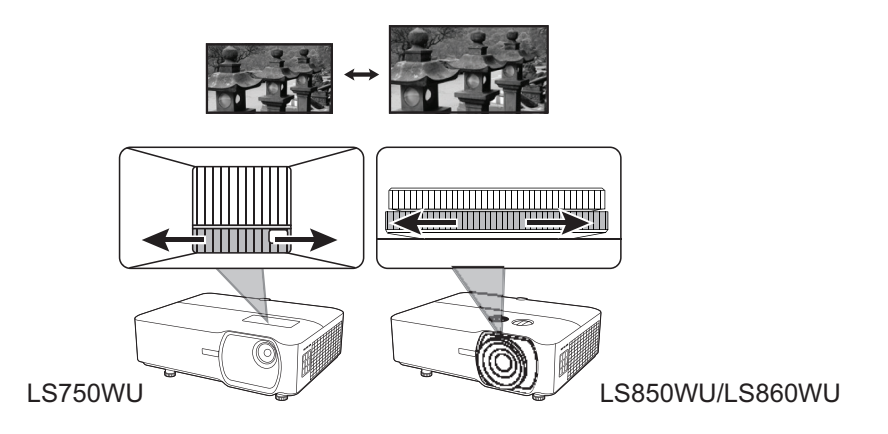

Para mejorar la claridad de la imagen, gire el aro del foco.

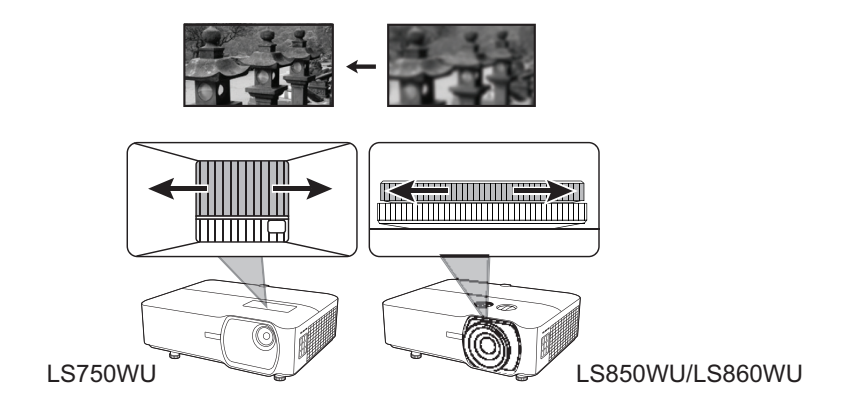
#### **Corrección de la deformación trapezoidal**

El término deformación trapezoidal hace referencia a la situación en la que la imagen proyectada se convierte en un trapezoide debido a la proyección angular. Para corregir esta deformación, y ajustar también la altura del proyector, puede:

- **1.** Utilizar las teclas de corrección de deformación trapezoidal del proyector o el control remoto para mostrar la página de deformación trapezoidal.
- **2.** Después que se muestre la página de deformación trapezoidal, pulse  $\Box$  para corregir la deformación trapezoidal de la parte superior de la imagen. Pulse  $\Box$ para corregir la deformación trapezoidal en la parte inferior de la imagen. Pulse para corregir la deformación trapezoidal en la parte derecha de la imagen. Pulse para corregir la deformación trapezoidal en la parte izquierda de la imagen.

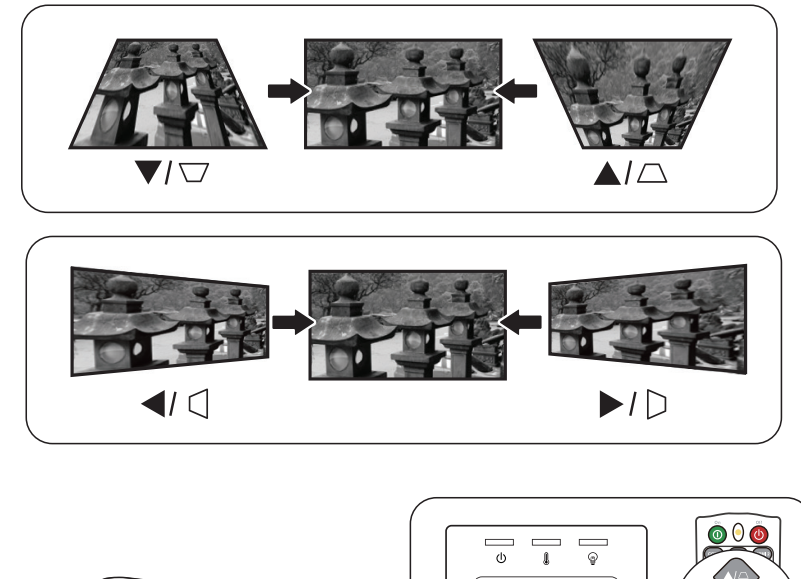

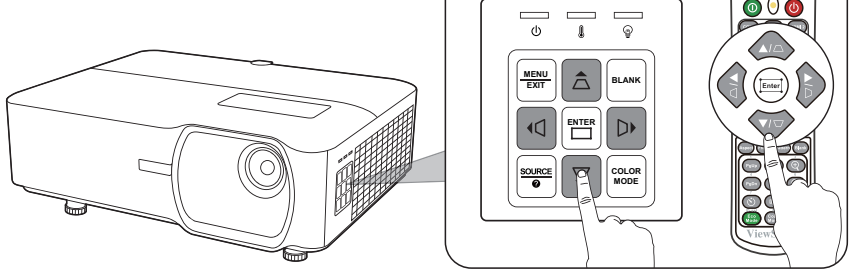

#### **Control de la imagen proyectada (LS850WU/LS860WU)**

Con los botones de desplazamiento de la lente del proyector puede ajustar el desplazamiento vertical de la lente en +/-50 % o el desplazamiento horizontal de la lente en +/-23 % , lo que le permite la comodidad de no tener que desplazarse físicamente ni interactuar con el proyector. Esto es importante sobre todo cuando el proyector está montado en el techo.

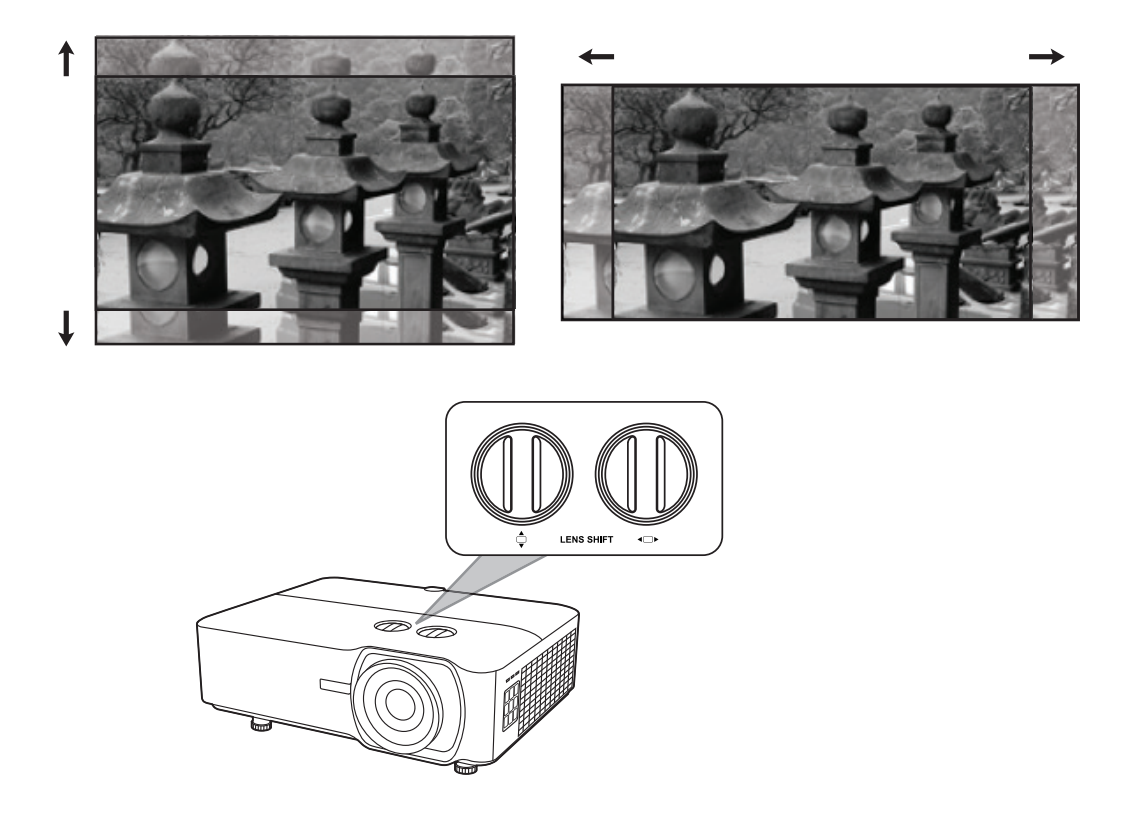

# **Ocultar la imagen**

Para conseguir que la audiencia preste atención al presentador, puede pulsar **Blank (En blanco)** en el proyector o en el control remoto para esconder la imagen de la pantalla. Pulse cualquier tecla del proyector o del control remoto para volver a mostrar la imagen.

**PRECAUCIÓN:** No bloquee la lente de proyección, ya que el objeto que bloqueara la lente podría calentarse y deformarse e, incluso, provocar un incendio.

### **Control del proyector en un entorno LAN**

El proyector es compatible con el software Crestron®. Con la configuración correcta del menú de ajuste de control LAN puede gestionar el proyector desde un ordenador con un navegador web cuando el ordenador y el proyector estén conectados correctamente a la misma red de área local.

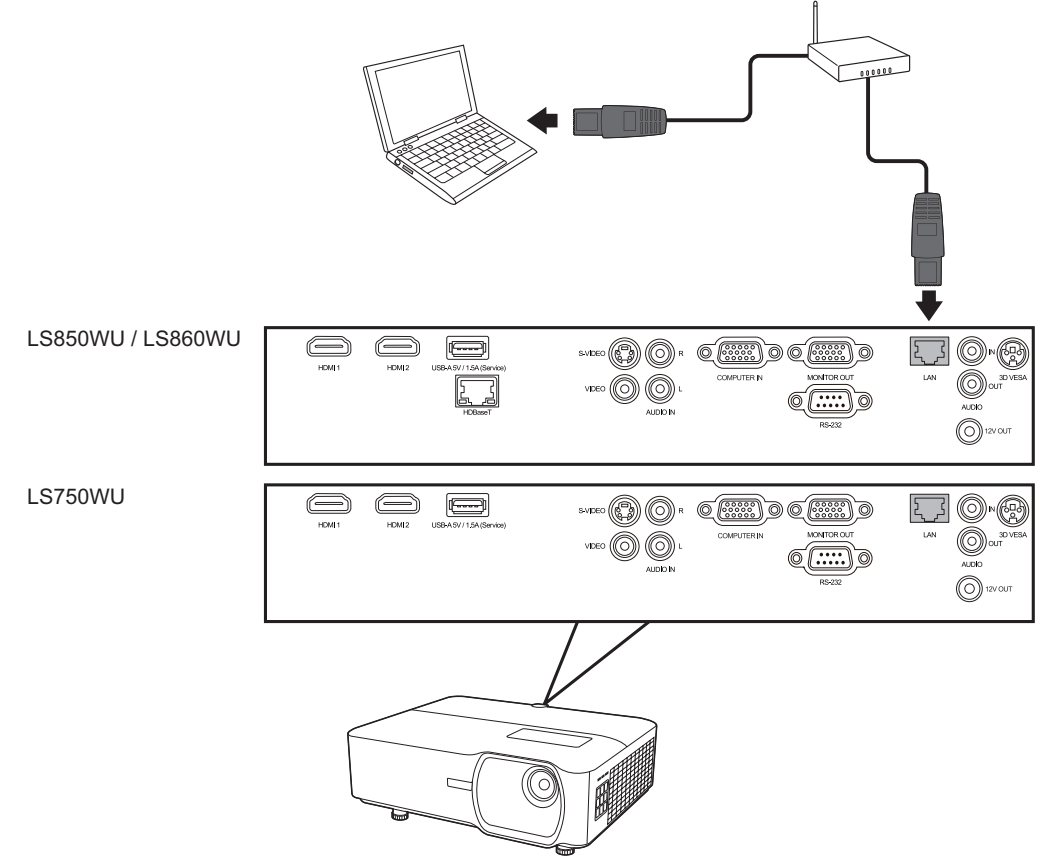

#### **Configuración del ajuste de control LAN**

- Si se encuentra en un entorno DHCP:
- **1.** Tome un cable RJ45 y conecte un extremo a la toma de entrada LAN RJ45 del proyector y el otro extremo al puerto RJ45.
- **2.** Abra el menú OSD y vaya al menú **AVANZADA** > **Ajuste control LAN**. Pulse **Enter (Intro)** para mostrar la página **Ajuste control LAN**. O puede pulsar **Network (Red)** para abrir el menú **Ajuste control LAN** directamente.
- **3.** Resalte **Configuración LAN** y pulse **/** para seleccionar **DHCP ACTIVADO**.
- **4.** Pulse ▼ para resaltar **Aplicar** y pulse **Enter (Intro)**.
- **5.** Espere unos 15 o 20 segundos y vuelva a entrar en la página **Configuración LAN**. Aparecerá la configuración **Dirección IP proyector**, **Máscara de subred**, **Puerta de enlace predeterminada**, **Servidor DNS**. Anote la dirección IP que aparece en la fila **Dirección IP proyector**.

#### **NOTA:**

- Si **Dirección IP proyector** sigue sin aparecer, póngase en contacto con el administrador de la red.
- Si los cables RJ45 no están conectados correctamente, la configuración de **Dirección IP proyector**, **Máscara de subred**, **Puerta de enlace predeterminada** y**Servidor DNS** mostrará 0.0.0.0. Asegúrese de que los cables estén conectados correctamente y lleve a cabo de nuevo el procedimiento anterior.
- Si tiene que conectar el proyector en modo de espera, configure **Control LAN en espera** en **Activado** en el menú **AVANZADA** > **Ajuste control LAN**.
- Si no se encuentra en un entorno DHCP:
- **1.** Repita los pasos 1-2 anteriores.
- **2.** Resalte **Configuración LAN** y pulse **/** para seleccionar **IP estática**.
- **3.** Póngase en contacto con el administrador de ITS para obtener información sobre la configuración de **Dirección IP proyector**, **Máscara de subred**, **Puerta de enlace predeterminada**, **Servidor DNS**.
- **4.** Pulse para seleccionar el elemento que desee modificar y pulse **Enter (Intro)**.
- **5.** Pulse **√/** para mover el cursor y pulse ▲/▼ para introducir el valor.
- **6.** Para guardar la configuración, pulse **Enter (Intro)**. Si no desea guardar la configuración, pulse **Salir**.
- **7.** Pulse ▼ para resaltar **Aplicar** y pulse **Enter (Intro)**.

#### **NOTA:**

- Si los cables RJ45 no están conectados correctamente, la configuración de **Dirección IP proyector**, **Máscara de subred**, **Puerta de enlace predeterminada**, **Servidor DNS** indicará 0.0.0.0. Asegúrese de que los cables estén conectados correctamente y lleve a cabo de nuevo el procedimiento anterior.
- Si desea conectar el proyector en modo de espera, asegúrese de haber seleccionado **IP estática** y de haber obtenido la información de **Dirección IP proyector**, **Máscara de subred**, **Puerta de enlace predeterminada** y **Servidor DNS**cuando el proyector esté encendido.

#### **Control del proyector mediante un navegador web**

Una vez tenga la dirección IP correcta del proyector y este se encuentre encendido o en modo de espera, puede usar cualquier ordenador conectado a la misma red de área local para controlar el proyector.

#### **NOTA:**

- Si utiliza Microsoft Internet Explorer, asegúrese de que sea la versión 7.0 o superior.
- Las capturas de pantalla de este manual se utilizan solo como referencia y pueden ser distintas del diseño real.
- Preste atención a la limitación de la longitud de entrada (incluyendo los espacios y otras teclas de puntuación) de la lista siguiente:

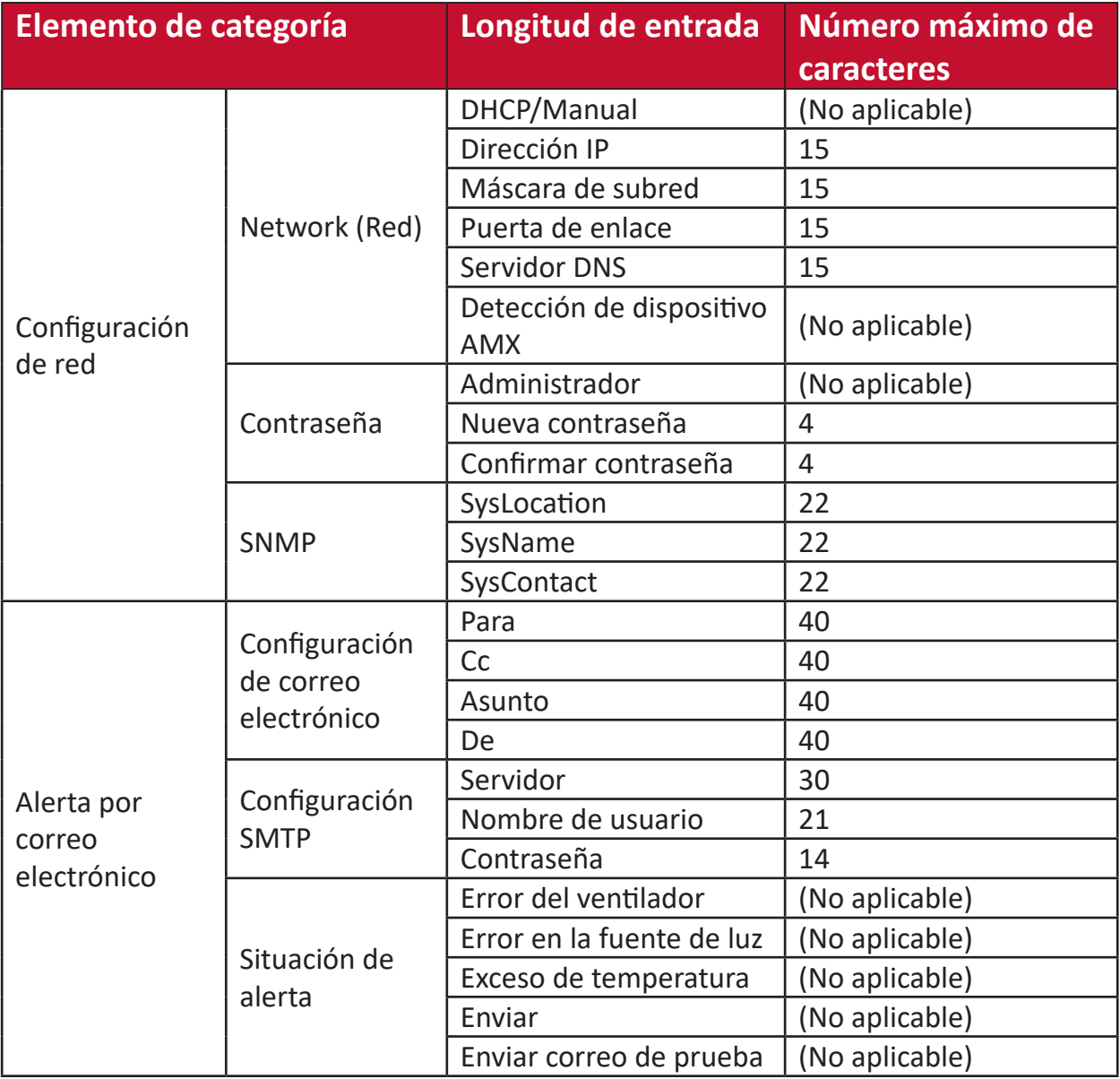

**NOTA:** Los caracteres / > < \$ % + \ ' " " ' están prohibidos.

**1.** Introduzca la dirección del proyector en la barra de direcciones de su navegador y pulse Intro.

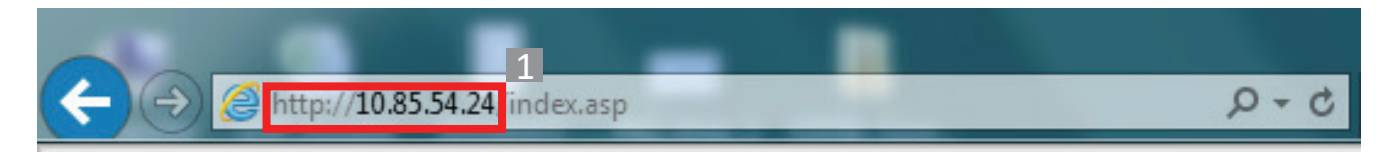

Aparecerá la página principal de Control de red.

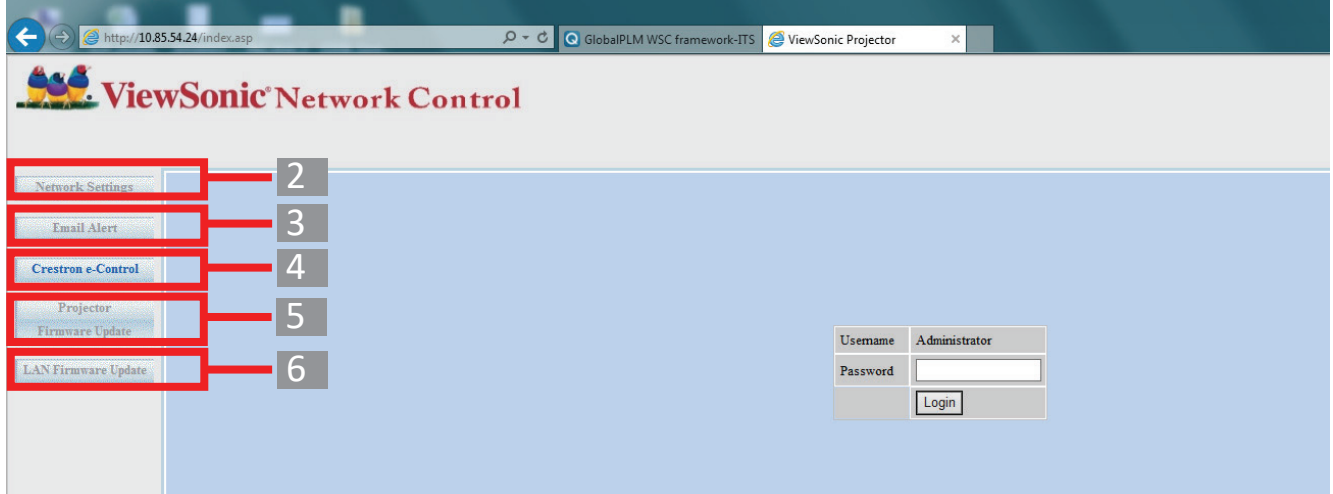

- **NOTA:** Para acceder a la Configuración de red, a la página Email Alert (alertas por correo electrónico) o a la página de actualización del firmware del proyector/ LAN, necesita la contraseña del administrador. La contraseña predeterminada es "0000".
- **2.** Esta página le permite realizar ajustes en la configuración AMX y SNMP. En la fila de **detección del dispositivo AMX**, al seleccionar **ON**, el proyector puede ser detectado por los controladores de AMX conectados a la misma red. Puede obtener información sobre la **detección de dispositivos AMX** en el sitio web de AMX en **[http://www.amx.com/](http://www.amx.com)**.

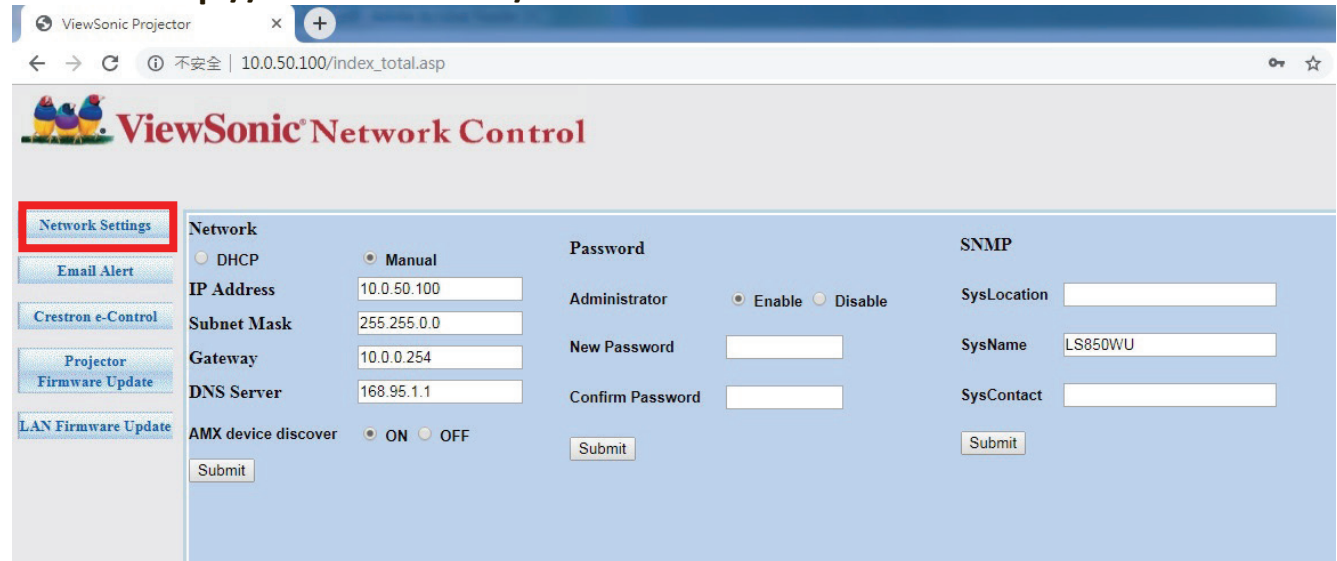

**3.** Si el proyector está conectado a una red compatible con un protocolo simple de transferencia de correo (SMTP), puede configurarlo para que le envíe por correo electrónico alertas sobre eventos importantes.

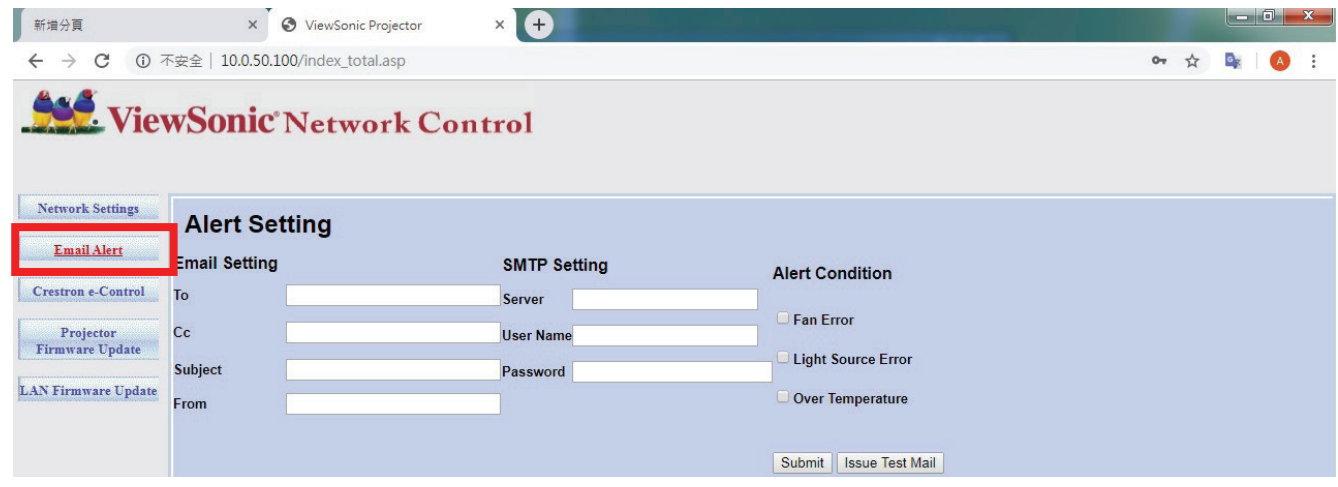

- **4.** La página **Crestron (e-Control)®** muestra la interfaz de usuario de Crestron e-Control.
- **5.** Actualización del firmware del proyector
	- **i.** Visite la página web de ViewSonic para descargar el firmware de actualización del software del proyector mediante LAN: **[https://www.viewsonic.com](www.viewsonic.com)**.
	- **ii.** Actualice el archivo de firmware del proyector en la página web del Control de red.

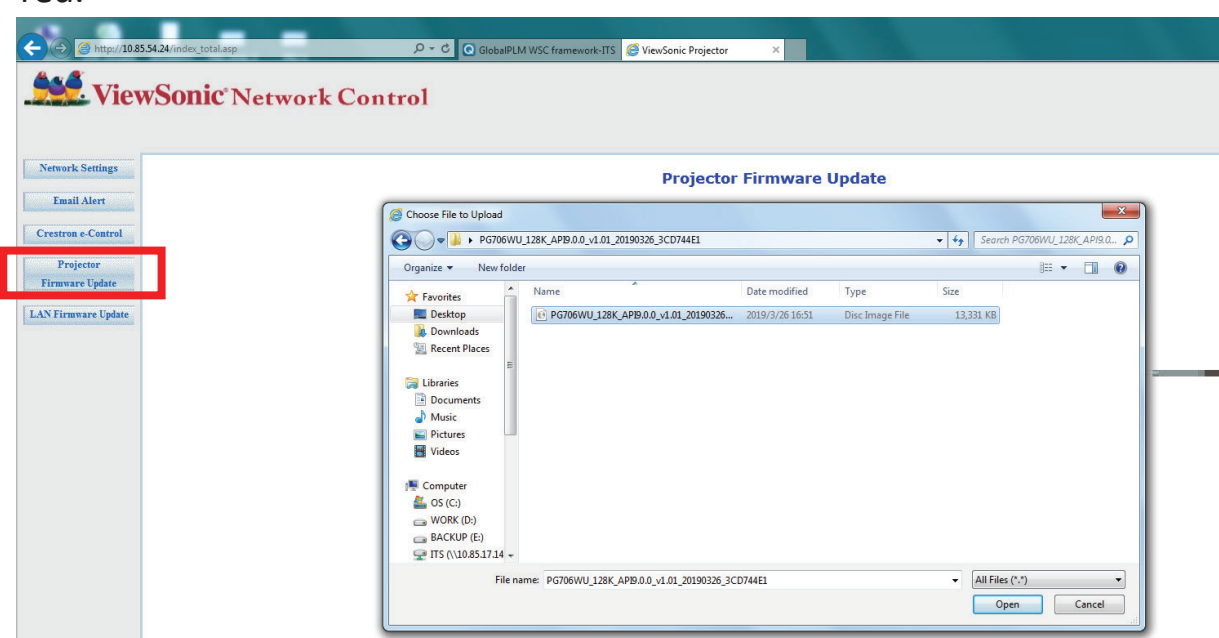

**iii.** Lea el mensaje de advertencia y pulse el botón "Aceptar" para confirmar la actualización.

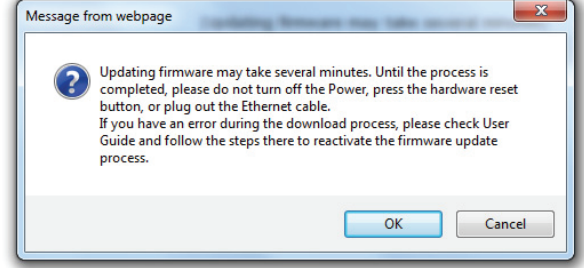

**NOTA:** Si el proceso de descarga falla, consulte el apartado "Firmware de actualización del software del proyector mediante USB" más abajo.

- **A.**Visite la página web de ViewSonic para descargar el firmware de actualización del software del proyector: **[https://www.viewsonic.com](www.viewsonic.com)**.
- **B.**Conecte el cable USB A al proyector y al ordenador.
- **C.** Presione sin soltar la tecla **Power** y la tecla **Menú** del proyector mientras está conectado a una toma de corriente.
- **D.**El LED empezará a parpadear y la descarga se reiniciará.
- **v.** El programa de software se iniciará automáticamente. Espere unos minutos hasta que termine.
- **vi.** Haga clic en "Salir" cuando la actualización haya terminado.

**PRECAUCIÓN:** No apague el proyector ni el ordenador mientras se realiza la actualización.

- **6.** Actualización del firmware LAN
	- **i.** Vaya a la página de ViewSonic para descargar el firmware de LAN: **[https://www.viewsonic.com](www.viewsonic.com)**.
	- **ii.** Actualice el archivo de firmware de LAN en la página web del Control de red.

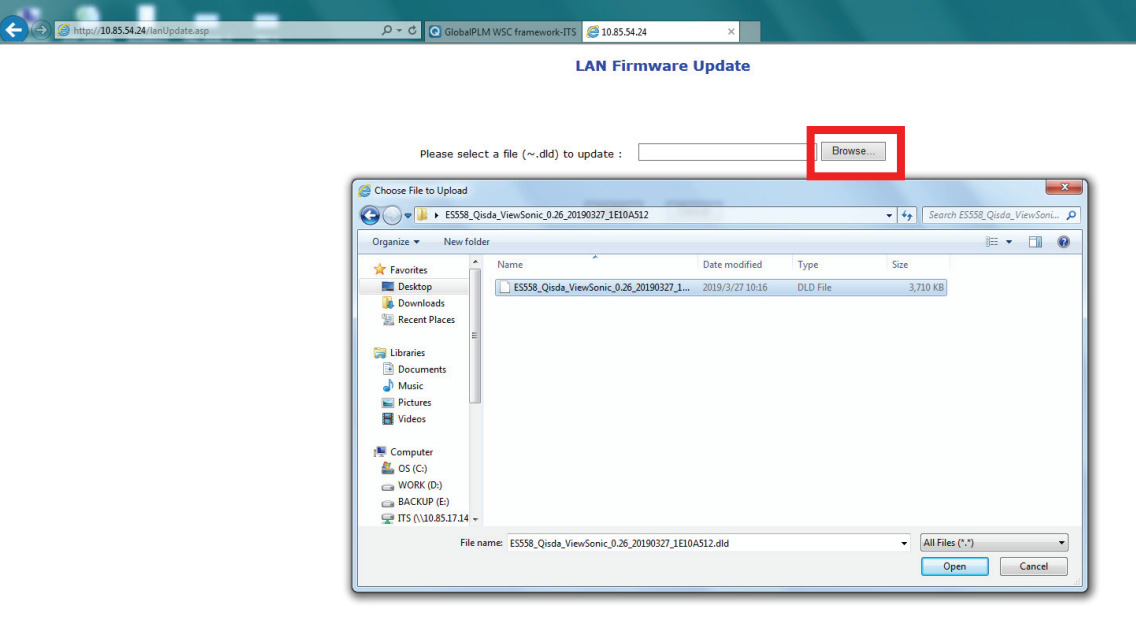

**iii.** Una vez finalizada la actualización del firmware de LAN, vaya a la página de **Crestron e-Control®** y haga clic en el botón "Info" para comprobar la versión de firmware de LAN.

#### **Acerca de Crestron e-Control®**

**1.** La página Crestron e-Control® proporciona diversas teclas virtuales para controlar el proyector o ajustar las imágenes proyectadas.

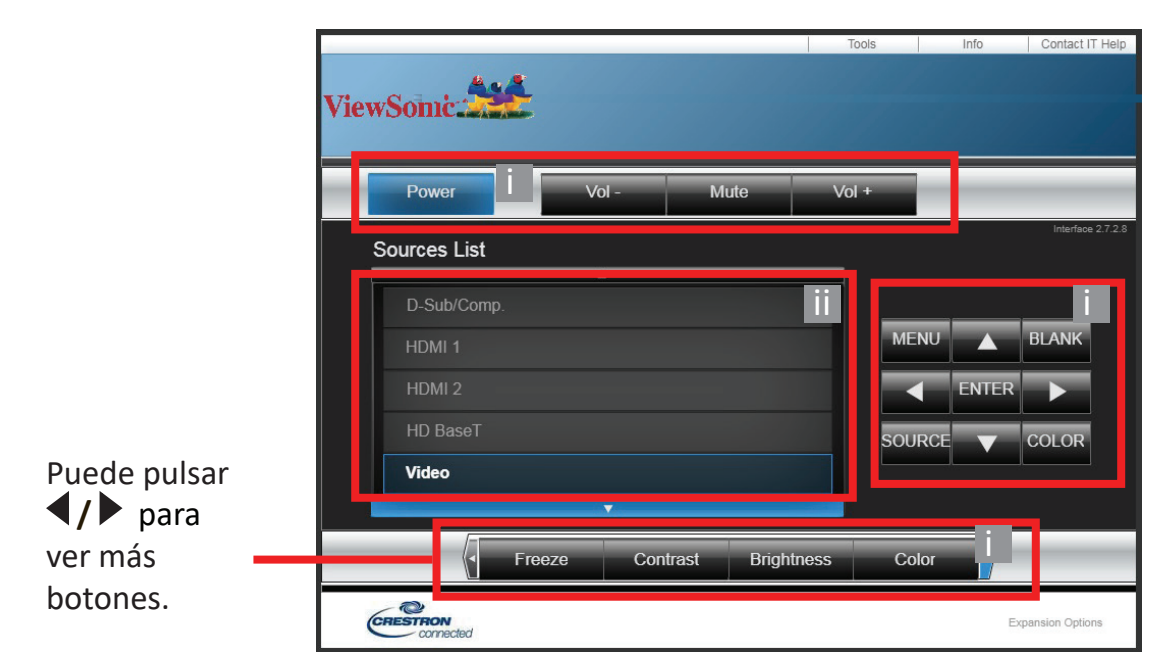

- **i.** Estos botones funcionan de la misma forma que los botones de los menús OSD o del mando a distancia.
- **ii.** Para cambiar de señal de entrada, haga clic en la señal que desee.

#### **NOTA:**

- La lista de fuentes varía con arreglo a las conexiones disponibles en el proyector.
- Cuando use el panel de control del proyector o el mando a distancia para cambiar la configuración del menú OSD, es posible que el navegador web tarde un poco en sincronizar estos cambios con el proyector.
- **2.** La página **Herramientas** le permite gestionar el proyector, configurar los ajustes de control de LAN y proteger el acceso a operaciones de red a distancia en este proyector.

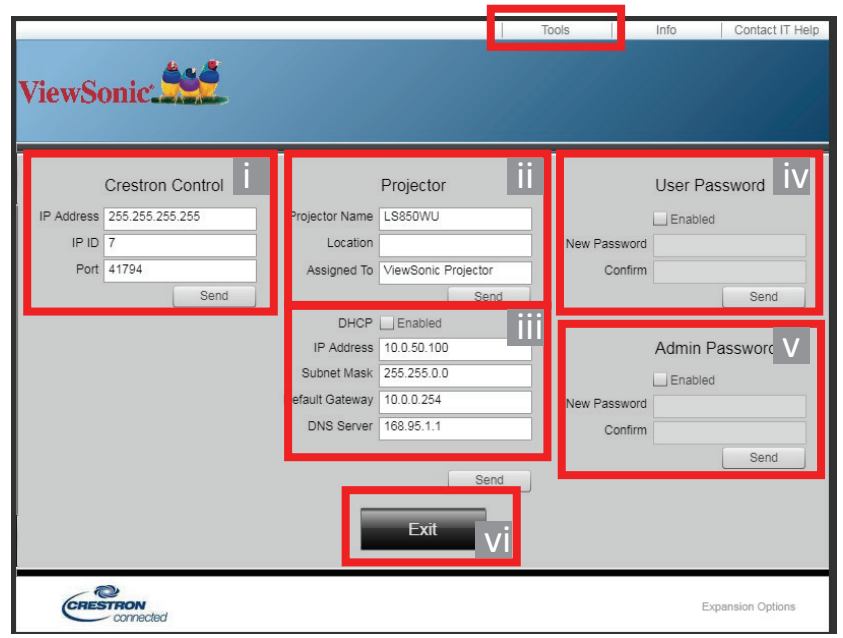

- **i.** Esta sección se utiliza solo con el sistema de control de Crestron. Póngase en contacto con Crestron o consulte el manual de usuario para obtener información sobre la configuración.
- **ii.** Puede asignar un nombre al proyector y hacer el seguimiento de su ubicación y de la persona responsable.
- **iii.** Puede ajustar **Ajuste control LAN**.
- **iv.** Una vez configurado, el acceso al funcionamiento de red a distancia de este proyector quedará protegido con contraseña.
- **v.** Una vez configurado, el acceso a la página de herramientas quedará protegido con contraseña.

#### **NOTA:**

- Para evitar errores, introduzca solo el alfabeto inglés y números en la página **Herramientas**.
- Una vez realizados los ajustes, pulse el botón "Enviar" y se guardarán los datos del proyector.

**vi.** Pulse "Salir" para volver a la página de funcionamiento de red a distancia.

Preste atención a la limitación de longitud de entrada (incluyendo los espacios y otras teclas de puntuación) de la lista siguiente:

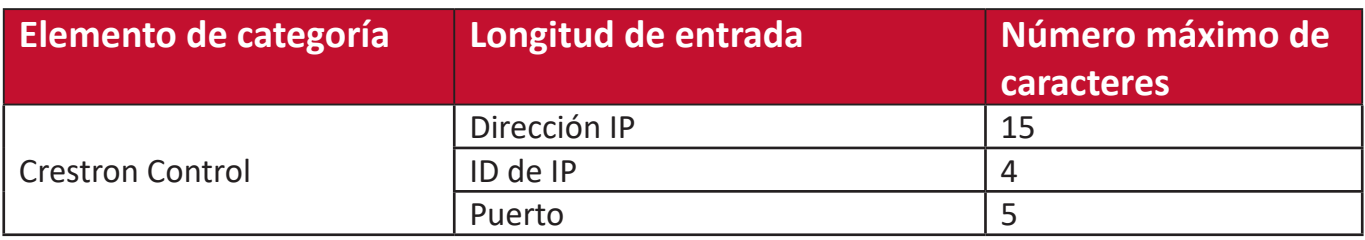

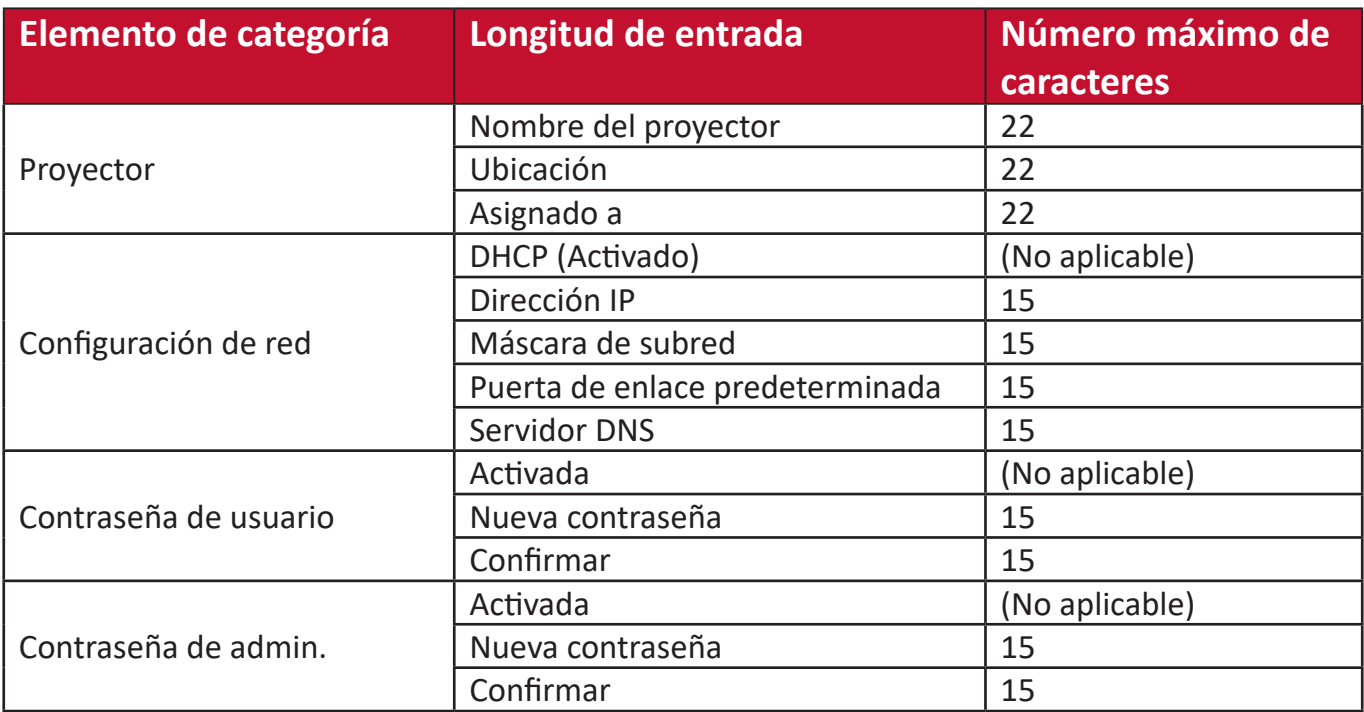

**3.** La página **Información** muestra la información y el estado del proyector.

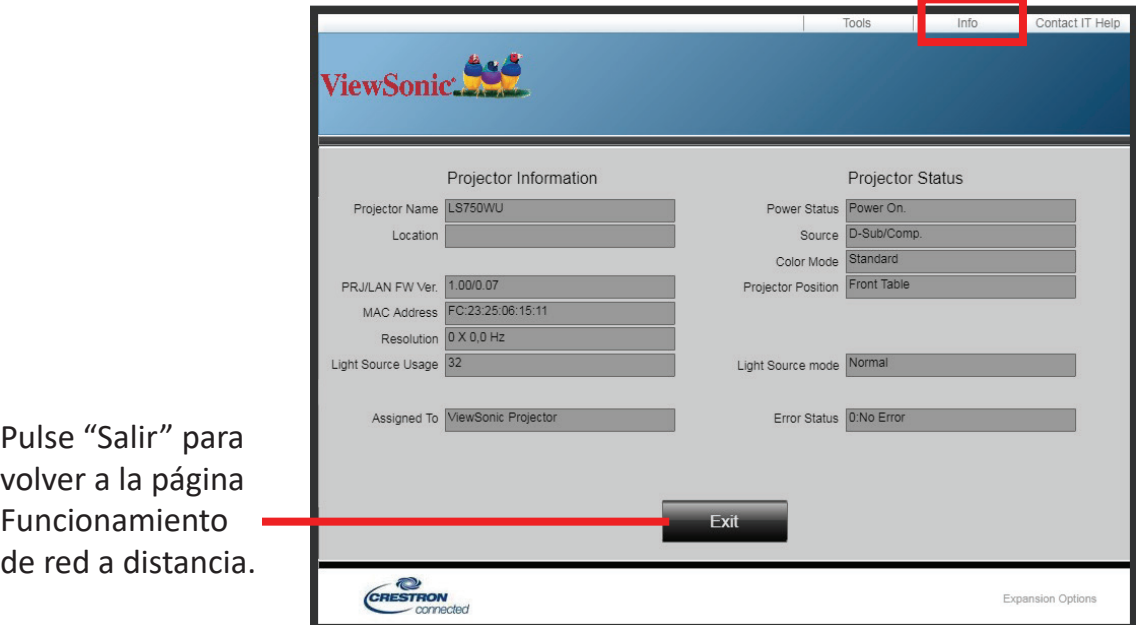

**4.** Tras seleccionar "**Contactar con Ayuda de TI**", aparecerá la ventana ESCRITORIO DE AYUDA en la esquina superior derecha de la pantalla. Podrá enviar mensajes a los administradores o usuarios del software RoomView™ que están conectados a la misma red de área local.

Para más información, visite **<http://www.crestron.com>** y **[www.crestron.com/getroomview](http://www.crestron.com/getroomview)**.

#### **RoomView de Crestron**

En la página "Editar sala", introduzca la dirección IP (o nombre de host) tal y como se indica en el menú de visualización de la pantalla (OSD) del proyector, y "02" para IPID, "41794" para el puerto de control reservado de Crestron.

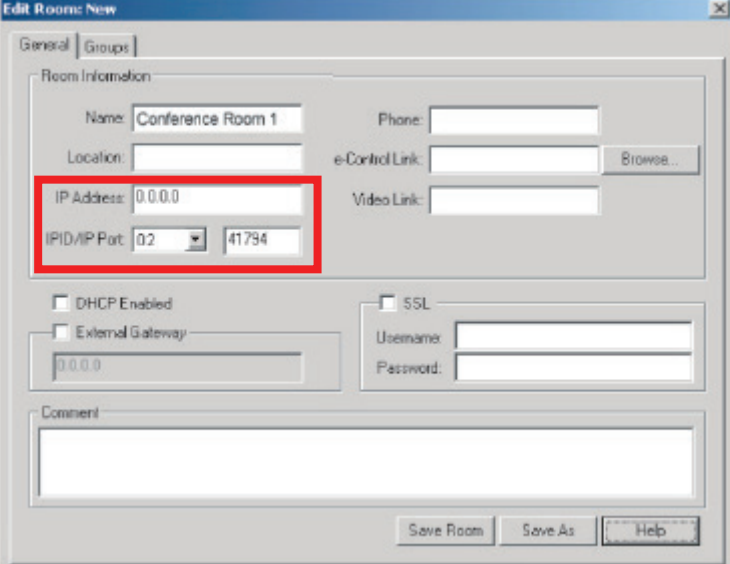

Vaya a la página siguiente para obtener más información y la guía de usuario de RoomView™:

**[http://www.crestron.com/products/roomview\\_connected\\_embedded\\_](http://www.crestron.com/products/roomview_connected_embedded_projectors_devices/resources.asp) [projectors\\_devices/resources.asp](http://www.crestron.com/products/roomview_connected_embedded_projectors_devices/resources.asp)**

#### **PJLink™, SNMP, AMX y Xpanel son formatos compatibles**

Este proyector es compatible con PJLink™, SNMP V.1, AMX o Xpanel V1.10. Para obtener información sobre el control y la gestión de los proyectores, siga su guía de usuario o el sitio web, respectivamente.

# **Funciones del menú**

En esta sección se expone el menú de presentación en pantalla (OSD) y sus opciones.

# **Funcionamiento del menú general de presentación en pantalla (OSD)**

**NOTA:** Las capturas de pantalla OSD de este manual se utilizan solo como referencia y pueden ser distintas del diseño real. Algunas de las siguientes configuraciones de OSD podrían no estar disponibles. Consulte el OSD real de su proyector.

El proyector está dotado de un menú de presentación en pantalla (OSD) para realizar diferentes ajustes. Se puede acceder pulsando **Menu (Menú)** en el proyector o en el mando a distancia.

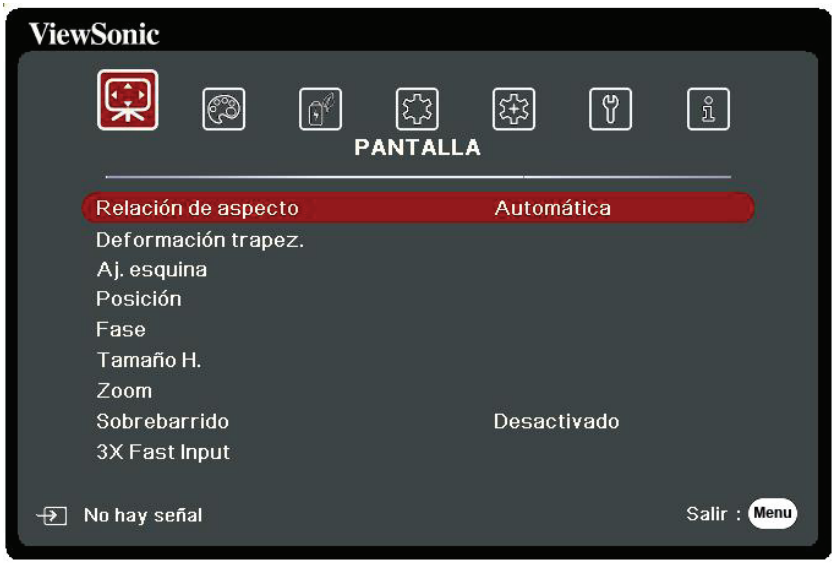

- **1.** Pulse **/** para seleccionar el menú principal. Después pulse **Enter (Intro)** o use **△/▼** para acceder a la lista de submenús.
- **2.** Pulse ▲/▼ para seleccionar la opción del menú. Después pulse Enter (Intro) para mostrar los submenús, o pulse **/** para ajustar/seleccionar la configuración.
	- **NOTA:** Algunas opciones de los submenús pueden tener otros submenús. Para entrar al submenú correspondiente, pulse Enter (Intro). Use  $\blacktriangle/\blacktriangledown$  o  $\blacktriangle/\blacktriangleright$  para ajustar/seleccionar la configuración.

# **Árbol del menú de presentación en pantalla (OSD)**

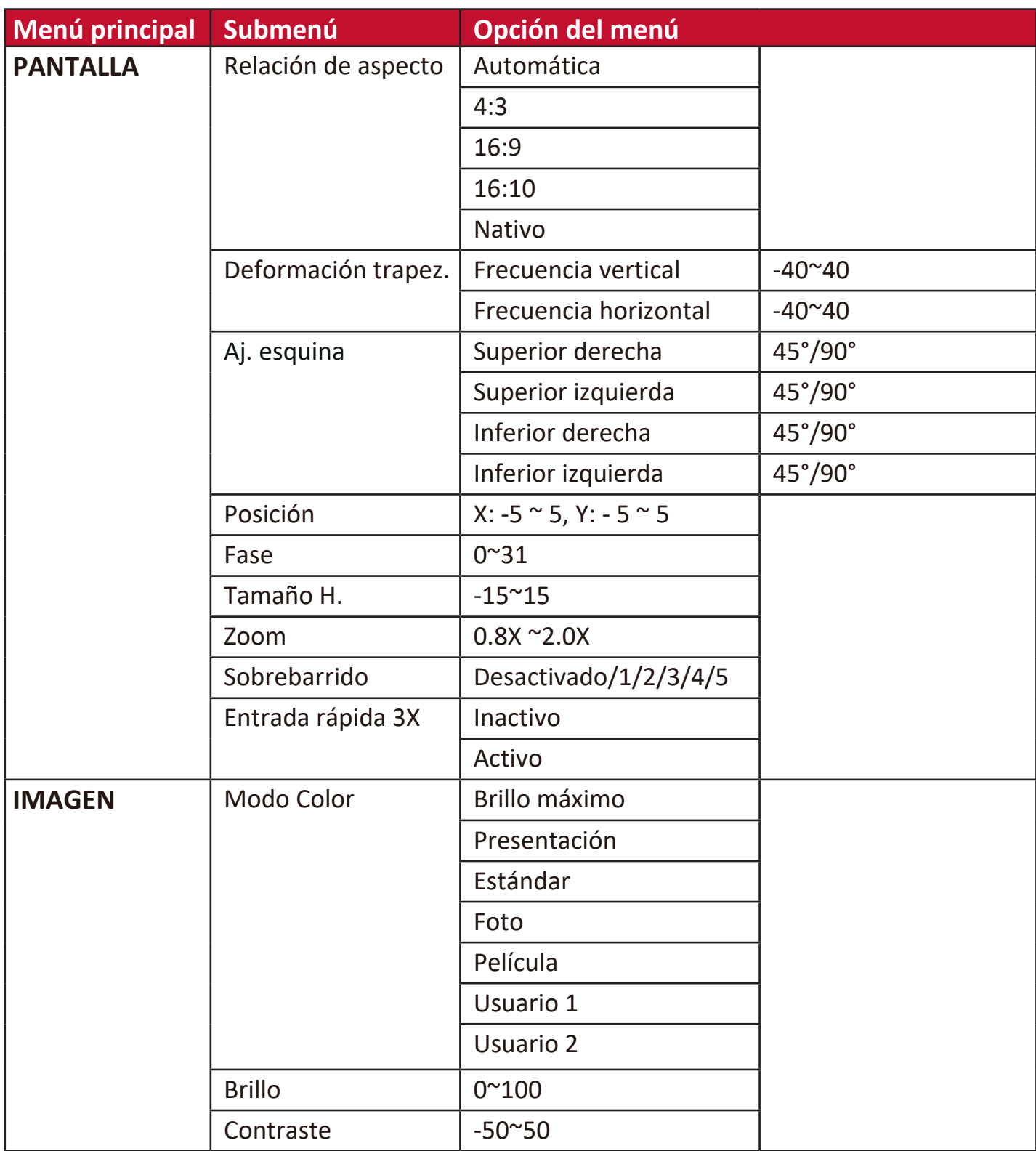

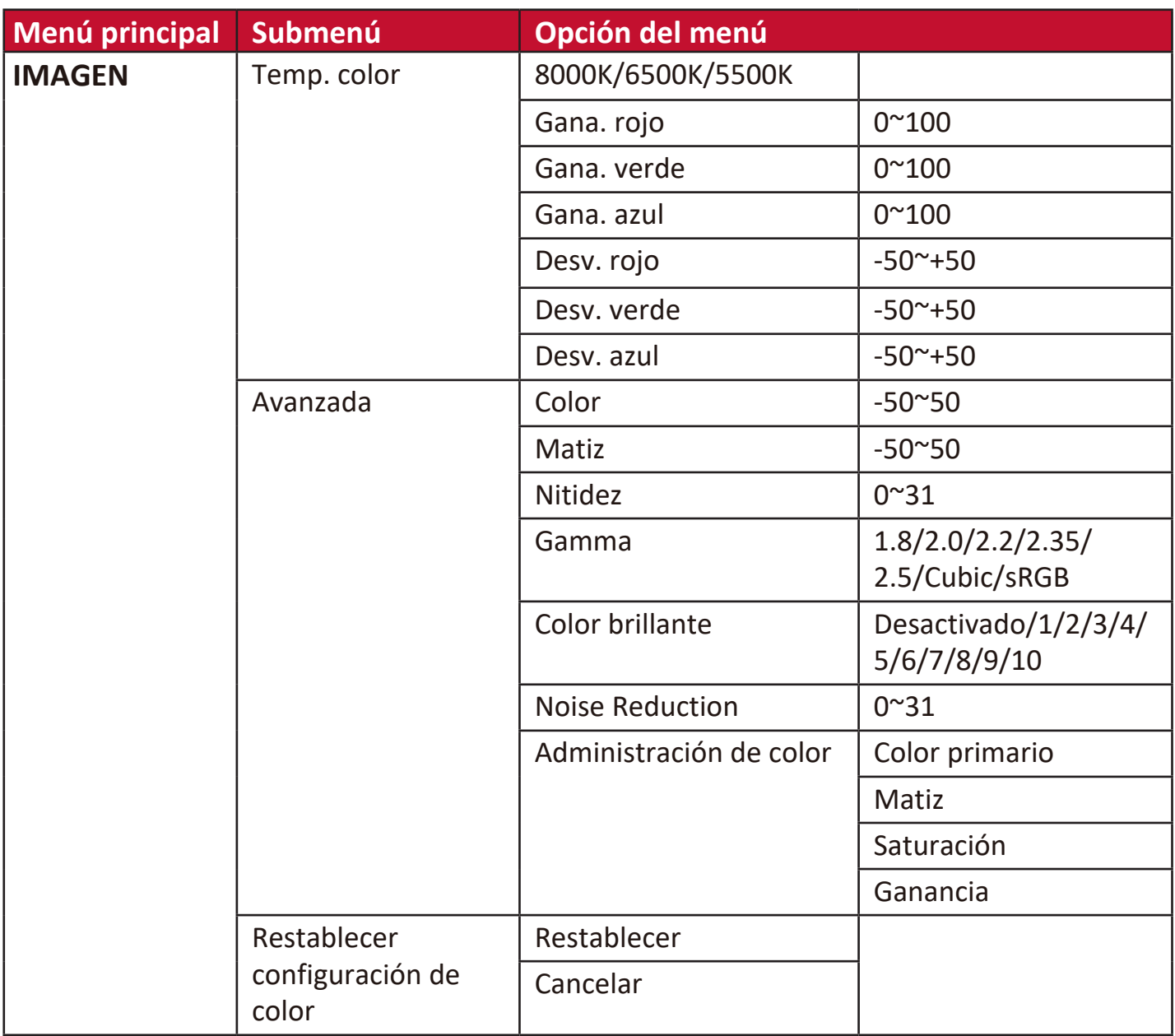

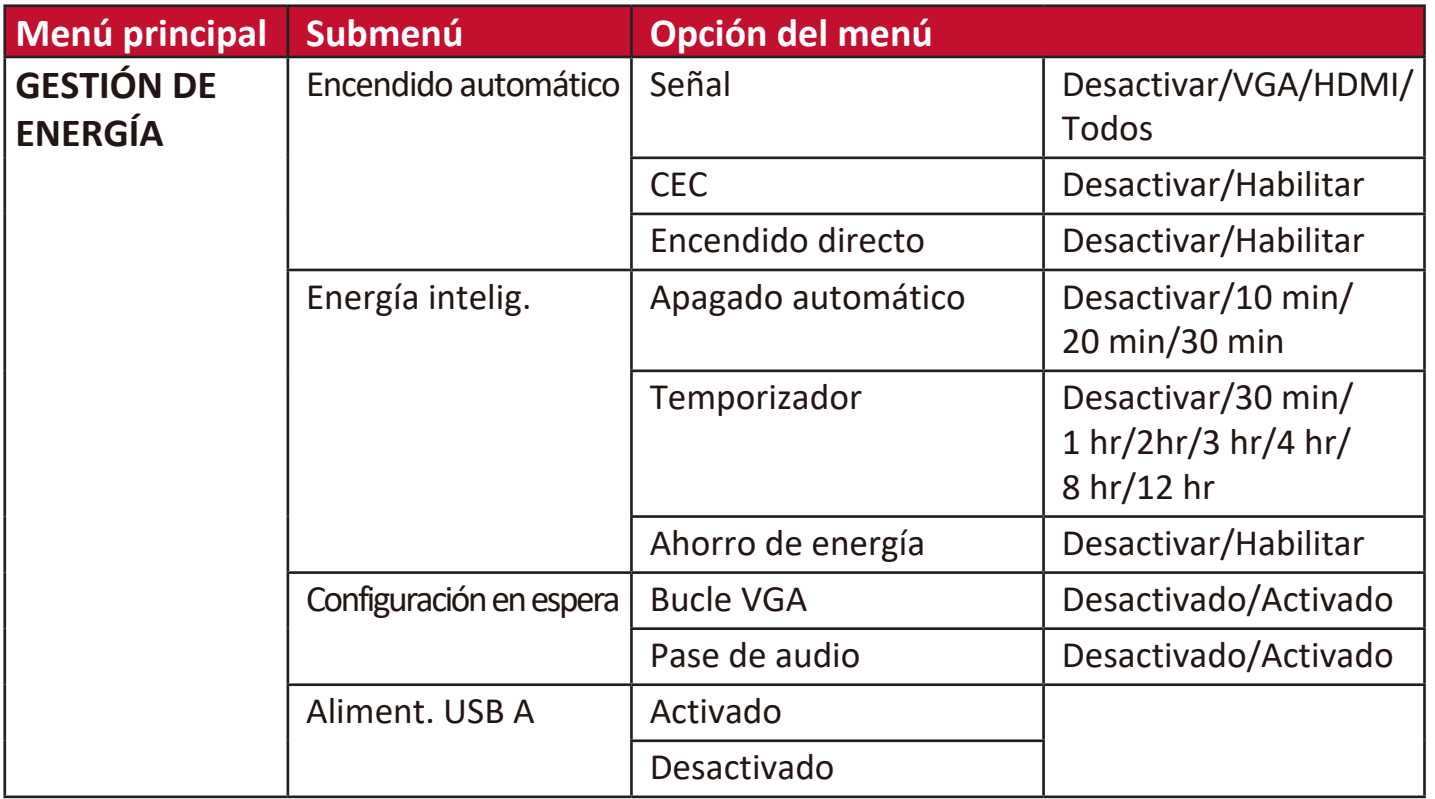

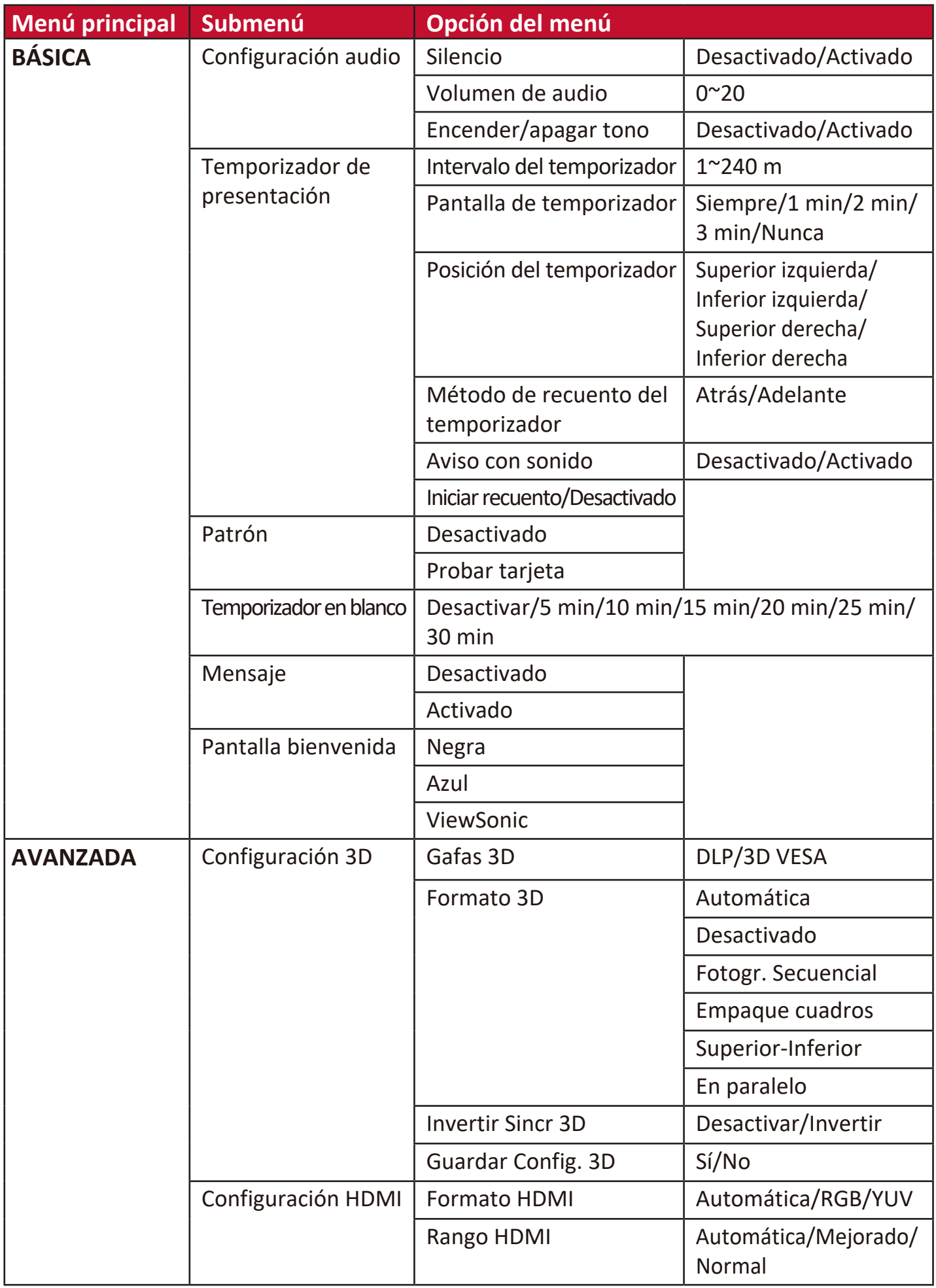

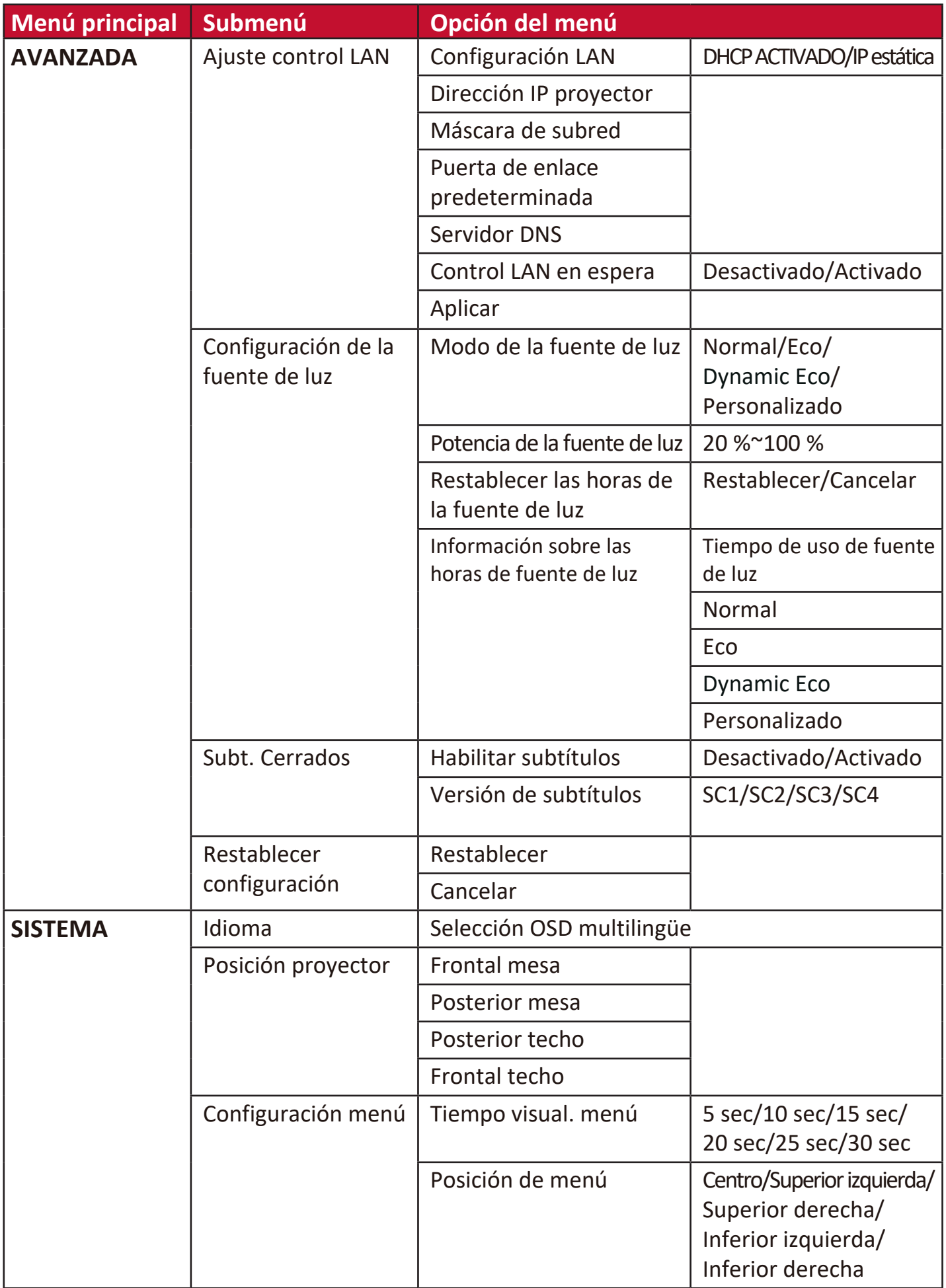

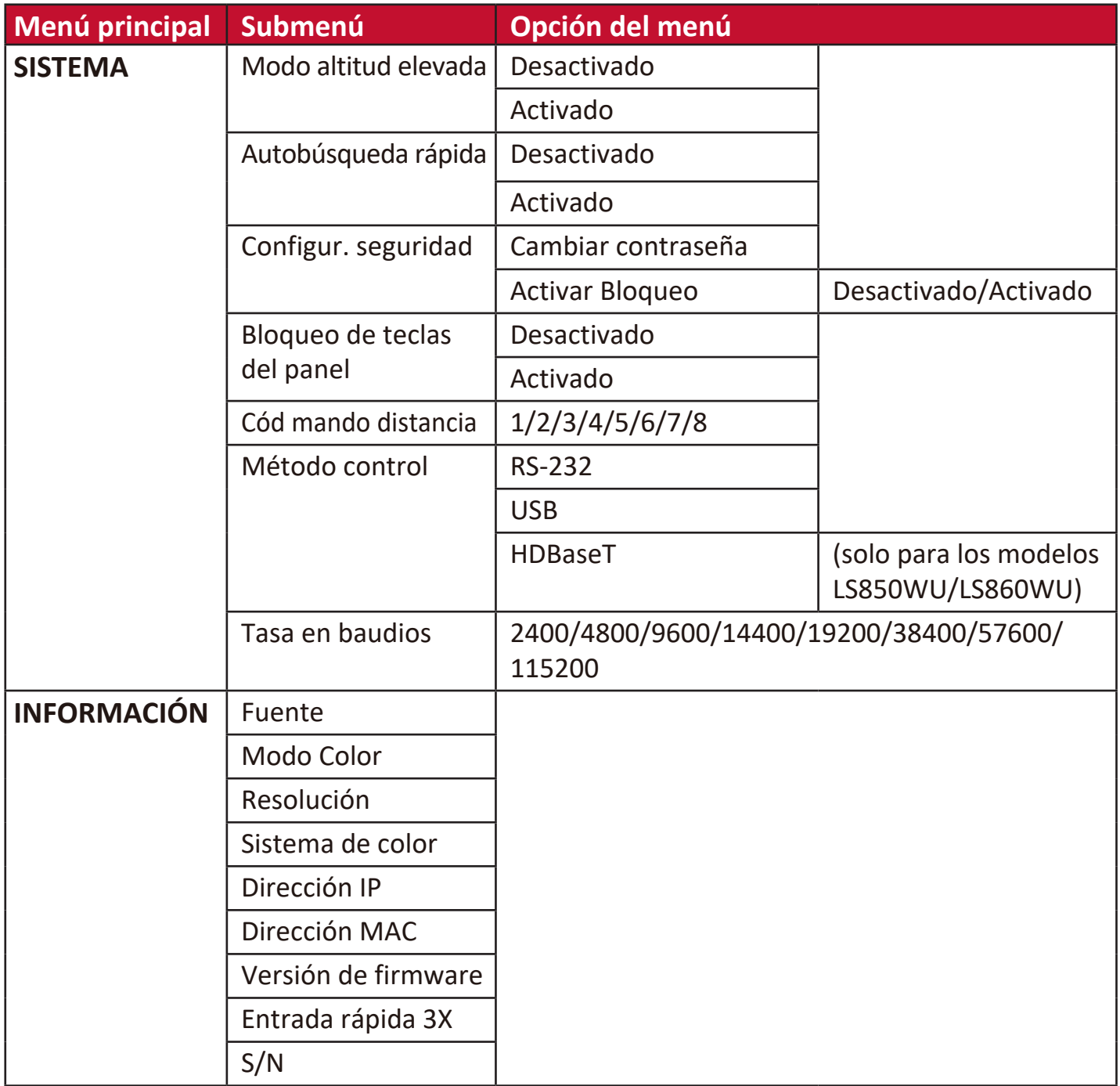

# **Menú PANTALLA**

- **1.** Pulse el botón **Menu (Menú)** para mostrar el menú de presentación en pantalla (OSD).
- **2.** Pulse **/** para seleccionar el menú **PANTALLA**. Después pulse **Enter (Intro)** o use **/** para acceder al menú **PANTALLA**.

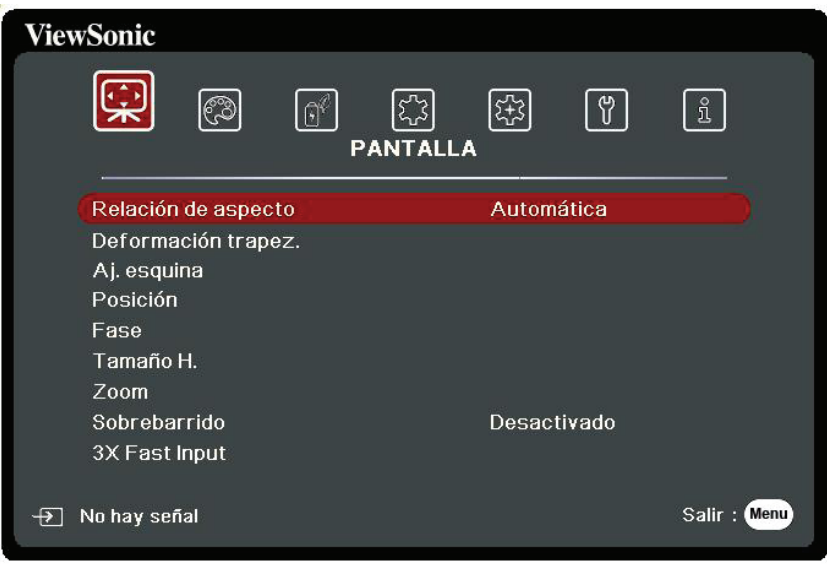

- **3.** Pulse ▲/▼ para seleccionar la opción del menú. Después pulse Enter (Intro) para mostrar los submenús, o pulse **/** para ajustar/seleccionar la configuración.
	- **NOTA:** Algunas opciones de los submenús pueden tener otros submenús. Para entrar al submenú correspondiente, pulse **Enter (Intro)**. Use  $\triangle/\blacktriangledown$  o  $\triangle/\blacktriangleright$  para ajustar/seleccionar la configuración.

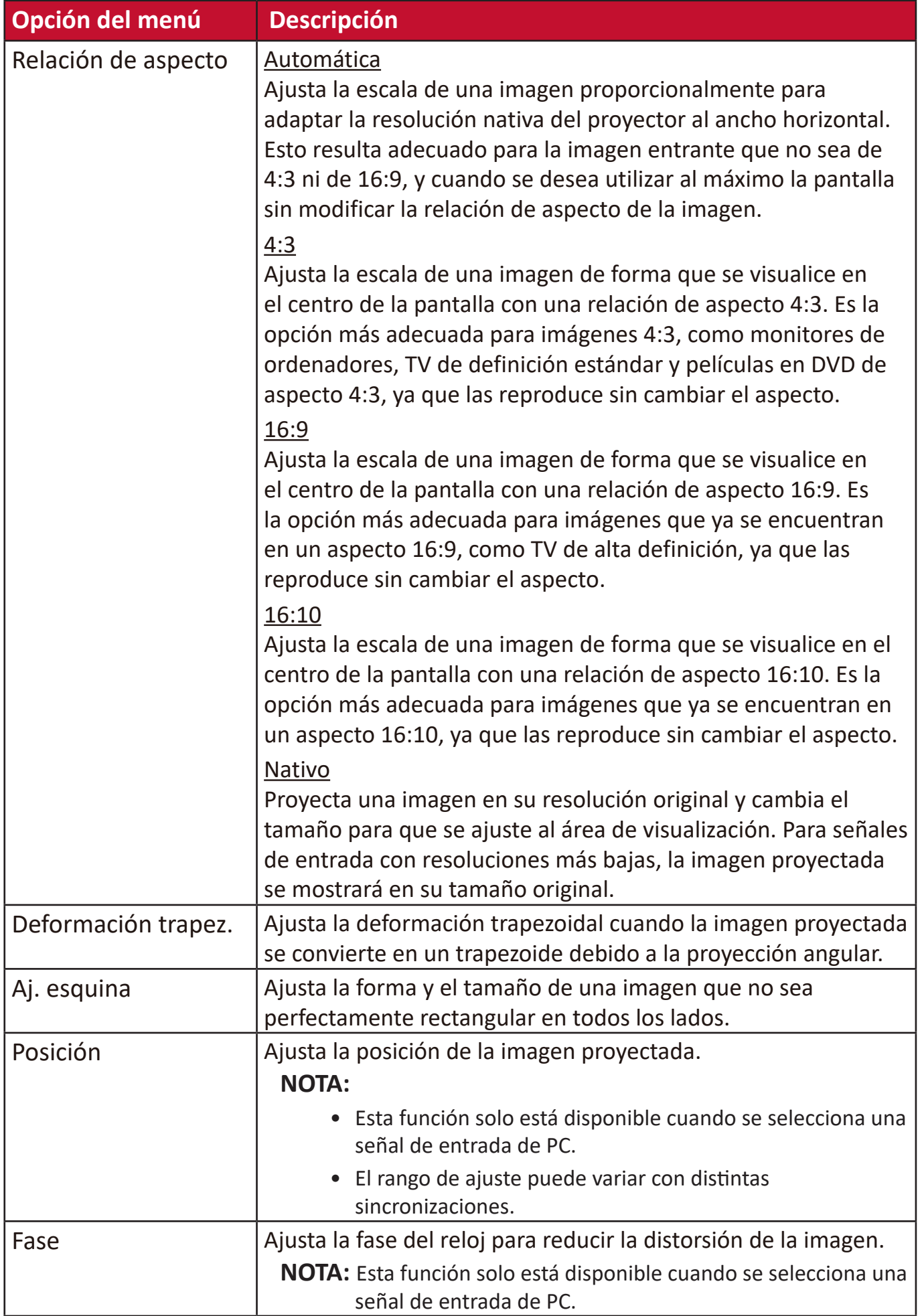

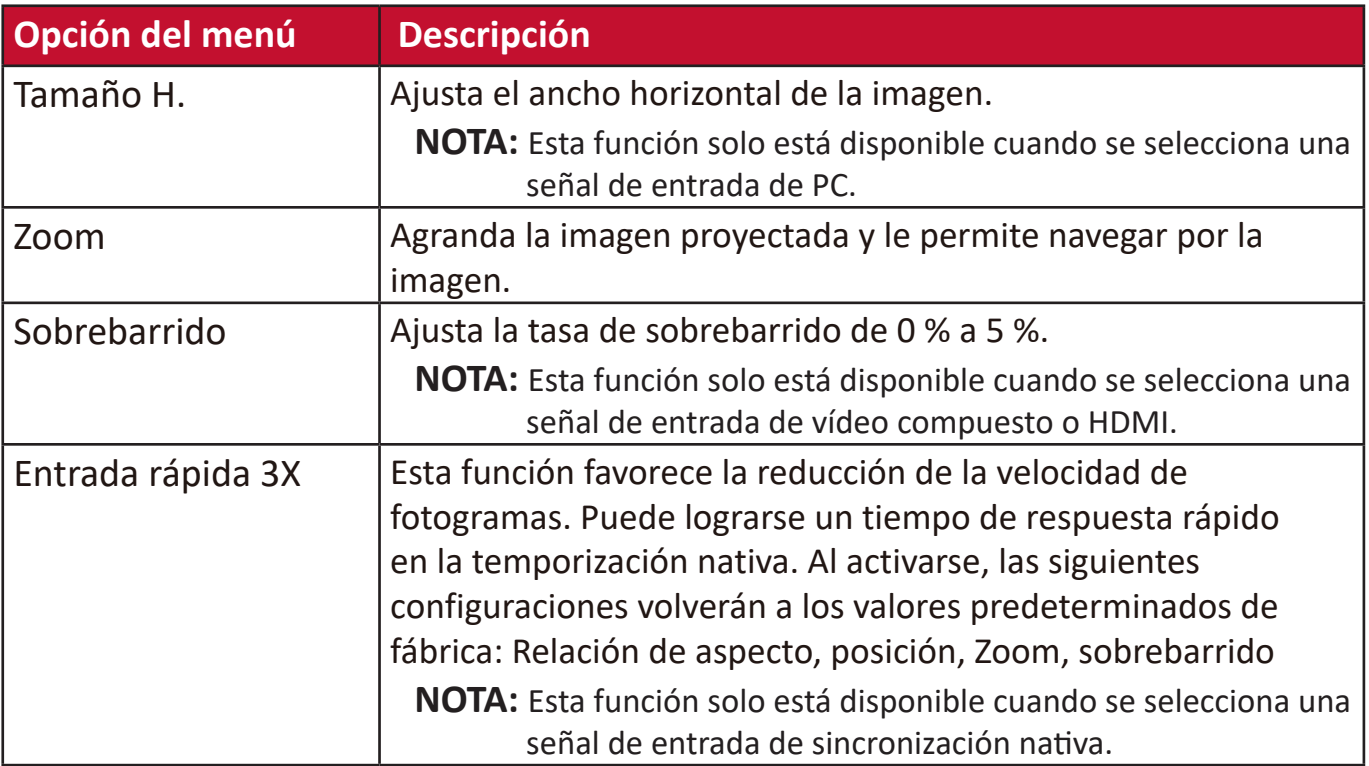

### **Menú IMAGEN**

- **1.** Pulse el botón **Menu (Menú)** para mostrar el menú de presentación en pantalla (OSD).
- **2.** Pulse **/** para seleccionar el menú **IMAGEN**. Después pulse **Enter (Intro)** o use *A***/▼** para acceder al menú **IMAGEN**.

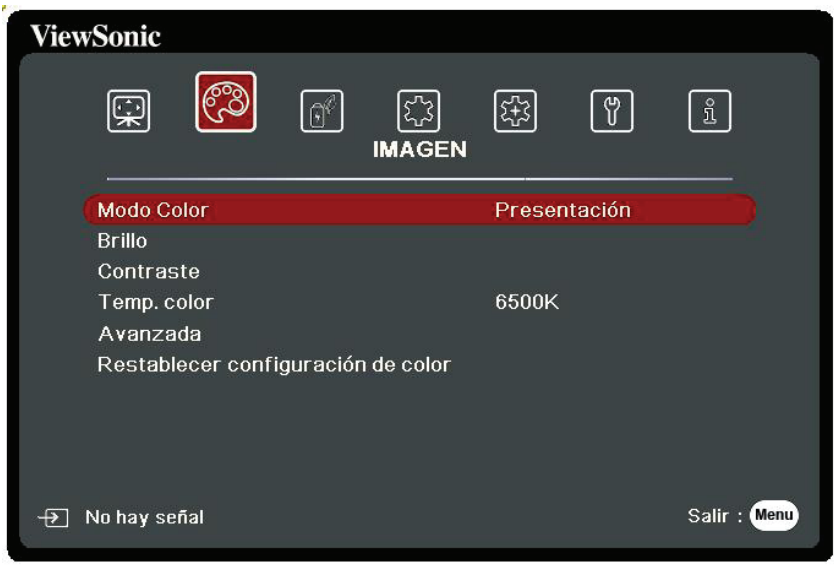

- **3.** Pulse ▲/▼ para seleccionar la opción del menú. Después pulse **Enter (Intro)** para mostrar los submenús, o pulse **/** para ajustar/seleccionar la configuración.
	- **NOTA:** Algunas opciones de los submenús pueden tener otros submenús. Para entrar al submenú correspondiente, pulse **Enter (Intro)**. Use  $\blacktriangle/\blacktriangledown$  o  $\blacktriangle/\blacktriangleright$  para ajustar/seleccionar la configuración.

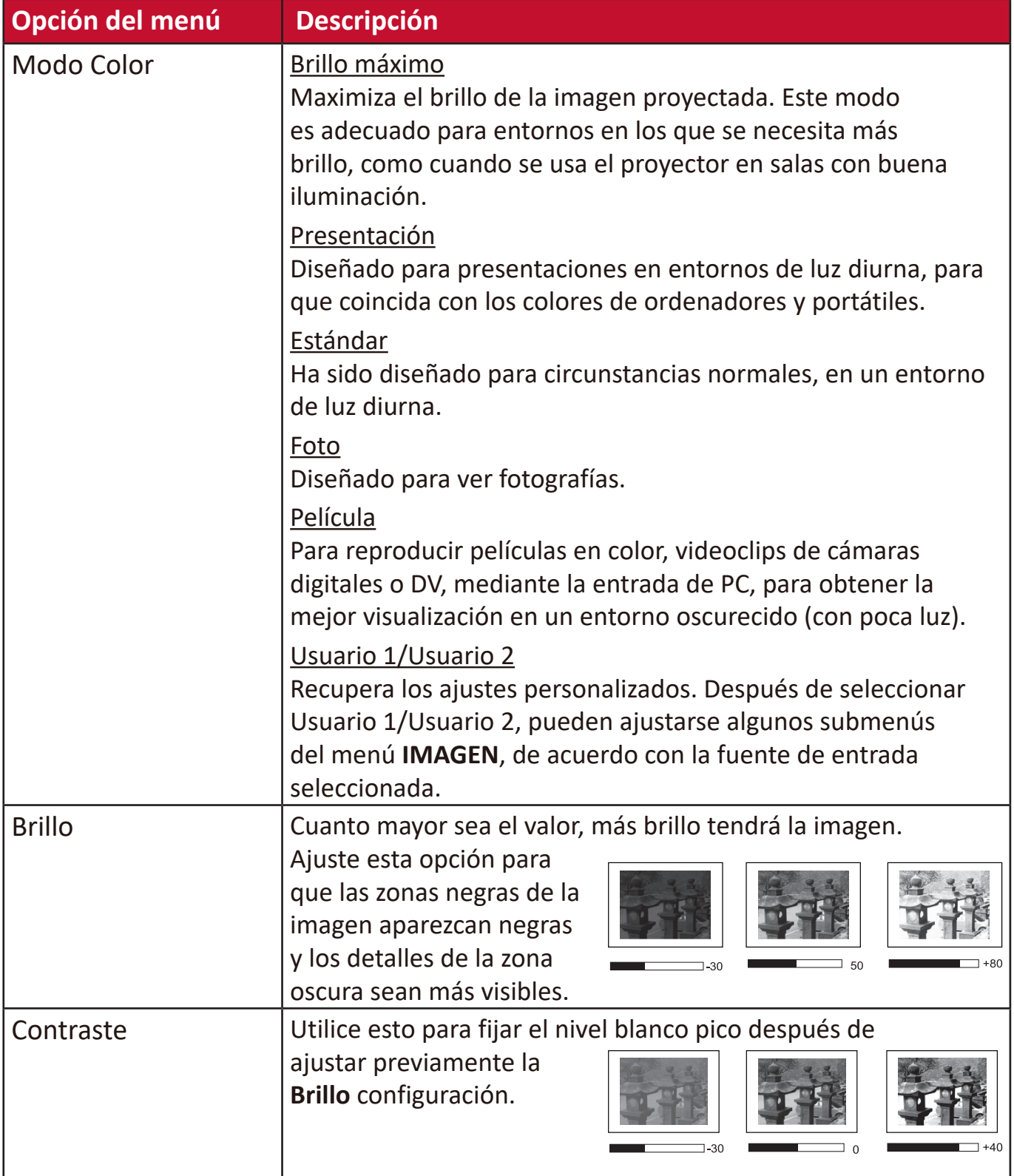

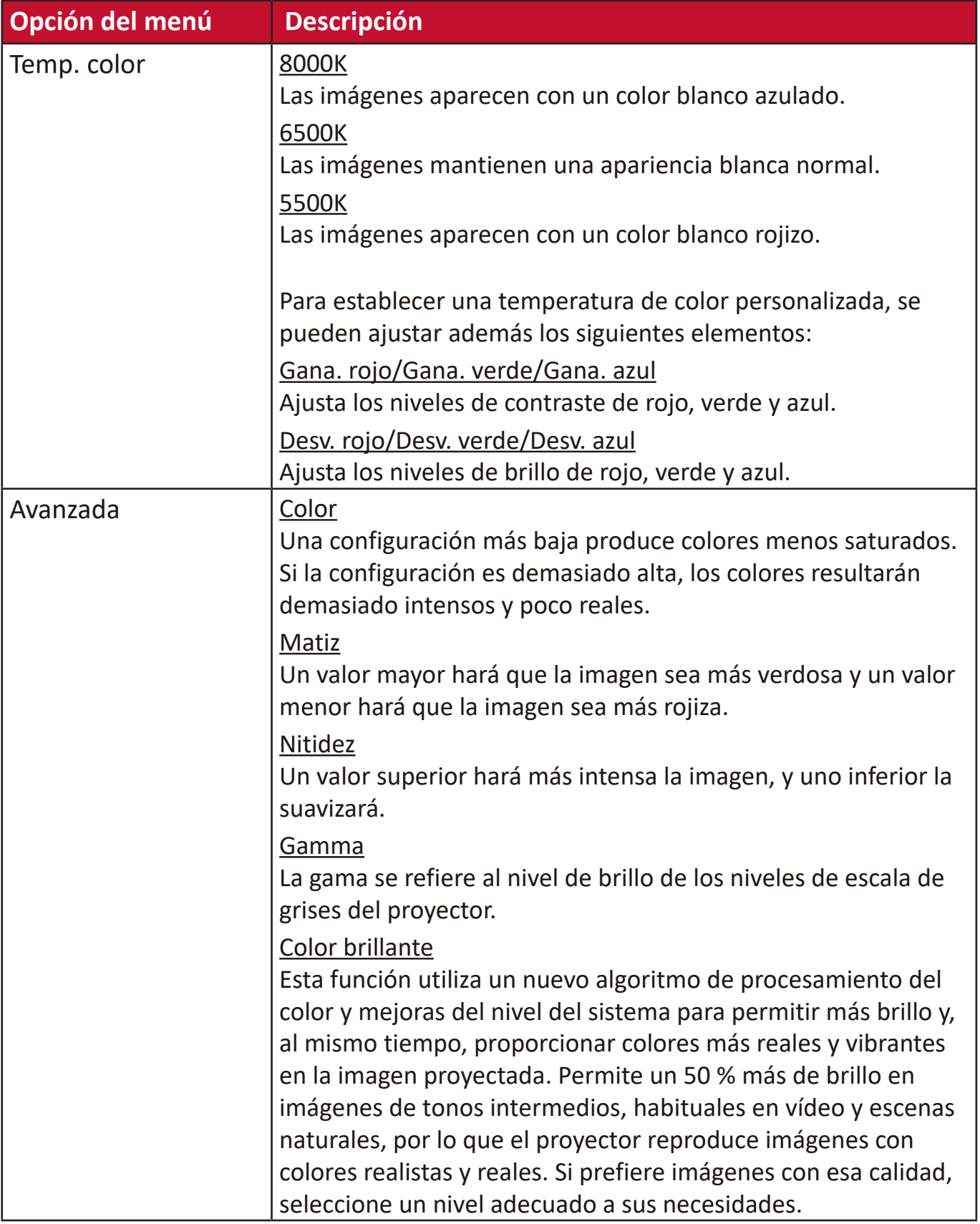

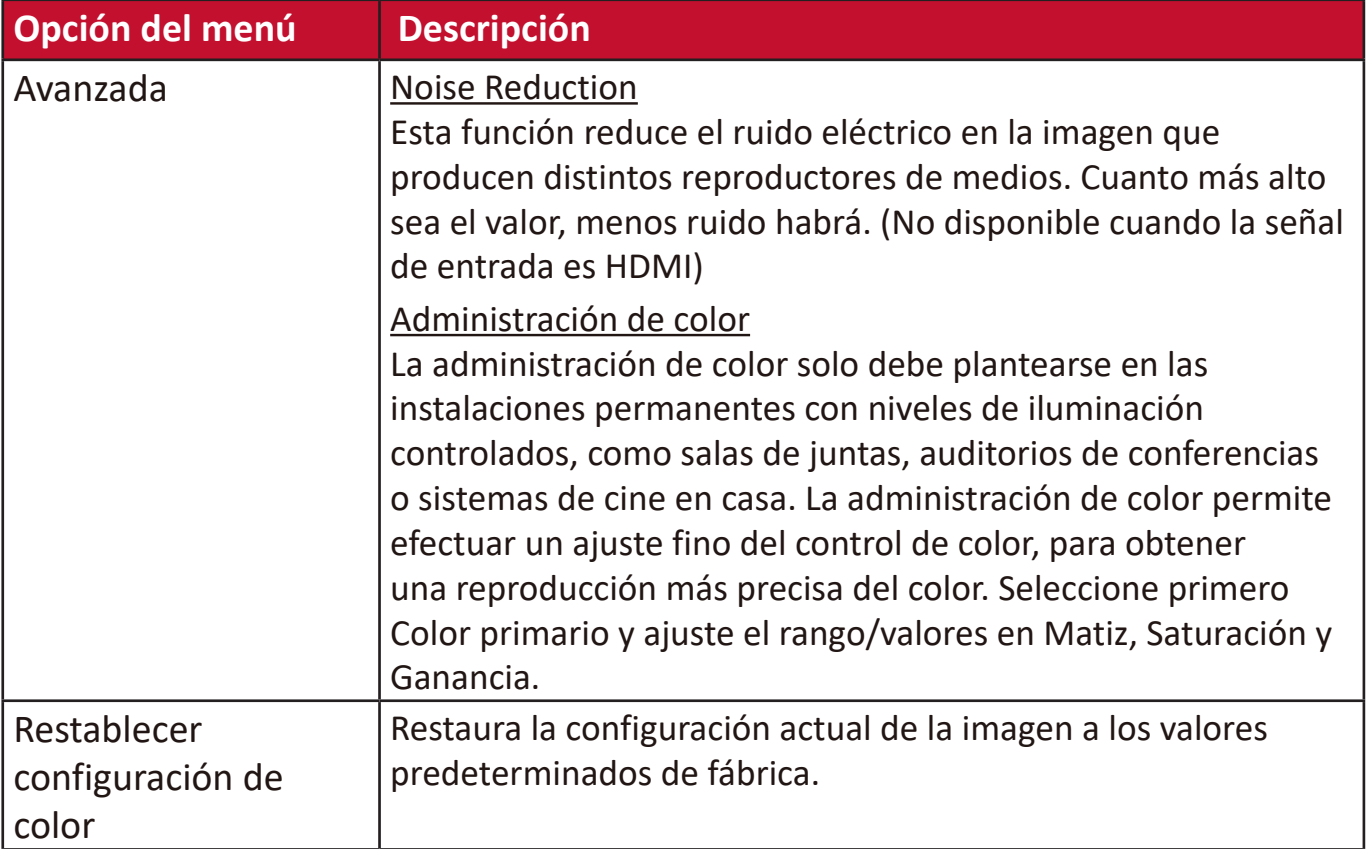

# **Menú GESTIÓN DE ENERGÍA**

- **1.** Pulse el botón **Menu (Menú)** para mostrar el menú de presentación en pantalla (OSD).
- **2.** Pulse **/** para seleccionar el menú **GESTIÓN DE ENERGÍA**. Después pulse **Enter (Intro)** o use ▲/▼ para acceder al menú **GESTIÓN DE ENERGÍA**.

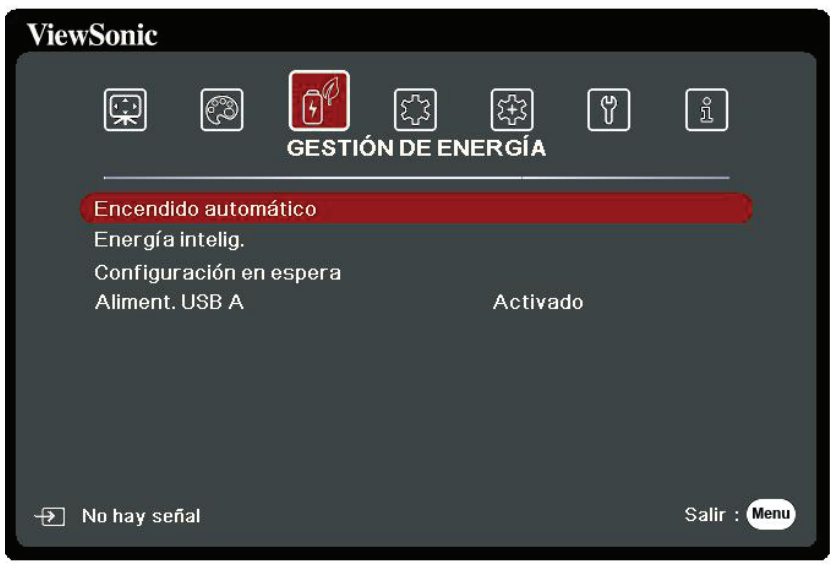

- **3.** Pulse ▲/▼ para seleccionar la opción del menú. Después pulse Enter (Intro) para mostrar los submenús, o pulse **/** para ajustar/seleccionar la configuración.
	- **NOTA:** Algunas opciones de los submenús pueden tener otros submenús. Para entrar al submenú correspondiente, pulse **Enter (Intro)**. Use  $\blacktriangle/\blacktriangledown$  o  $\blacktriangle/\blacktriangleright$  para ajustar/seleccionar la configuración.

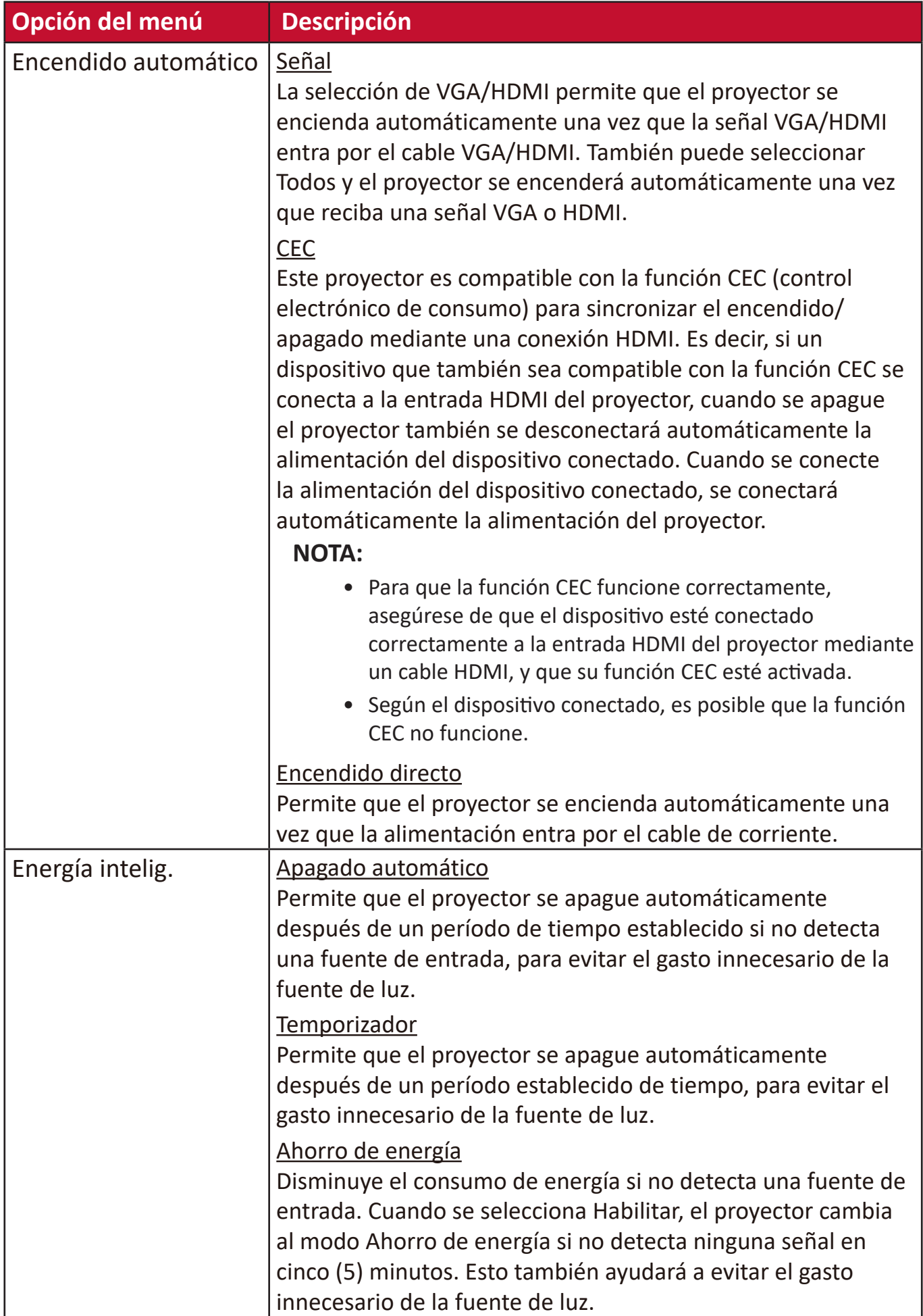

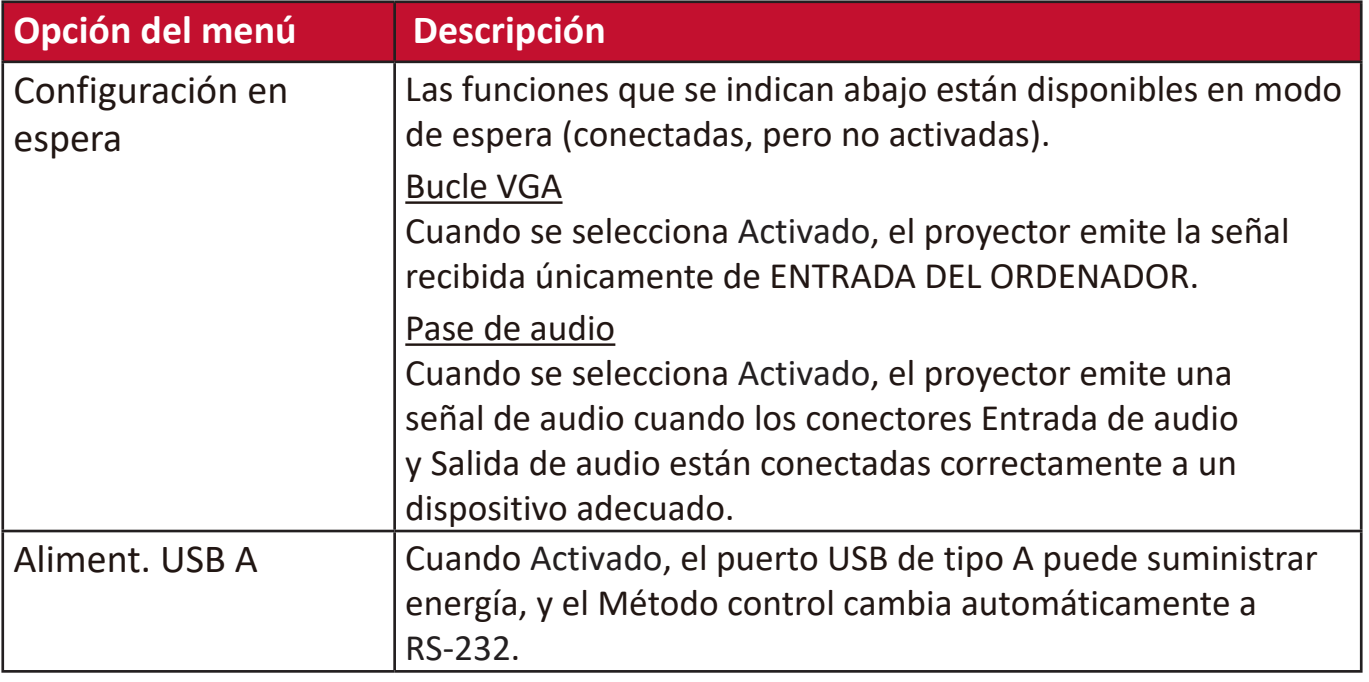

# **Menú BÁSICA**

- **1.** Pulse el botón **Menu (Menú)** para mostrar el menú de presentación en pantalla (OSD).
- **2.** Pulse **/** para seleccionar el menú **BÁSICA**. Después pulse **Enter (Intro)** o use **/** para acceder al menú **BÁSICA**.

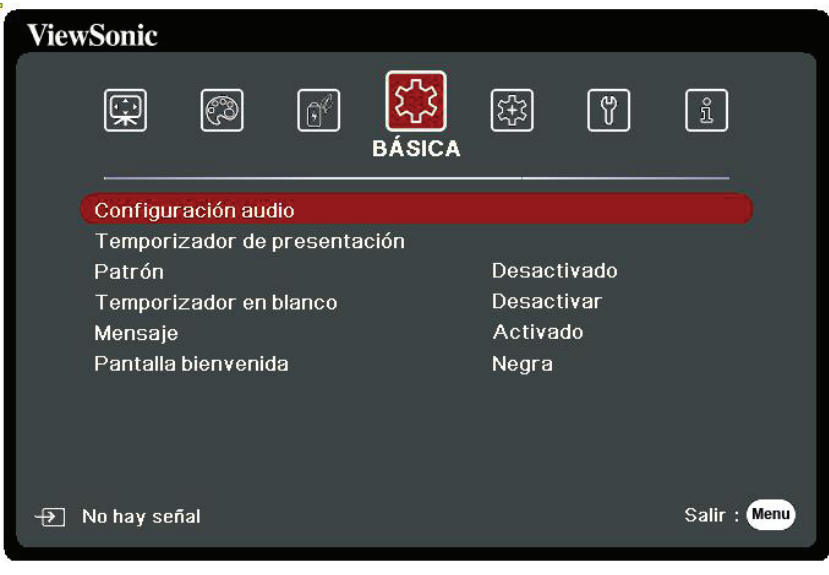

- **3.** Pulse ▲/▼ para seleccionar la opción del menú. Después pulse **Enter (Intro)** para mostrar los submenús, o pulse **/** para ajustar/seleccionar la configuración.
	- **NOTA:** Algunas opciones de los submenús pueden tener otros submenús. Para entrar al submenú correspondiente, pulse **Enter (Intro)**. Use  $\triangle/\blacktriangledown$  o  $\triangle/\blacktriangleright$  para ajustar/seleccionar la configuración.

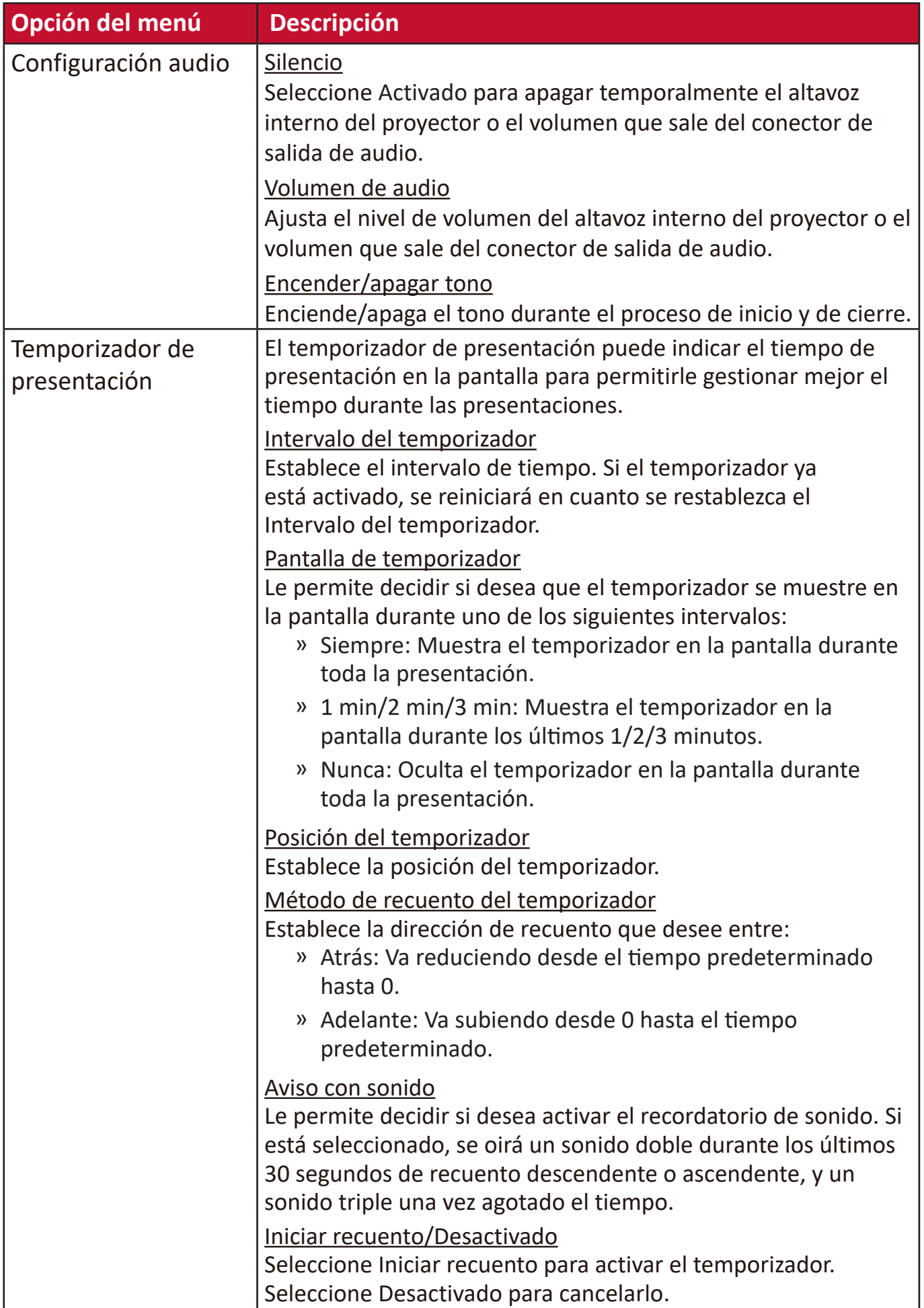

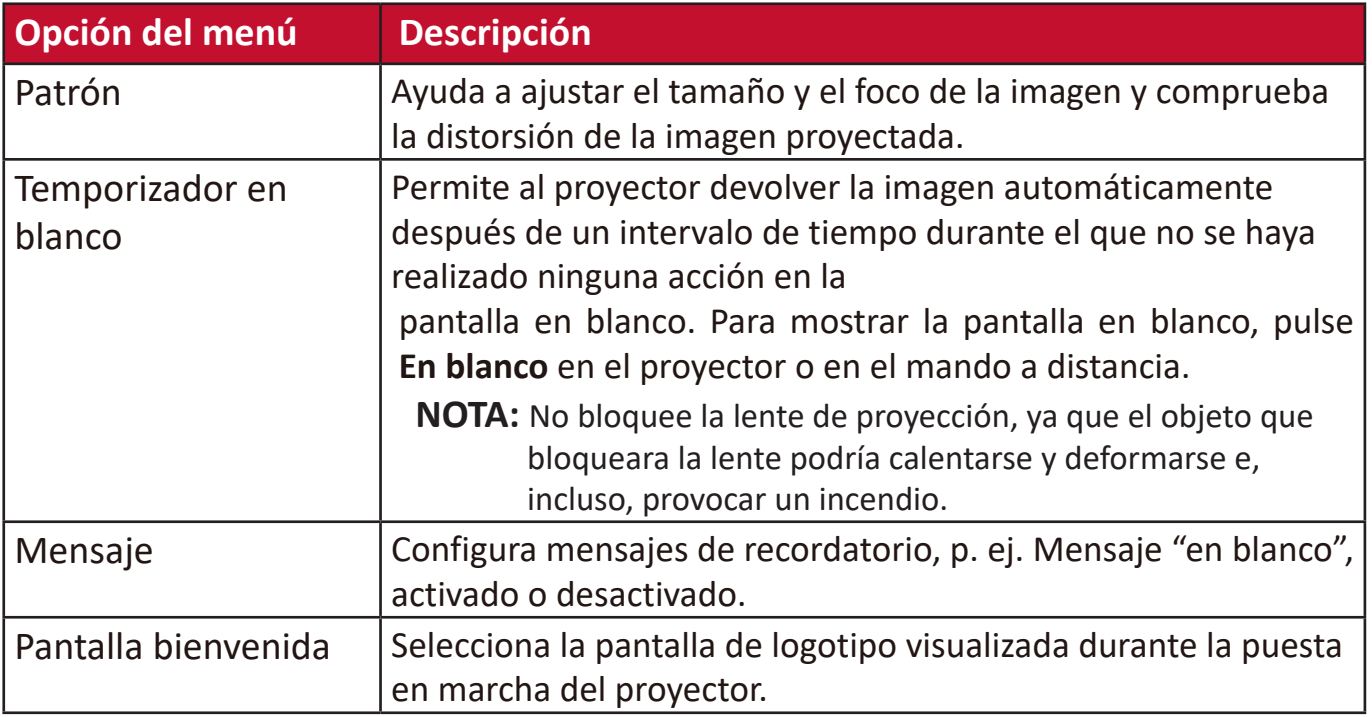

### **Menú AVANZADA**

- **1.** Pulse el botón **Menu (Menú)** para mostrar el menú de presentación en pantalla (OSD).
- **2.** Pulse **/** para seleccionar el menú **AVANZADA**. Después pulse **Enter (Intro)** o use **/** para acceder al menú **AVANZADA**.

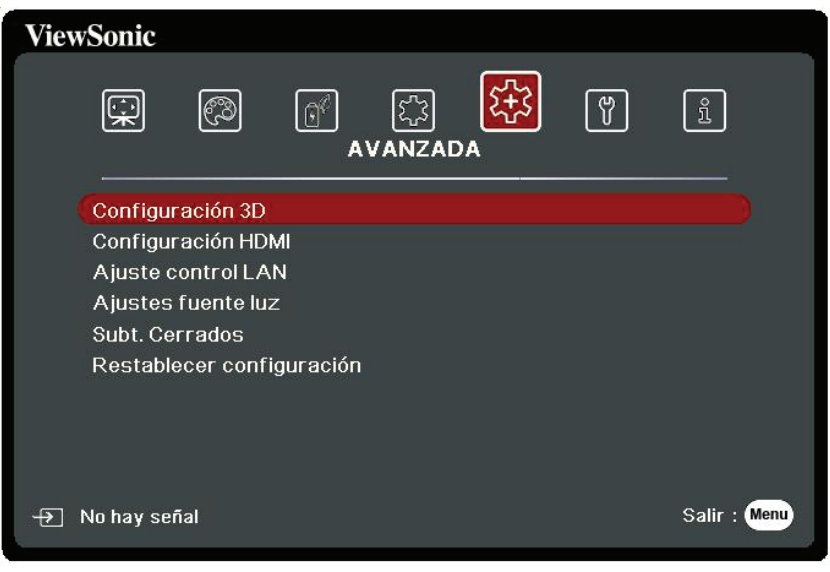

- **3.** Pulse ▲/▼ para seleccionar la opción del menú. Después pulse **Enter (Intro)** para mostrar los submenús, o pulse **/** para ajustar/seleccionar la configuración.
	- **NOTA:** Algunas opciones de los submenús pueden tener otros submenús. Para entrar al submenú correspondiente, pulse **Enter (Intro)**. Use  $\triangle/\blacktriangledown$  o  $\triangle/\blacktriangleright$  para ajustar/seleccionar la configuración.

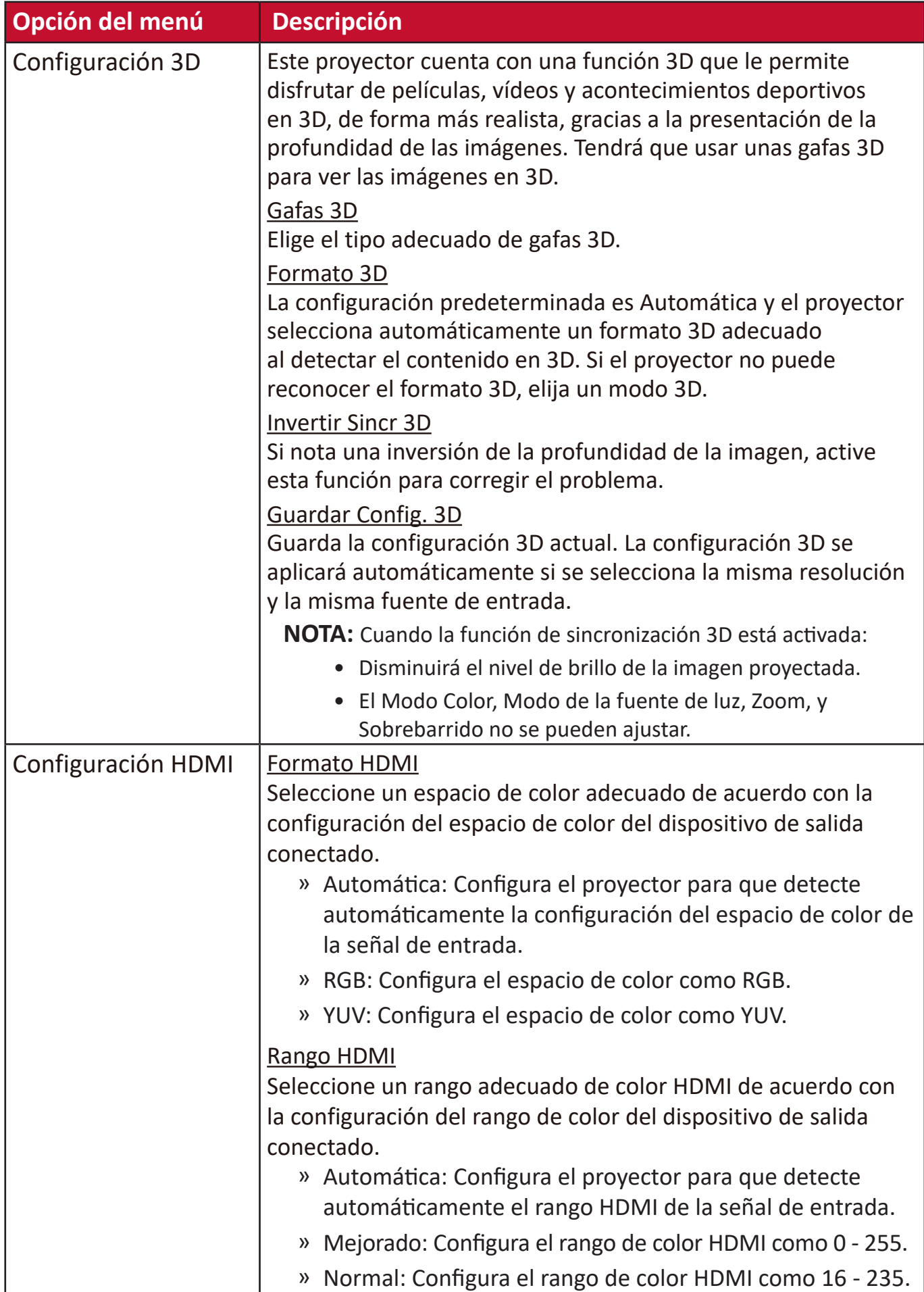

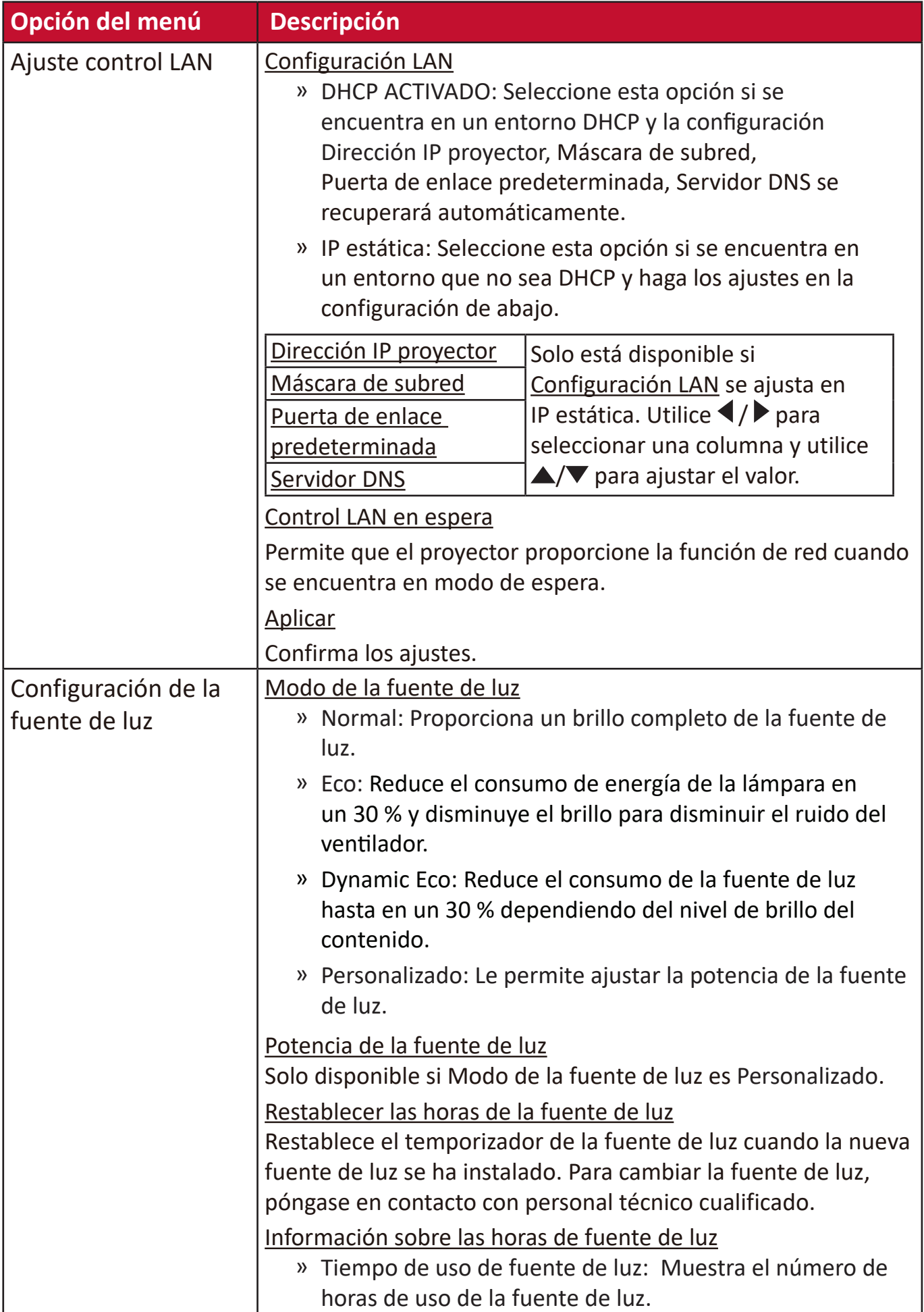
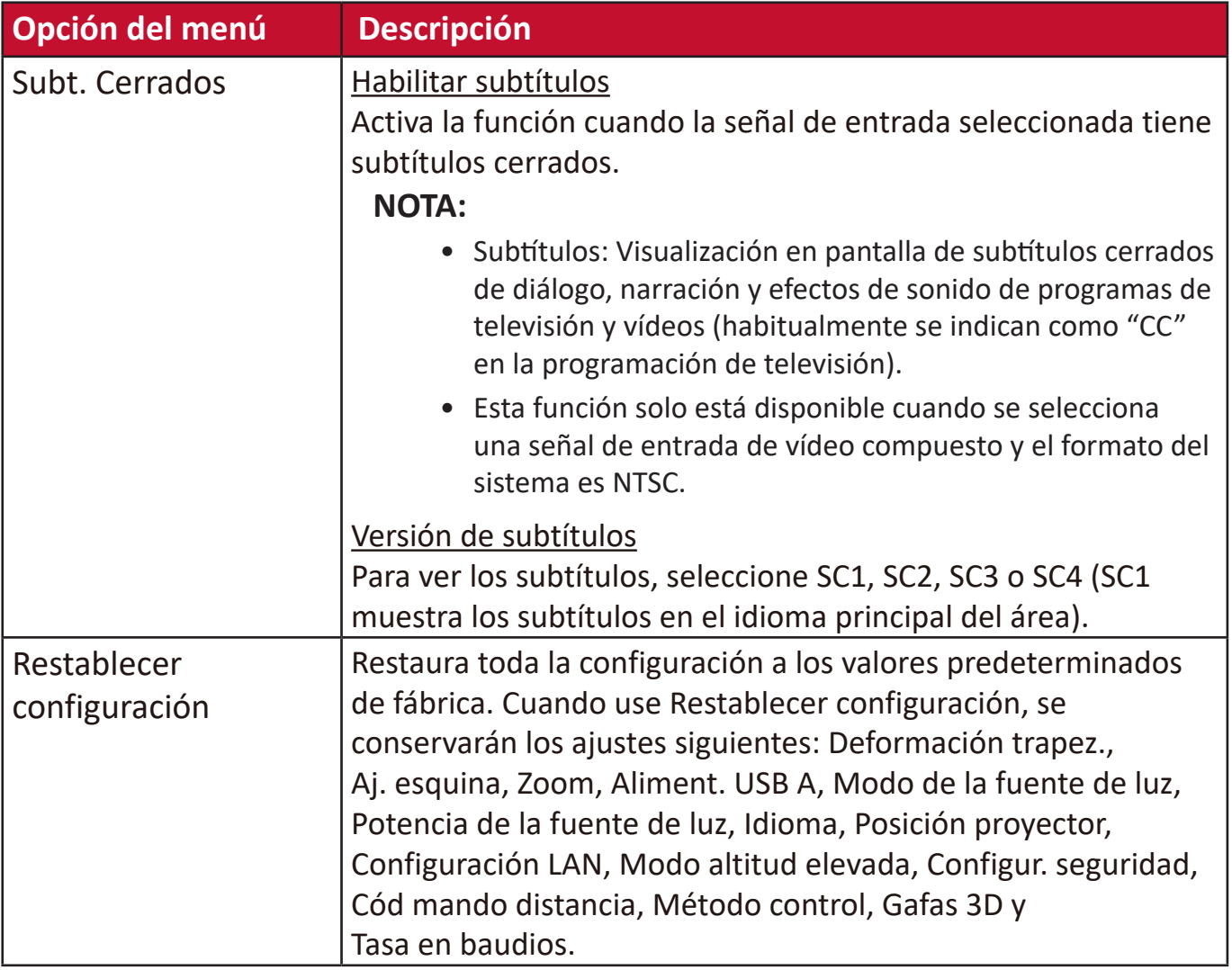

## **Menú SISTEMA**

- **1.** Pulse el botón **Menu (Menú)** para mostrar el menú de presentación en pantalla (OSD).
- **2.** Pulse **/** para seleccionar el menú **SISTEMA**. Después pulse **Enter (Intro)** o use **/** para acceder al menú **SISTEMA**.

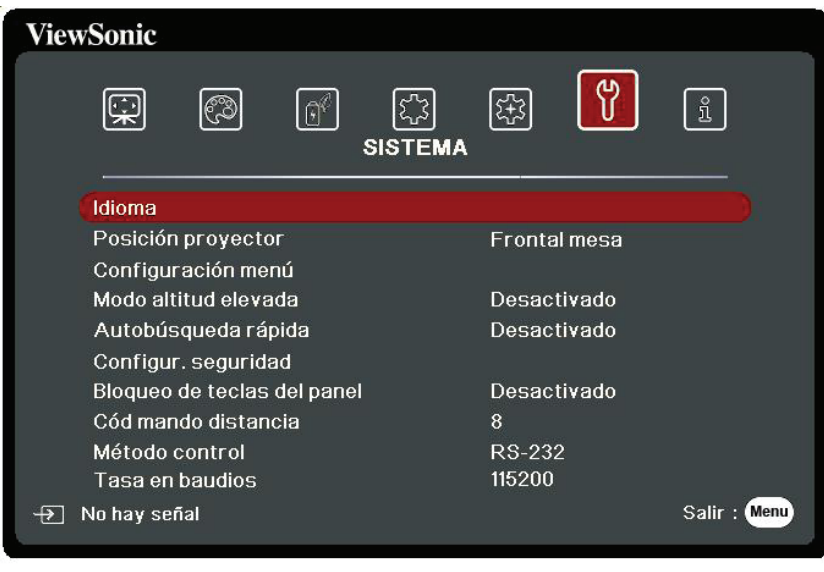

- **3.** Pulse ▲/▼ para seleccionar la opción del menú. Después pulse **Enter (Intro)** para mostrar los submenús, o pulse **/** para ajustar/seleccionar la configuración.
	- **NOTA:** Algunas opciones de los submenús pueden tener otros submenús. Para entrar al submenú correspondiente, pulse **Enter (Intro)**. Use  $\triangle/\blacktriangledown$  o  $\triangle/\blacktriangleright$  para ajustar/seleccionar la configuración.

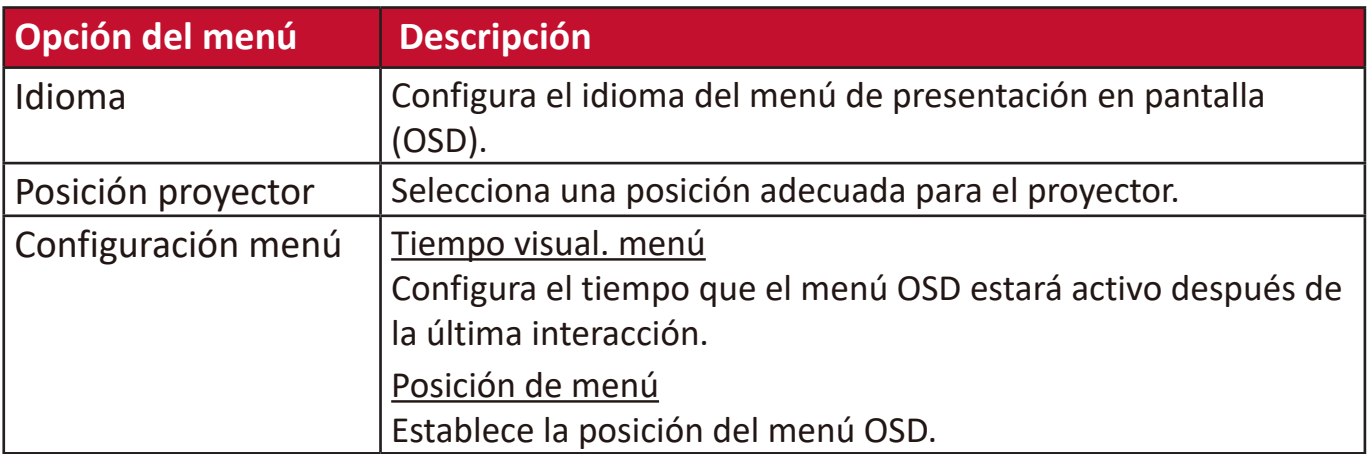

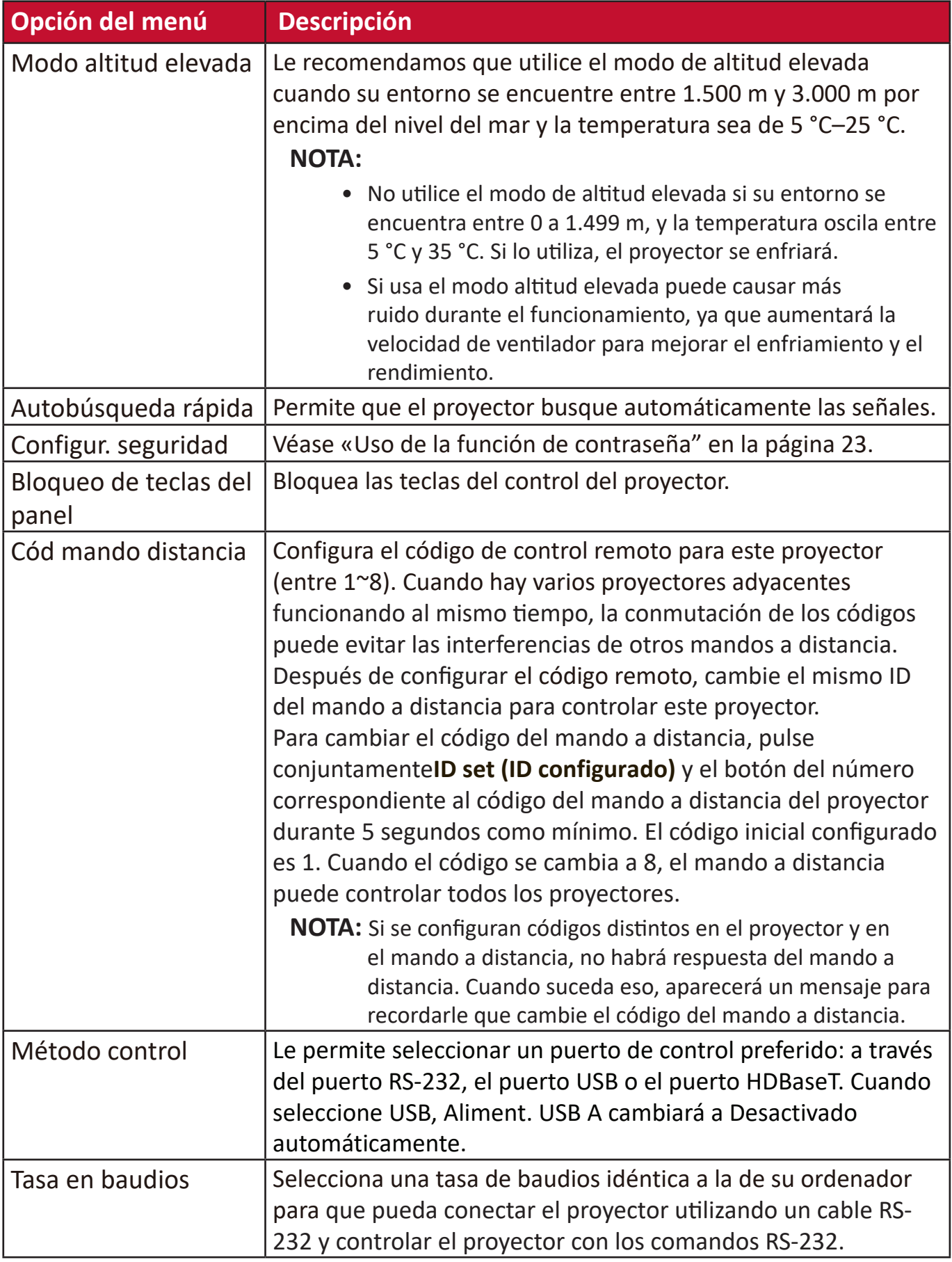

## **Menú INFORMACIÓN**

- **1.** Pulse el botón **Menu (Menú)** para mostrar el menú de presentación en pantalla (OSD).
- **2.** Pulse **◀ / ▶** para seleccionar el menú **INFORMACIÓN** y mostrar el contenido.

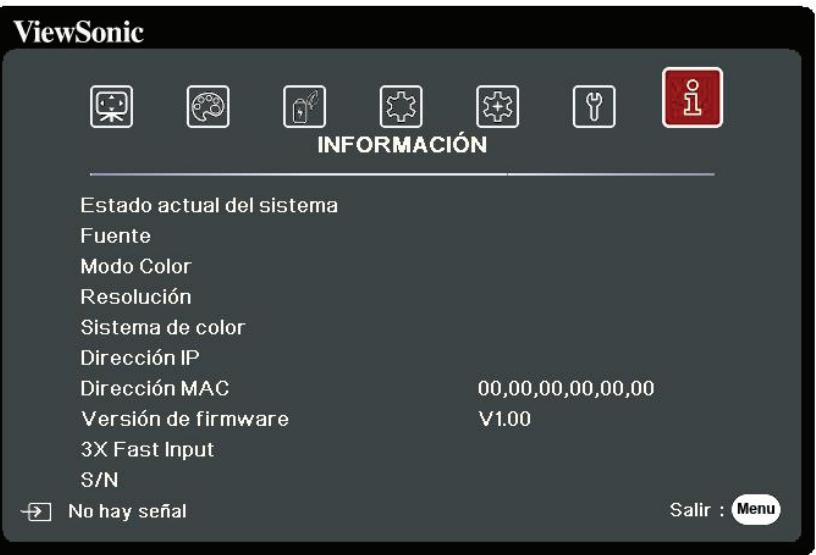

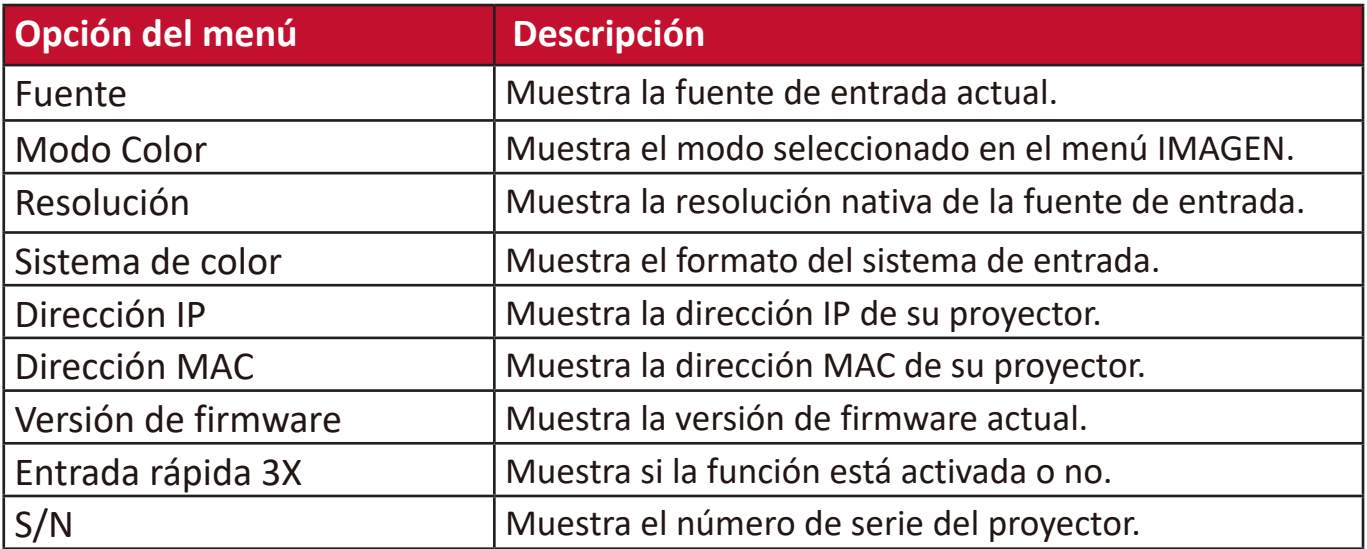

# **Apéndice**

## **Especificaciones**

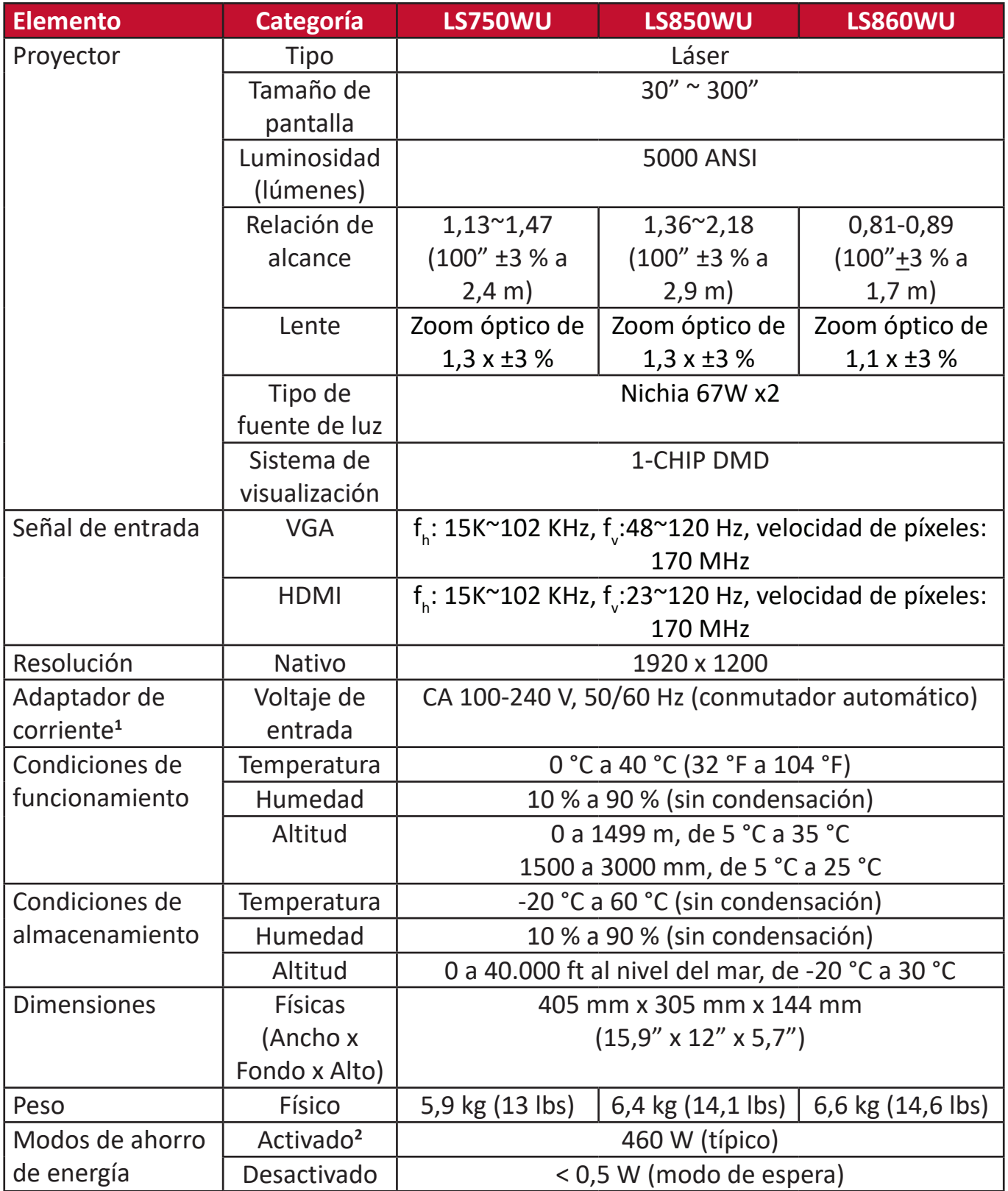

**<sup>1</sup>** Utilice solo el adaptador de corriente ViewSonic® o de un proveedor autorizado.

**<sup>2</sup>** La condición de prueba cumple los estándares EEI.

#### **Dimensiones del proyector**

405 mm (ancho) x 305 mm (fondo) x 144 mm (alto)

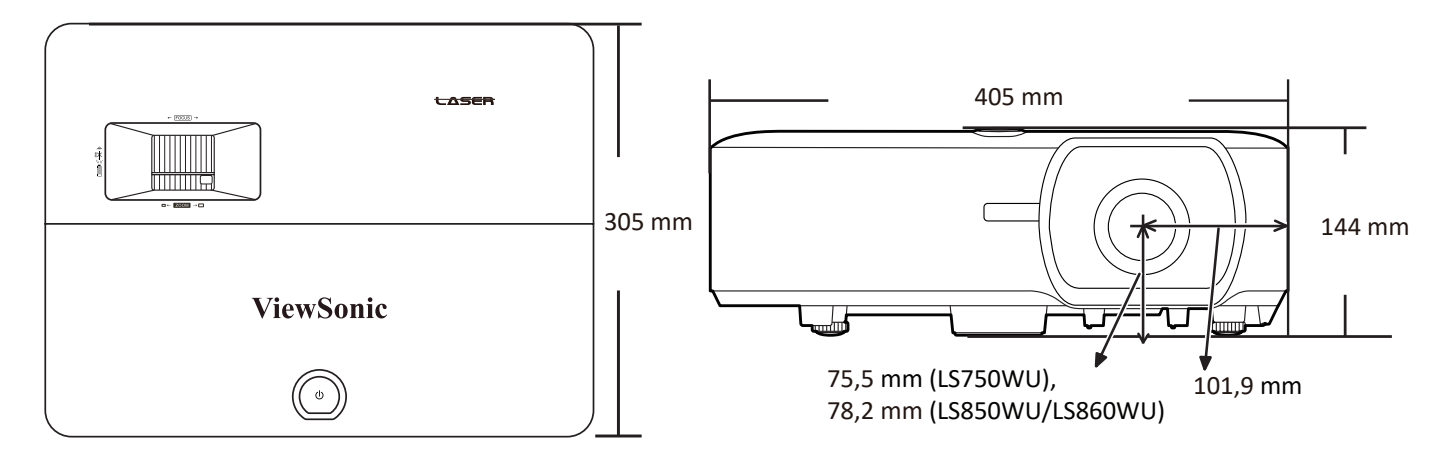

## **Tabla de tiempos**

#### **RGB analógico**

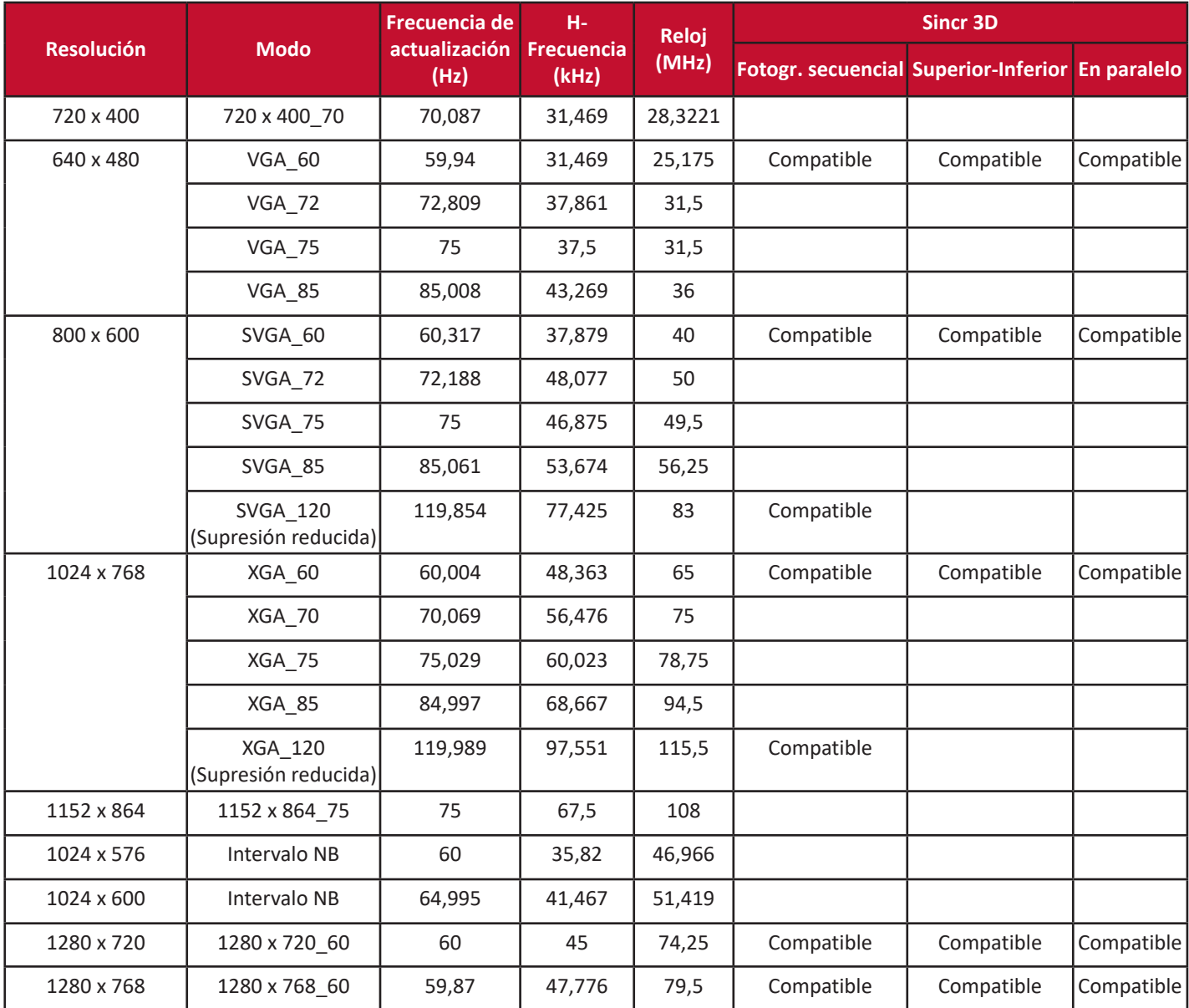

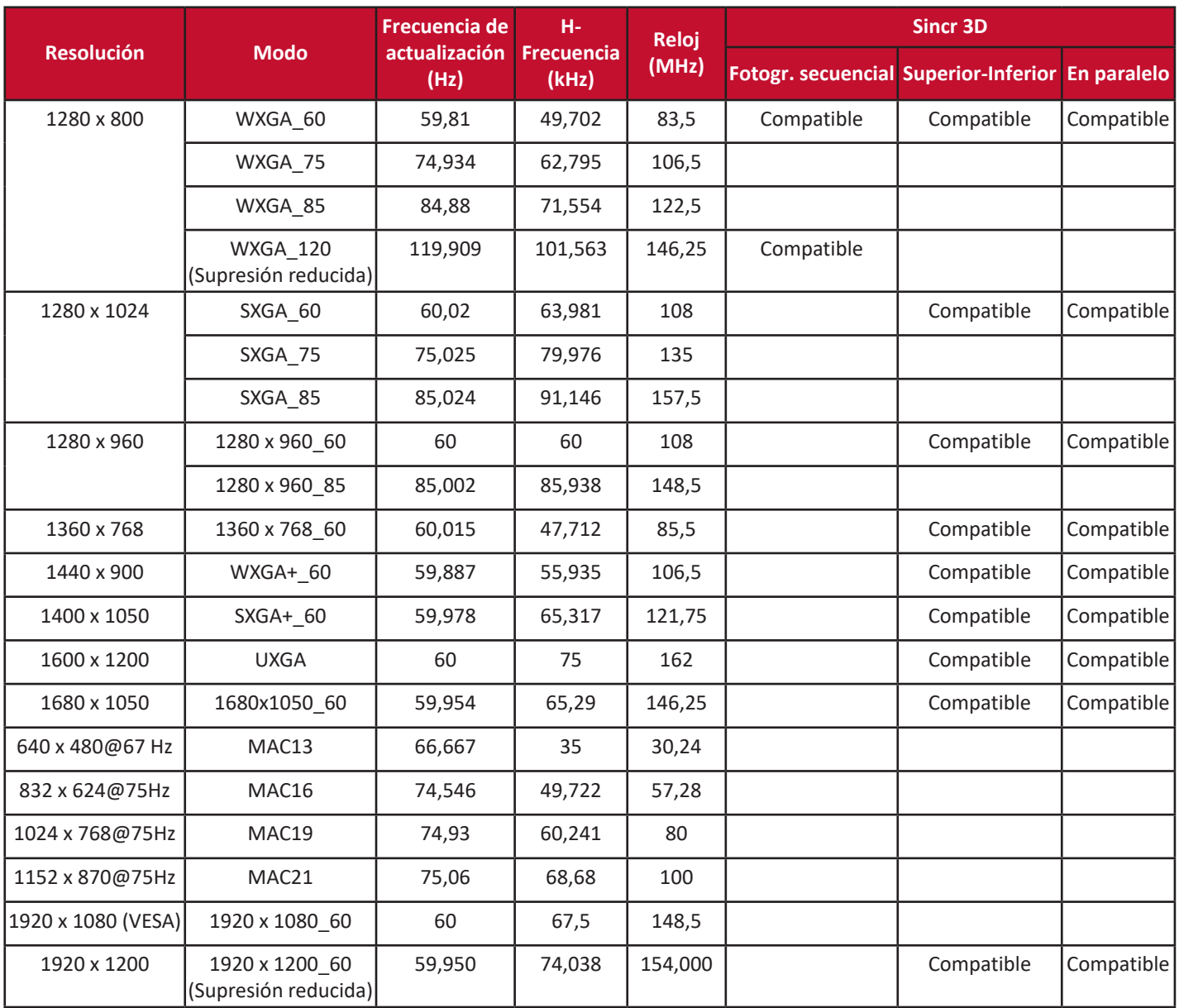

#### **HDMI (PC)**

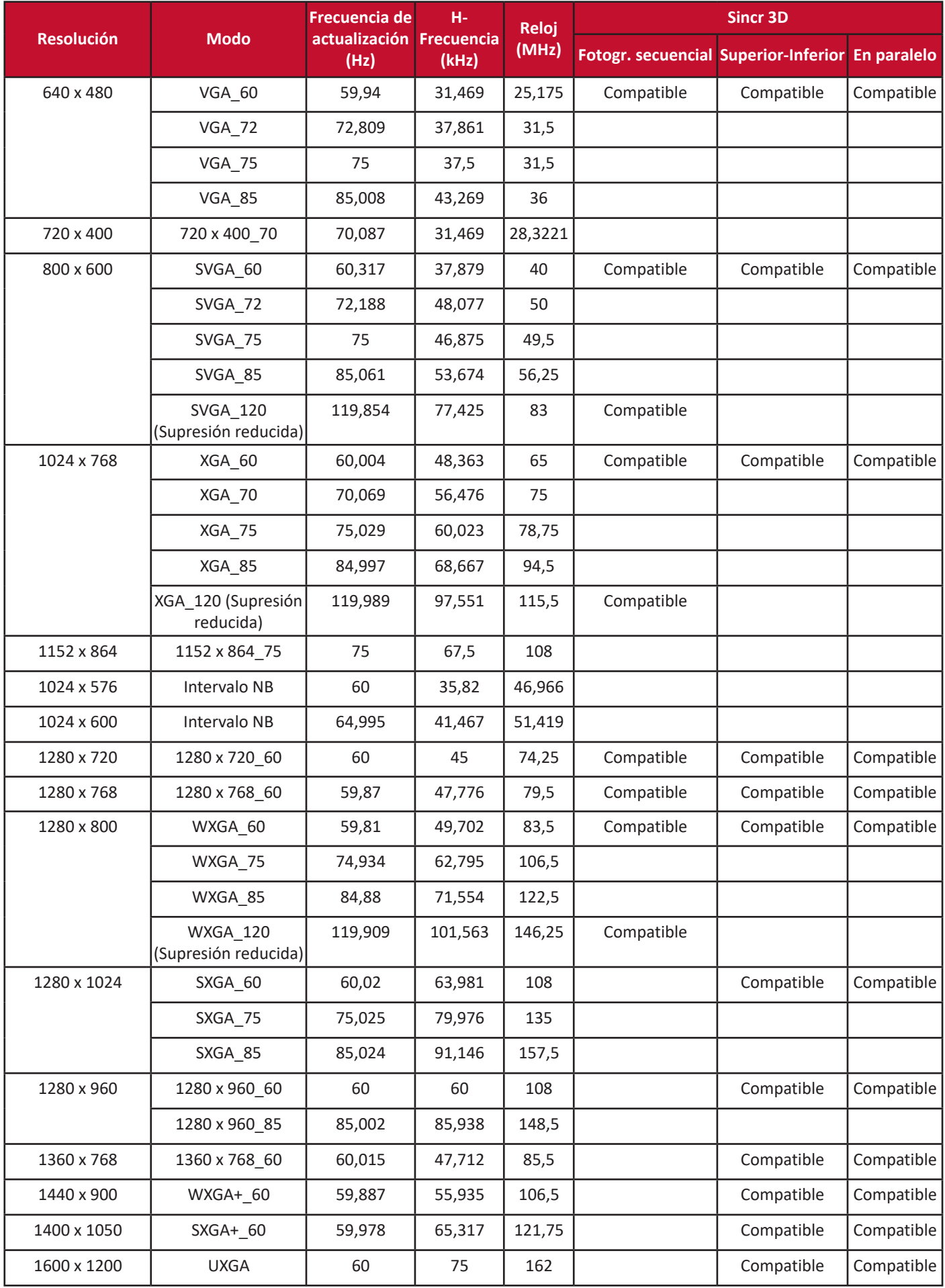

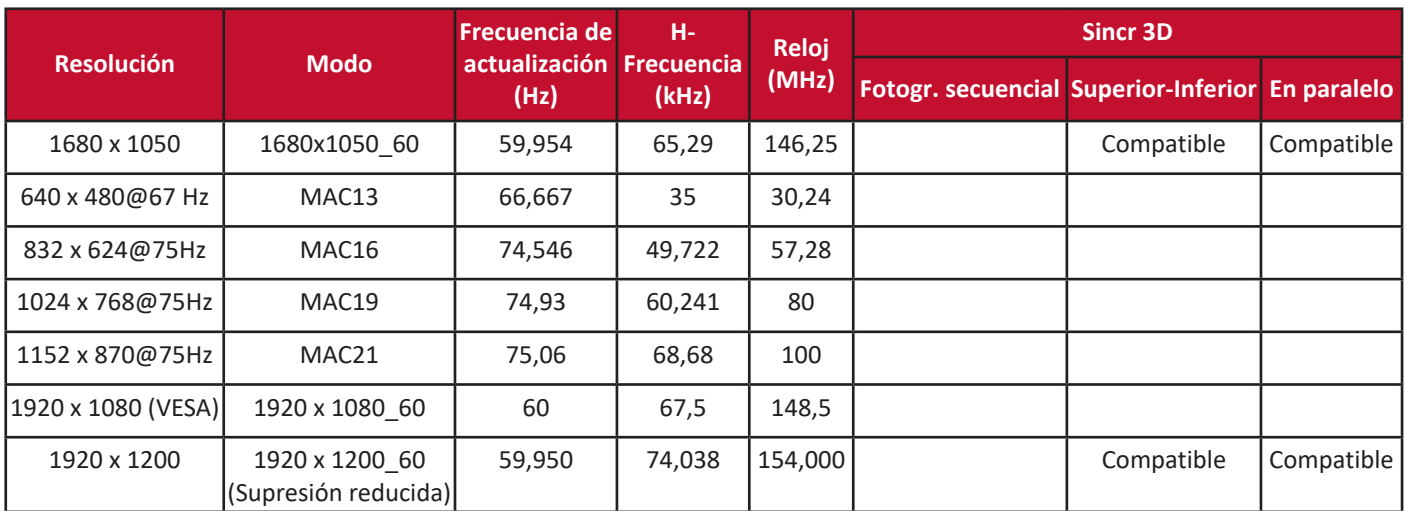

#### **HDMI (Vídeo)**

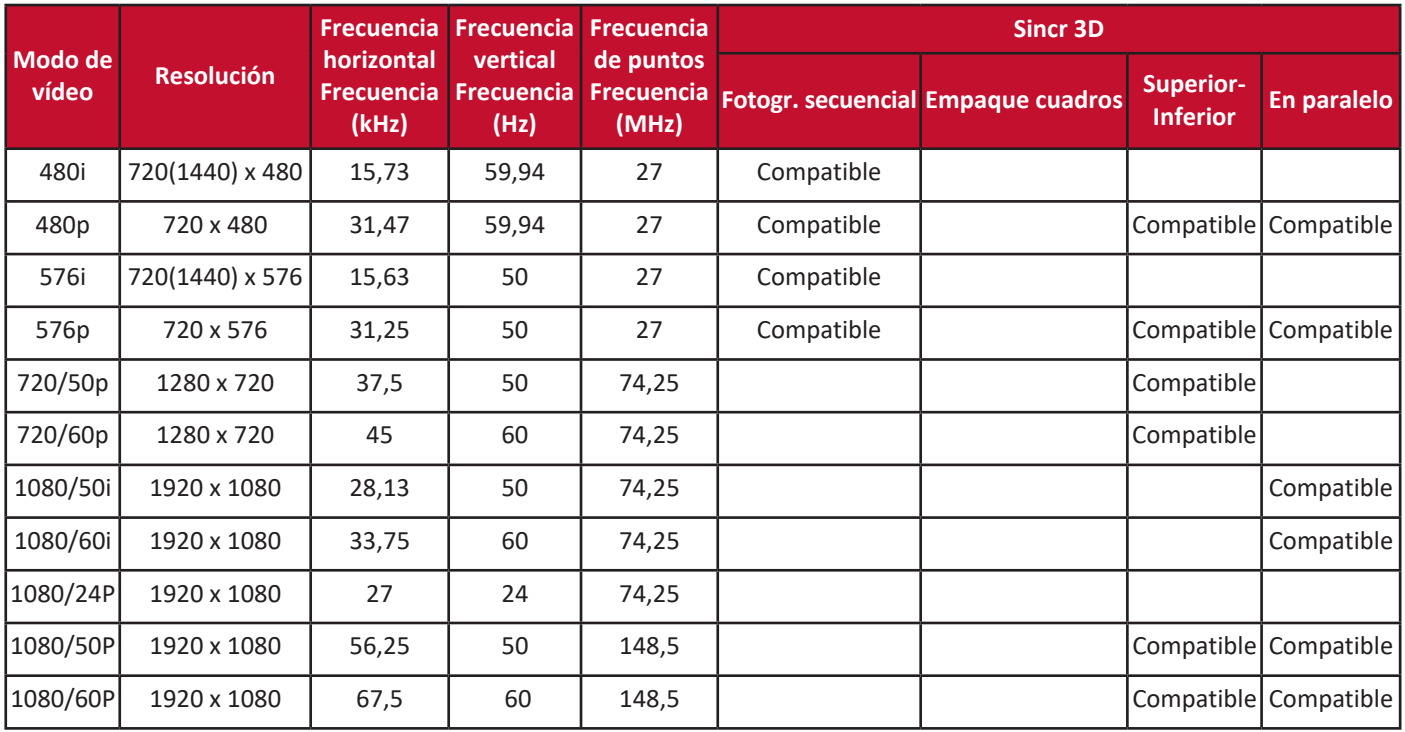

### **Vídeo/S-Vídeo**

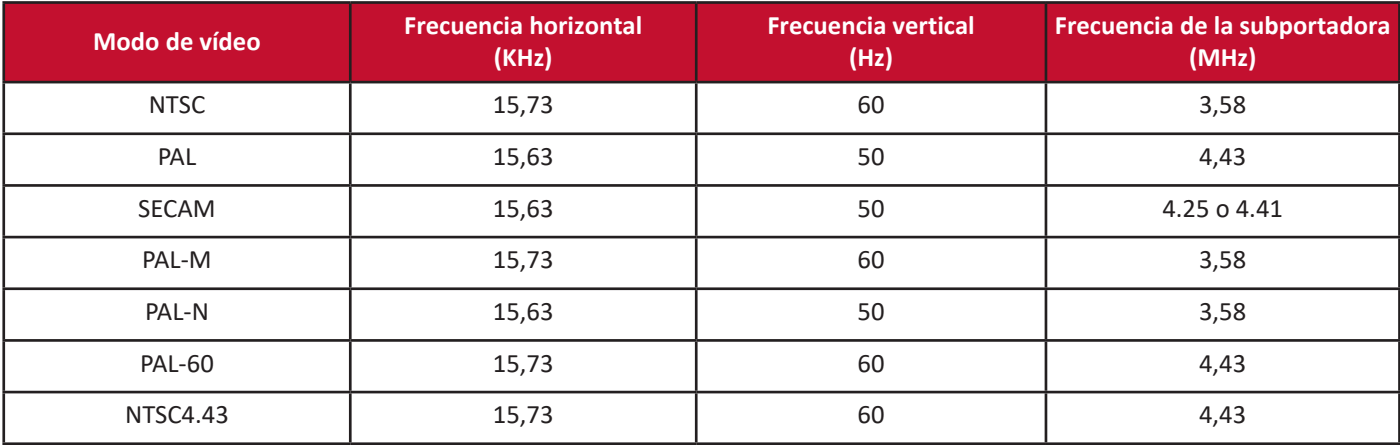

#### **Vídeo por componentes**

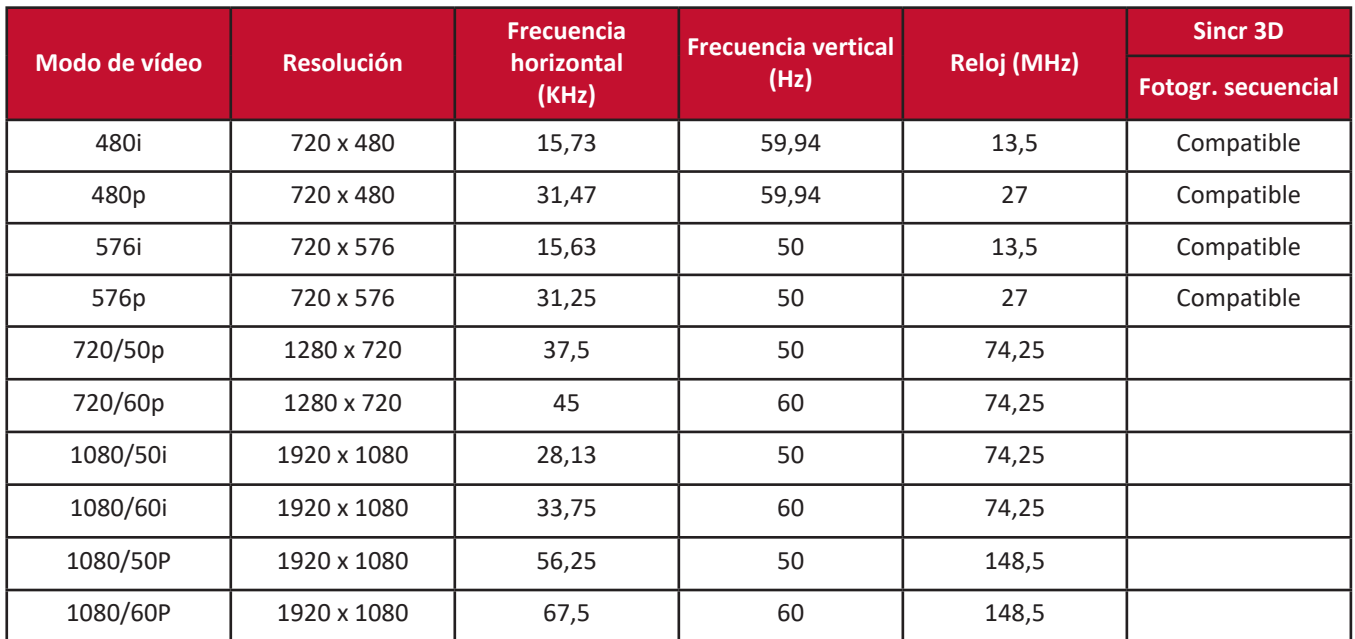

## **Tabla de control IR**

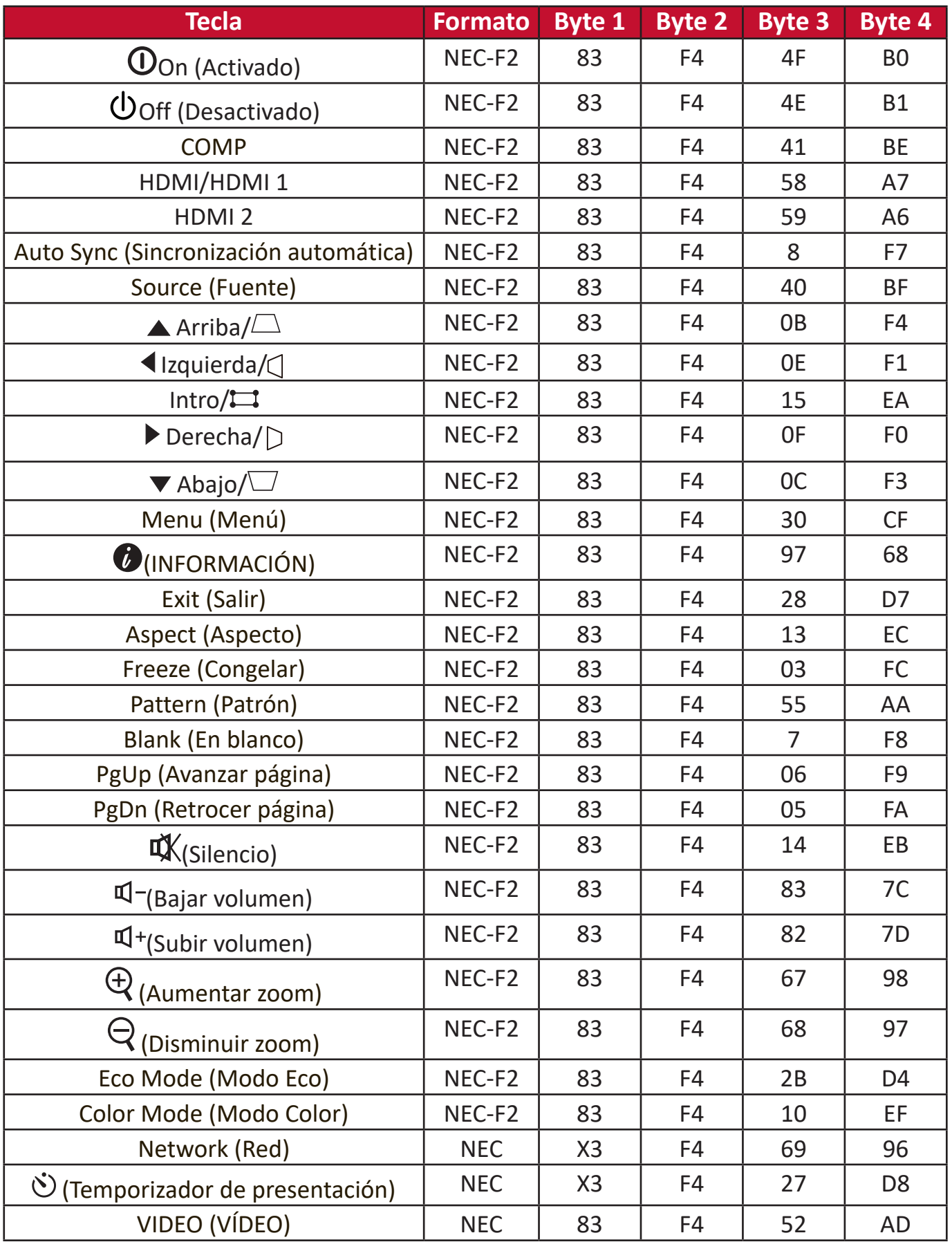

## **Código de dirección**

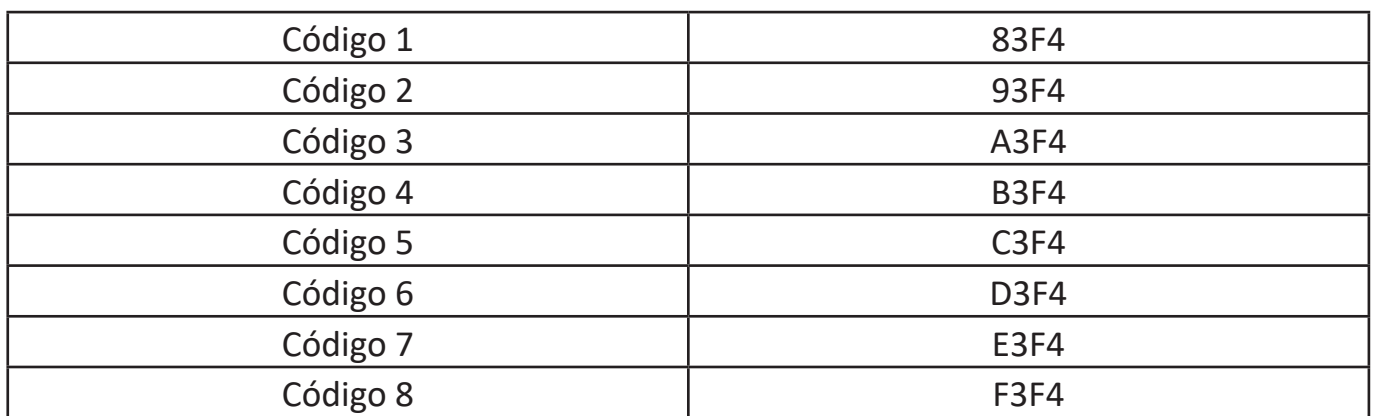

## **Tabla de comandos RS-232**

#### **Asignación de pin**

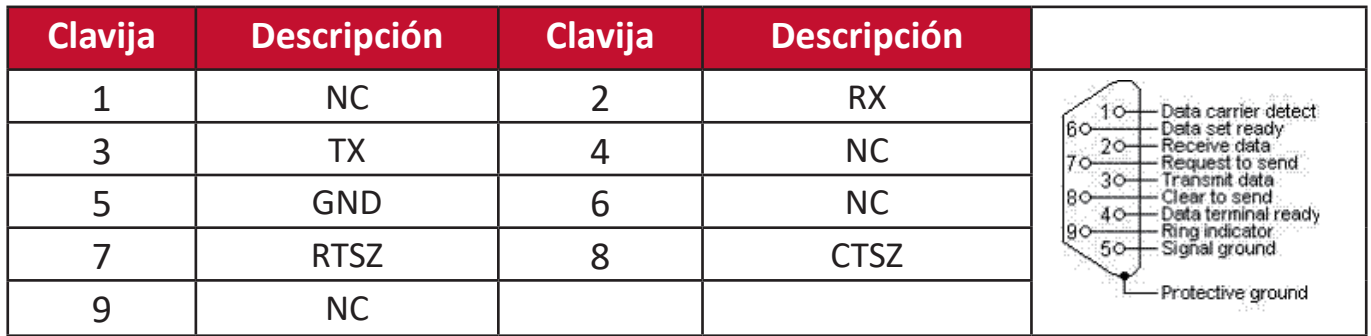

#### **Interfaz**

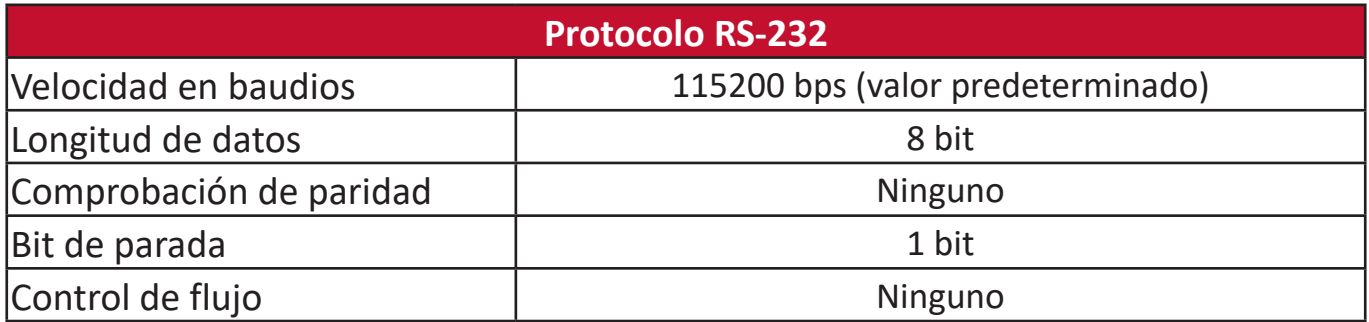

#### **Tabla de comandos**

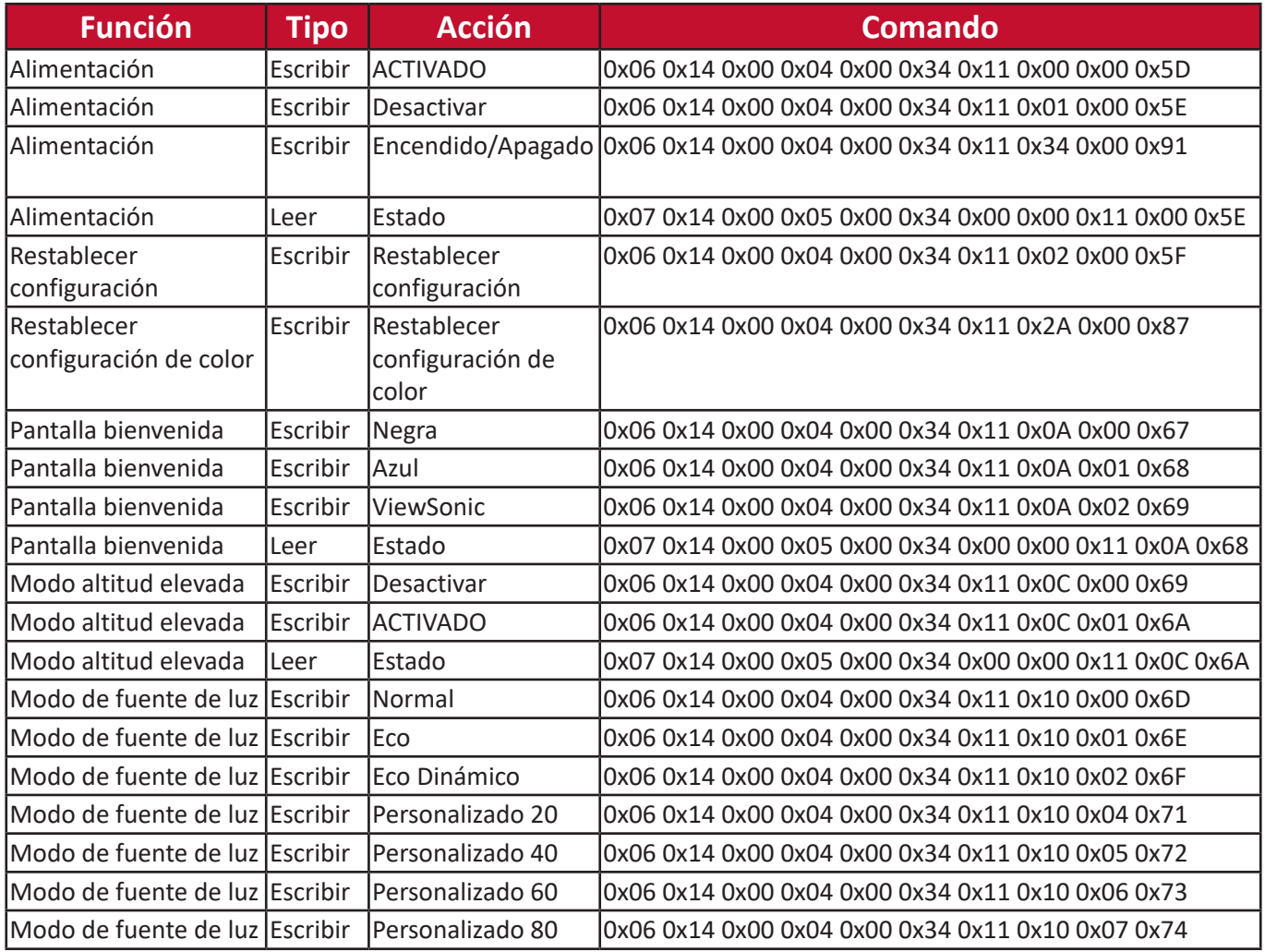

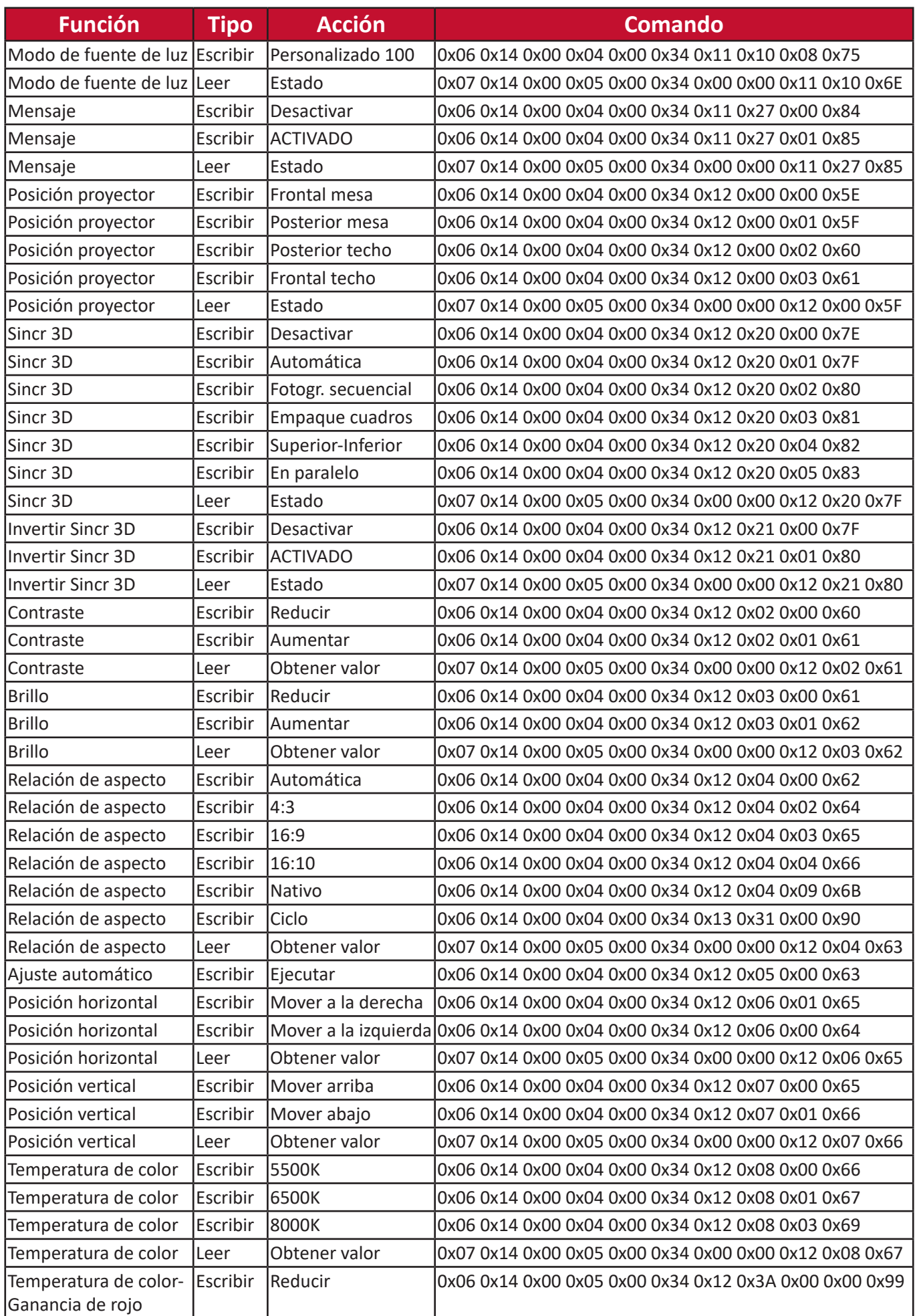

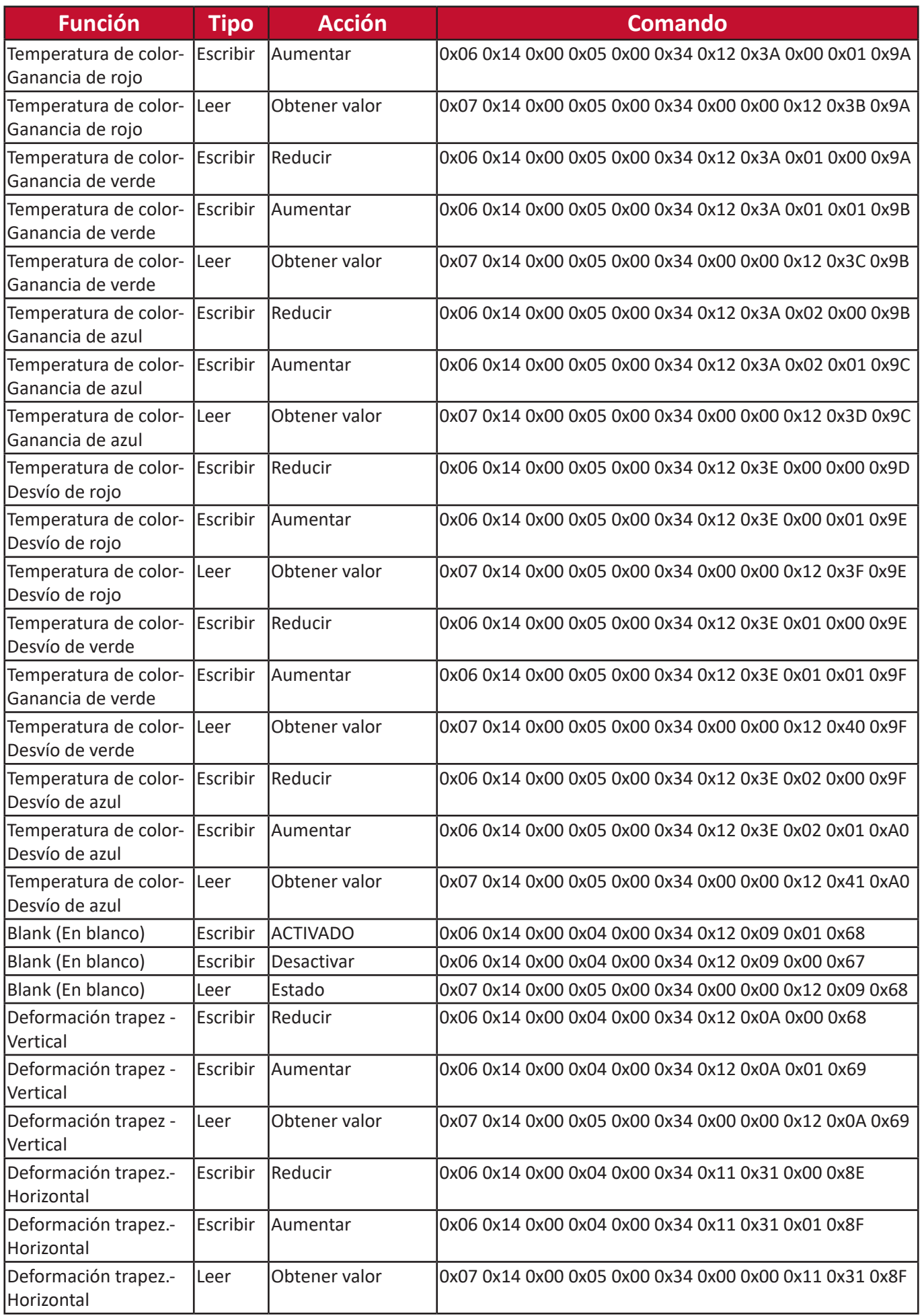

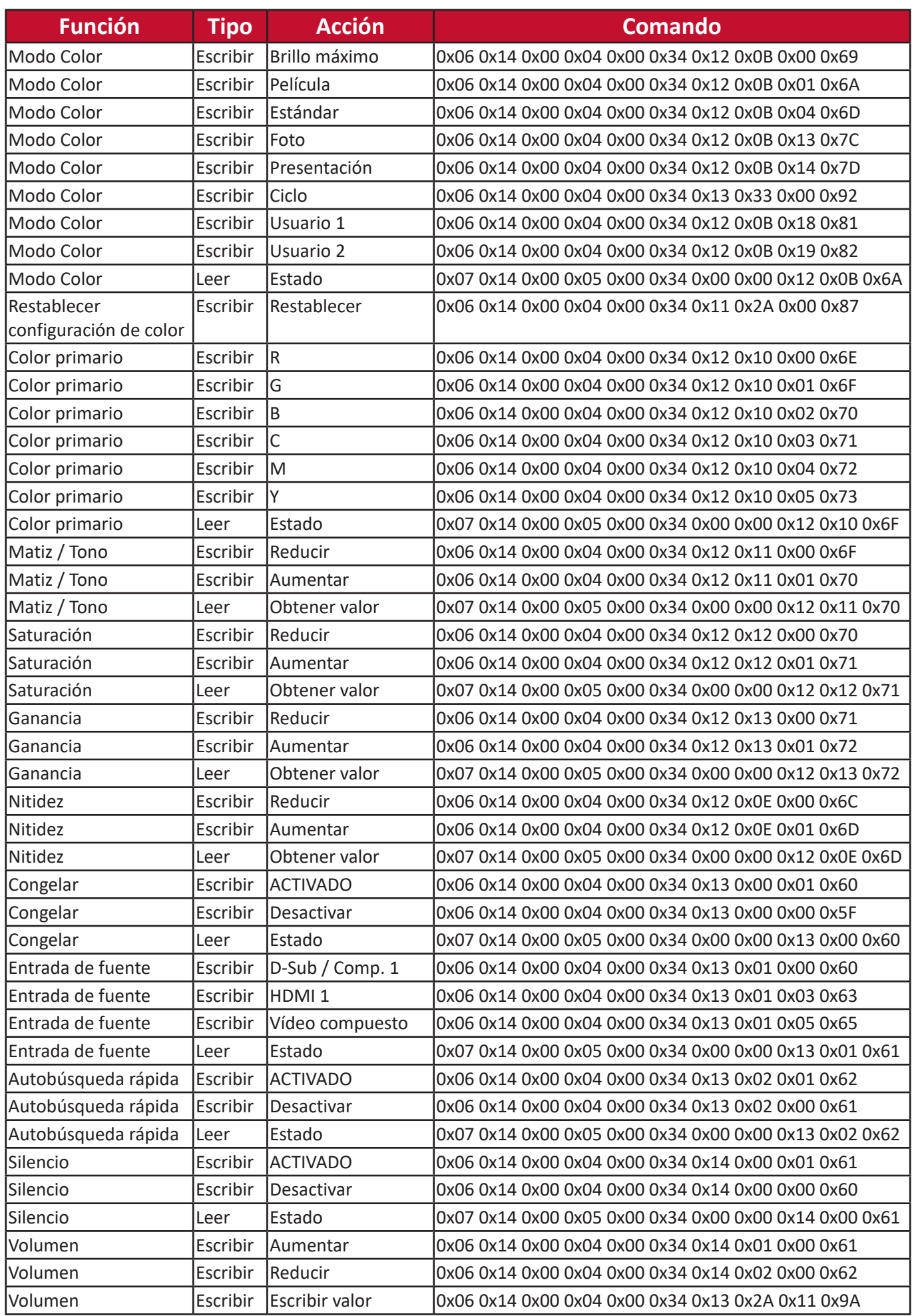

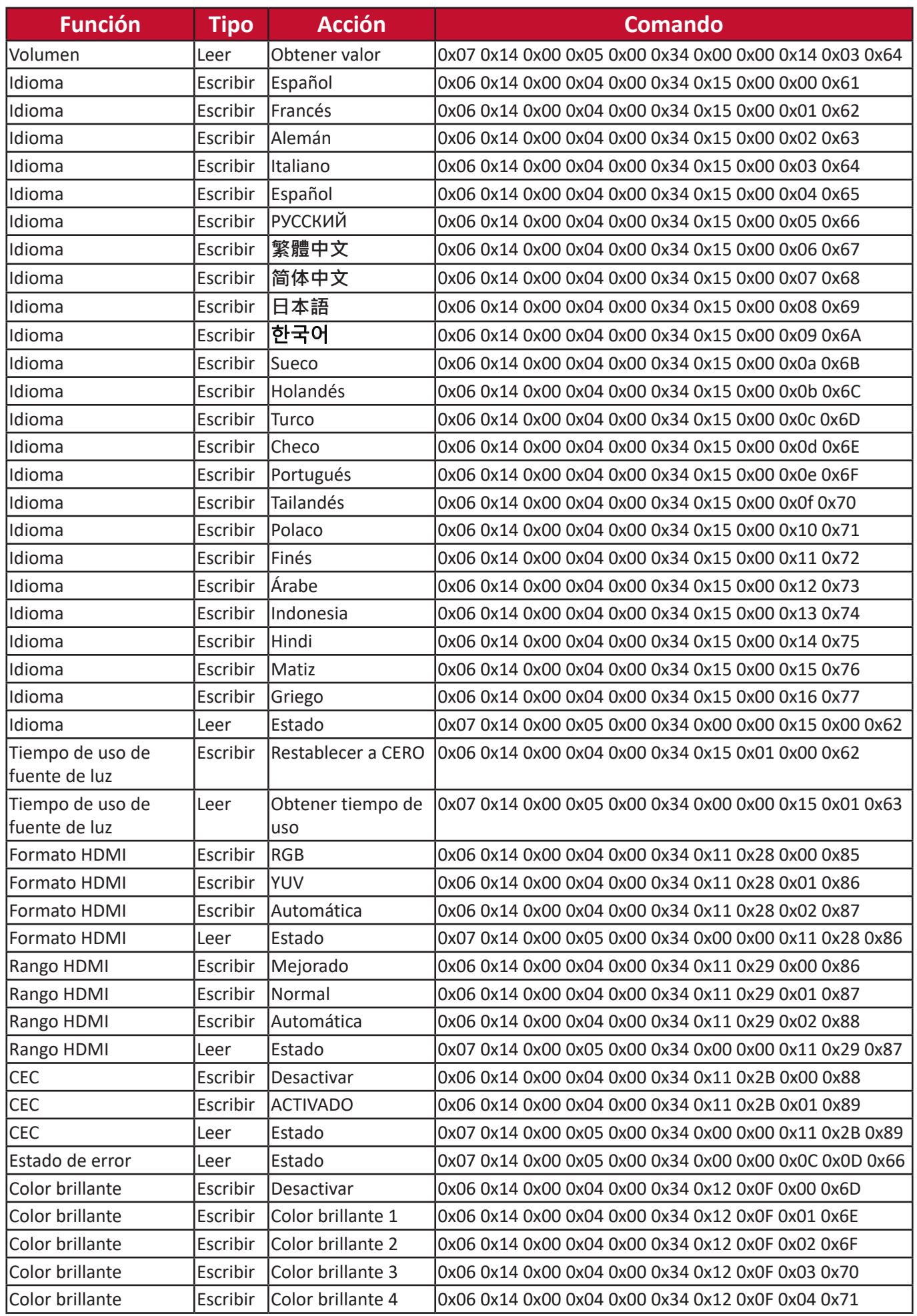

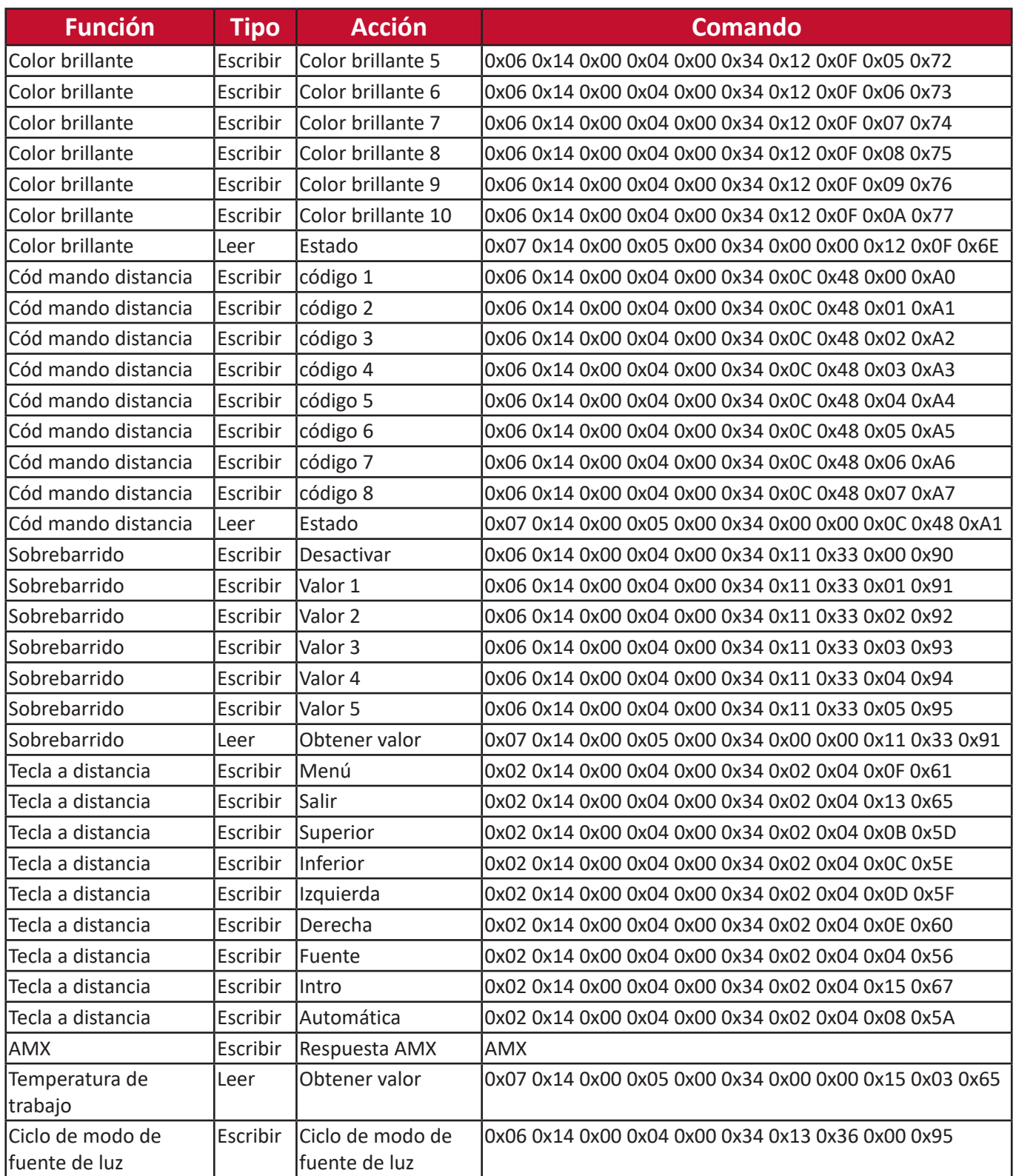

## **Glosario**

En esta sección se presenta el glosario estándar de los términos utilizados en los modelos de proyectores. Todos los términos se exponen en orden alfabético.

**NOTA:** Es posible que algunos términos no sean aplicables a su proyector.

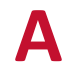

#### **A Aro de enfoque**

Sirve para mejorar manualmente la claridad de la imagen proyectada.

#### **Aro de zoom**

Ajusta manualmente el tamaño de la imagen proyectada.

#### **Auto Sync (Sincronización automática)**

Función de ajuste automático e inteligente incorporado que reajusta los valores de frecuencia y del reloj para proporcionar la mejor calidad de la imagen.

**B Blank (En blanco)**

Oculta temporalmente la imagen de la pantalla para mantener el foco de la audiencia cuando es necesario.

#### **Brillo**

Ajusta los niveles de brillo de la imagen de la pantalla.

#### **Brillo máximo Modo**

Maximiza el brillo de la imagen proyectada. Este modo es ideal para entornos en los que se necesita más brillo, como cuando se usa el proyector en salas con buena iluminación.

#### **C CEC (Control de electrónica de consumo)**

Sincroniza la operación de encendido/apagado mediante la conexión HDMI. Es decir, si un dispositivo que también sea compatible con la función CEC se conecta a la entrada HDMI del proyector, cuando se apague el proyector también se desconectará automáticamente la alimentación del dispositivo conectado. Cuando se conecte la alimentación del dispositivo conectado, se conectará automáticamente la alimentación del proyector.

#### **Color**

Ajusta la saturación del color.

#### **Configuración de la fuente de luz**

La información y la configuración de la fuente de luz del proyector se pueden ver y ajustar desde "Información sobre las horas de la fuente de luz" o ajustando el "Modo de fuente de luz".

#### **C Contraste**

Ajusta la diferencia entre el fondo de la imagen (nivel negro) y el primer plano (nivel blanco).

#### **D Deformación trapez.**

La distorsión de una imagen que se produce al proyectarla en una superficie angular. Se puede ajustar utilizando las **teclas de corrección de deformación trapezoidal [ / / / ].**

#### **Desplaz. de lente**

La lente del proyector se puede desplazar verticalmente ajustando el menú "Desplaz. de lente".

#### **G Gamma**

Permite que el usuario seleccione manualmente la curva de la escala de grises del proyector.

### **I INFORMACIÓN**

Muestra el modo de sincronización (entrada de señal de vídeo), el número de modelo del proyector, el número de serie y la URL del sitio web de ViewSonic®.

#### **Input Select (Selección de entrada)**

Alterna entre las diferentes opciones de entrada disponibles para el proyector.

#### **M Modo altitud elevada**

Modo opcional para los usuarios que viven en un lugar situado a 1.500 m y 3.000 m por encima del nivel del mar, con una temperatura entre 5 °C y 25 °C. Al activar esta función mejora el enfriamiento y el rendimiento del proyector.

#### **Modo Color**

El proyector está preajustado con diferentes modos de color predefinidos, para adaptarse a las necesidades de funcionamiento, medioambientales y fuentes de entrada.

#### **Modo estándar**

Modo de color diseñado para las circunstancias de visualización normales en un entorno con luz de día.

#### **Modo película**

Modo de color apropiado para reproducir películas a color, videoclips de cámaras digitales o DV mediante la entrada del PC. Es ideal para un entorno poco iluminado.

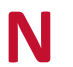

#### **N Nitidez**

Ajusta la calidad de la imagen.

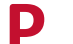

#### **P Pattern (Patrón)**

Proyecta una cuadrícula que se utiliza para el ajuste y el ajuste fino de la imagen.

#### **Posición proyector**

La imagen proyectada puede ajustarse basándose en la ubicación de instalación del proyector, por ejemplo, el techo o la instalación de proyección trasera.

#### **R Rango HDMI**

Permite que el usuario seleccione el rango de escala de grises HDMI entre 0~255 (rango mejorado), 16~235 (rango normal) o Automática por el tipo de señal detectado.

#### **Relación de aspecto**

Se refiere a la relación entre la anchura y la altura de la imagen.

#### **RS-232**

Un código estándar para la transmisión de comunicación de datos en serie, utilizada para conectar otros dispositivos o controlador por puerto serie o puerto LAN.

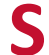

#### **S Sobrebarrido**

Se refiere a una imagen recortada en la pantalla del monitor. Una configuración del monitor que acerca el contenido de la película, y no se pueden ver los bordes más exteriores de la película.

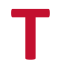

#### **T Temp. color**

Permite que los usuarios seleccionen los ajustes específicos de temperatura del color para personalizar más su experiencia de visualización.

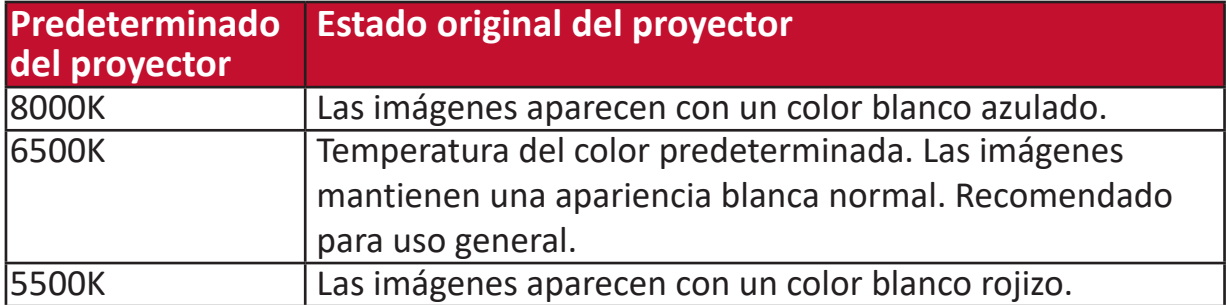

## **Resolución de problemas**

#### **Problemas comunes**

En esta sección se describen algunos de los problemas comunes que pueden presentarse al utilizar el proyector.

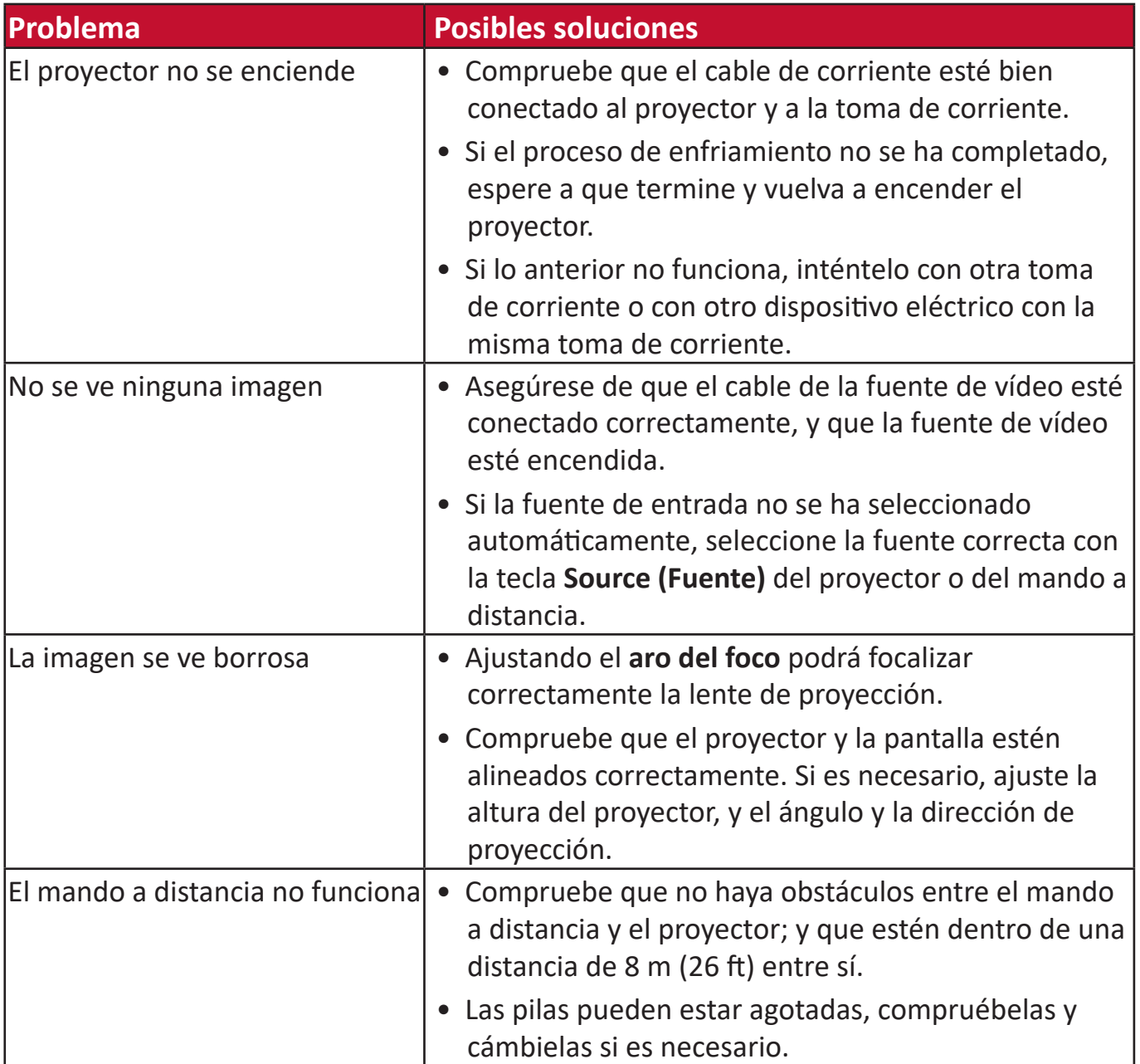

#### **Indicadores de LED**

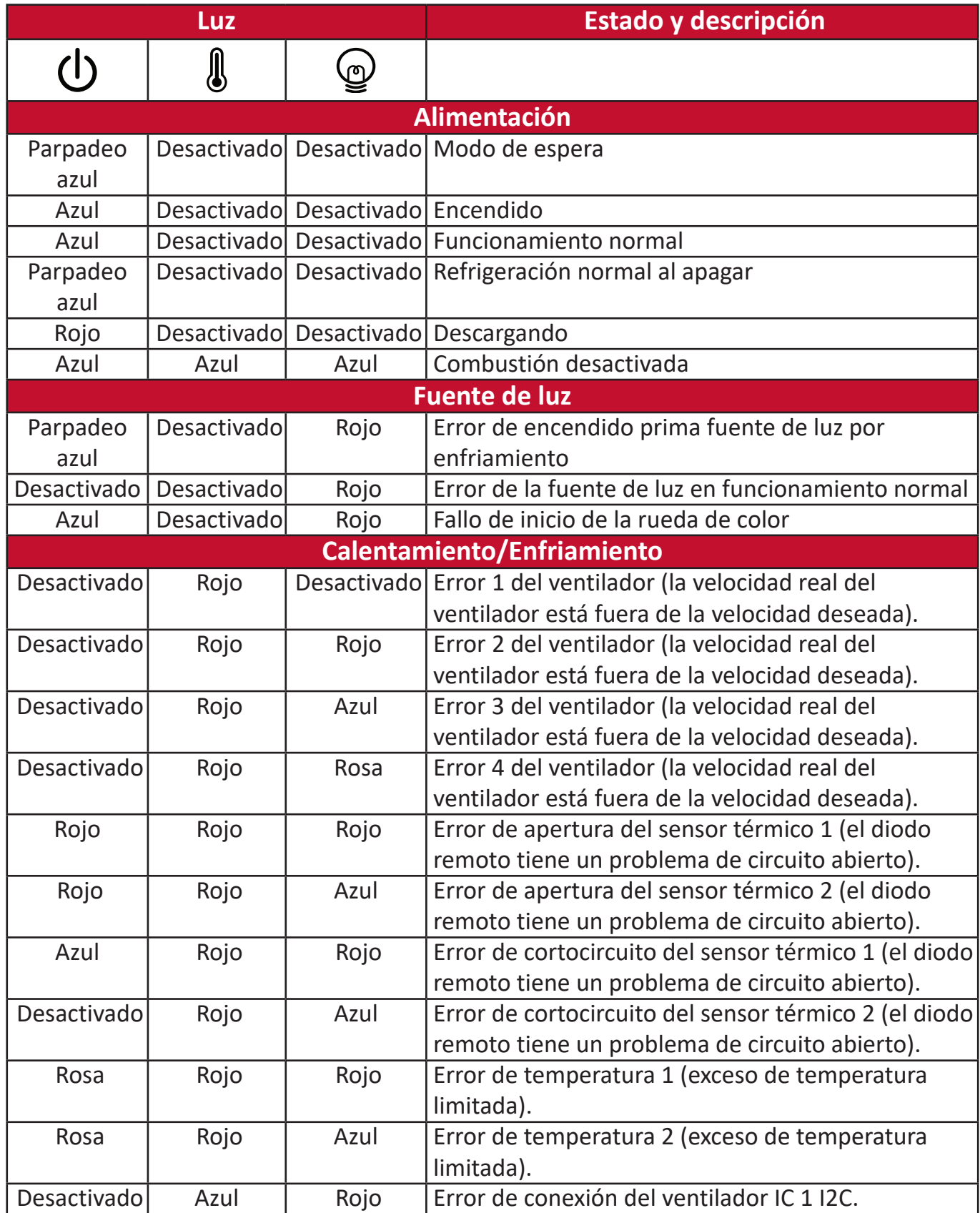

## **Mantenimiento**

#### **Precauciones generales**

- Asegúrese de que el proyector esté apagado y el cable de corriente esté desconectado de la toma de corriente.
- Nunca debe extraer ninguna pieza del proyector. Póngase en contacto con ViewSonic® o con su distribuidor cuando haya que cambiar alguna pieza del proyector.
- Nunca rocíe ni vierta ningún líquido directamente en la carcasa.
- Manipule el proyector con cuidado, como el proyector es de color oscuro, se notan más las rozaduras que en un proyector de color más claro.

#### **Limpieza de la lente**

- Utilice un recipiente de aire comprimido para eliminar el polvo.
- Si la lente no está limpia, utilice un papel de limpieza de lentes o un trapo suave humedecido con limpiador de lentes, limpiando con cuidado la superficie de la lente.

**PRECAUCIÓN:** No frote nunca la lente con materiales abrasivos.

#### **Limpieza de la carcasa**

- Use un paño suave, sin pelusas y seco para eliminar la suciedad o el polvo.
- Si aun así no se limpia, aplique una pequeña cantidad de detergente suave sin amoniaco, sin alcohol y no abrasivo en un paño limpio, suave y sin pelusas, y limpie la superficie.

**PRECAUCIÓN:** Nunca use cera, alcohol, benceno, disolventes u otros detergentes químicos.

#### **Almacenamiento del proyector**

Si desea guardar el proyector durante un período de tiempo prolongado:

- Asegúrese de que la temperatura y la humedad del lugar de almacenamiento estén dentro del rango recomendado.
- Retraiga totalmente el pie de ajuste.
- Extraiga las pilas del mando a distancia.
- Introduzca el proyector en el embalaje original o un embalaje equivalente.

#### **Exención de responsabilidad**

- ViewSonic® desaconseja el uso de limpiadores a base de amoniaco o alcohol para limpiar la lente o la carcasa. Algunos limpiadores químicos dañan la lente y la carcasa del proyector.
- ViewSonic® no se responsabilizará por los daños causados por el uso de limpiadores a base de amoniaco o alcohol.

## **Información sobre la fuente de luz**

Esta sección le proporcionará una mayor comprensión de la fuente de luz de su proyector.

#### **Tiempo de uso de la fuente de luz**

Cuando se usa el proyector, la duración (en horas) de la fuente de luz se calcula automáticamente mediante el temporizador integrado.

Para obtener la información sobre las horas de uso de la fuente de luz:

- **1.** Pulse **Menu (Menú)** para abrir el menú OSD y vaya a: **Avanzada >**
- **Configuración de la fuente de luz > Información de las horas de fuente de luz.**
- **2.** Pulse **Intro** y aparecerá la página **Información de las horas de fuente de luz**:
- **3.** Pulse **Exit (Salir)** para salir del menú.

### **Ampliación de la vida útil de la fuente de luz**

Para que la vida útil de la fuente de luz sea lo más larga posible, puede realizar los ajustes siguientes en el menú OSD.

#### **Ajuste del modo de fuente de luz**

Si se configura el proyector en modo**Eco, Dynamic Eco,** o **SúperEco+**, se reduce el ruido del sistema y el consumo de energía y se prolonga la vida útil de la fuente de luz.

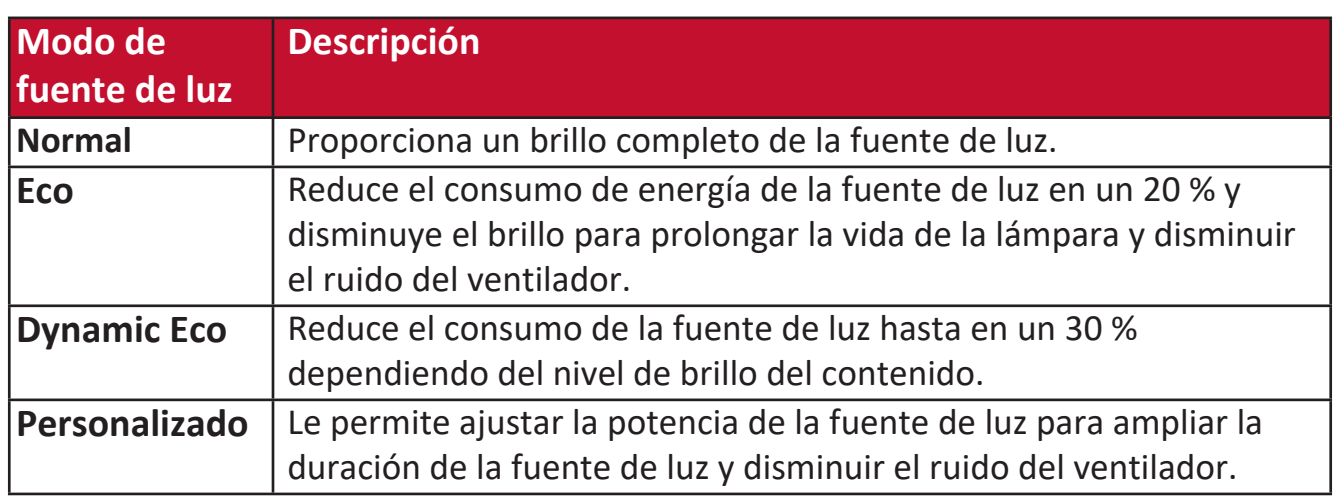

Para configurar el modo de la fuente de luz, abra el menú OSD y vaya a: **Avanzada**  > Configuración de la fuente de luz > Modo de fuente de luz y pulse </a> </a> para seleccionar y pulsar **Enter (Intro)**.

#### **Configuración del apagado automático**

Esta función permite que el proyector se apague automáticamente después de un período de tiempo determinado, si no detecte ninguna fuente de entrada.

Abra el menú OSD y vaya a: **Gestión de energía > Energía intelig. >**  Apagado automático y pulse  $\triangleleft$  / para desactivar o ajustar el tiempo.

# **Información reglamentaria y sobre servicios**

## **Información sobre conformidad normativa**

Esta sección trata sobre todos los requisitos y declaraciones exigidos por las normas. Las solicitudes confirmadas correspondientes se referirán a las etiquetas de las placas de identificación y a los marcados pertinentes de la unidad.

#### **Declaración de conformidad FCC**

Este dispositivo cumple la parte 15 de las normas de la FCC (Comisión Federal de Comunicaciones de EE. UU.). El uso está sujeto a las dos condiciones siguientes: (1) este dispositivo no puede causar interferencias perjudiciales, y (2) este dispositivo debe aceptar cualquier interferencia recibida, incluidas las que pudiesen causar un funcionamiento no deseado. Este equipo ha sido probado y se ha verificado que cumple los límites de los dispositivos digitales de clase B, de conformidad con la parte 15 de las normas de la FCC.

Estos límites han sido establecidos para proporcionar una protección razonable contra las interferencias perjudiciales en las instalaciones residenciales. Este equipo genera, utiliza y puede irradiar energía de radiofrecuencia, y si no se instala y se utiliza de conformidad con las instrucciones, puede causar interferencias perjudiciales a las comunicaciones de radio. No obstante, no se garantiza que no se producirán interferencias en una instalación determinada. Si este equipo produce interferencias perjudiciales a la recepción de radio o televisión, que pueden producirse al encender o apagar el equipo, se recomienda al usuario que trate de corregir las interferencias mediante una o varias de las siguientes medidas:

- Cambie la orientación o la ubicación de la antena receptora.
- Aumente la distancia entre el equipo y el receptor.
- Conecte el equipo a una toma de corriente de un circuito diferente al que está conectado al receptor.
- Consulte al distribuidor o a un técnico de radio/TV experto para obtener ayuda.

**ADVERTENCIA:** Se advierte que los cambios o modificaciones no aprobados expresamente por la parte responsable del cumplimiento de las normas pueden invalidar su autorización para usar el equipo.

## **Declaración de conformidad con el Ministerio de Industria de Canadá**

CAN ICES-3 (B)/NMB-3(B)

#### **Conformidad CE para países europeos**

El dispositivo cumple la Directiva CEM 2014/30/UE y la Directiva de Baja Tensión 2014/35/UE.

#### **La siguiente información es solo para los estados miembros de la UE:**

La marca que se indica a la derecha indica el cumplimiento de la Directiva sobre residuos de aparatos eléctricos y electrónicos 2012/19/UE (RAEE). La marca indica el requisito de no eliminar el equipo como residuo urbano no seleccionado y de recogerlo de modo separado de conformidad con la ley.

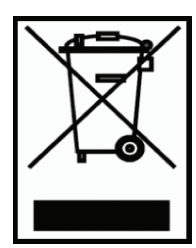

#### **Declaración de conformidad con la directiva europea RUSP 2**

Este producto ha sido diseñado y fabricado de conformidad con la Directiva 2011/65/UE del Parlamento Europeo y del Consejo sobre restricciones a la utilización de determinadas sustancias peligrosas en aparatos eléctricos y electrónicos (Directiva RUSP 2) y se considera que cumple los valores máximos de concentración establecidos por el Comité Europeo de Adaptación Técnica (TAC) según se muestra a continuación:

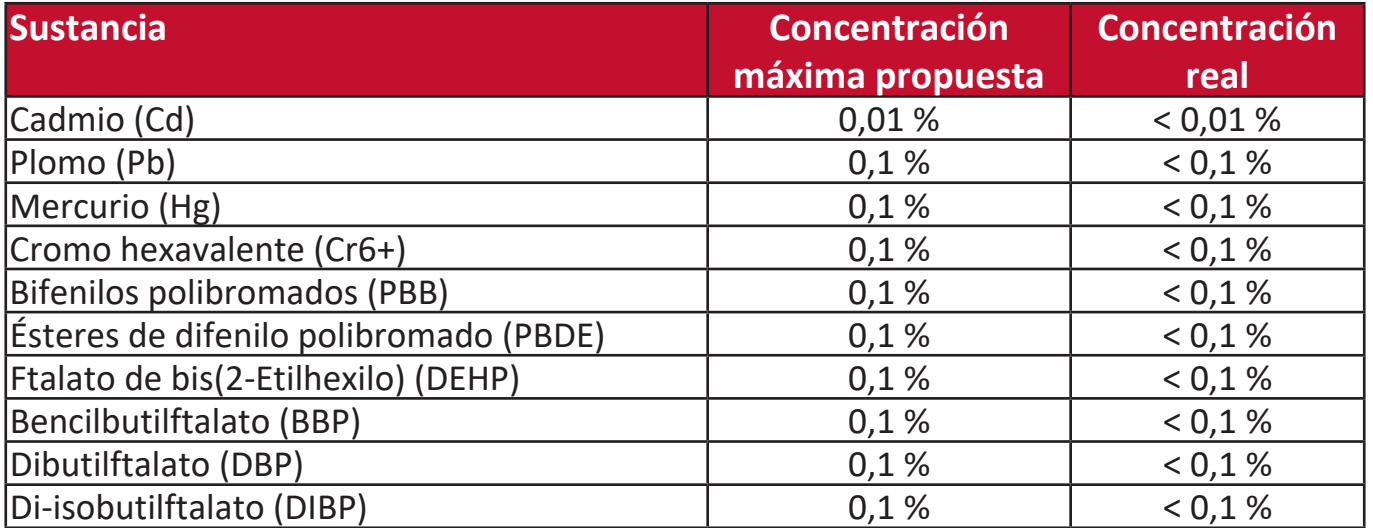

**Algunos componentes de los productos citados están exentos en virtud del Anexo III de las Directivas RUSP 2, como se indica a continuación:**

- Mercurio en lámparas fluorescentes de cátodo frío y lámparas fluorescentes de electrodo externo (CCFL y EEFL) para fines especiales, que no excedan (por lámpara):
	- » Longitud corta (500 mm): máximo 3.5 mg por lámpara.
	- » Longitud mediana (> 500 mm y 1500 mm): máximo 5 mg por lámpara.
	- » Longitud larga (> 1500 mm): máximo 13 mg por lámpara.
- Plomo en el vidrio de tubos de rayos catódicos.
- Plomo en el vidrio de tubos fluorescentes que no exceda el 0.2 % del peso.
- Plomo como elemento de aleación en aluminio que contenga hasta el 0.4 % de plomo del peso.
- Aleación de cobre que contenga hasta el 4 % de plomo del peso.
- Plomo en soldaduras de alta temperatura de fusión (p. ej. aleaciones a base de plomo que contengan un 85 % o más de plomo del peso).
- Componentes eléctricos y electrónicos que contengan plomo en vidrio o cerámica, que no sea cerámica dieléctrica en condensadores (p. ej., dispositivos piezoelectrónicos o en un compuesto de matriz de vidrio o cerámica.

#### **Restricción de sustancias peligrosas en India**

Declaración sobre restricción de sustancias peligrosas (India). Este producto cumple la "Norma India sobre residuos eléctricos y electrónicos de 2011", que prohíbe el uso de plomo, mercurio, cromo hexavalente, bifenilos polibromados o éteres polibromados de difenilo en concentraciones superiores al 0.1 % del peso y al 0.01 % del peso para el cadmio, dejando a salvo las exenciones establecidas en la Anexo 2 de la norma.

#### **Eliminación del producto al final de su vida útil**

ViewSonic® respeta el medioambiente y se compromete a trabajar y a vivir en modo ecológico. Gracias por ser parte de una informática más inteligente y más verde. Visite el sitio web de ViewSonic® para más información.

#### **EE. UU. y Canadá:**

<http://www.viewsonic.com/company/green/recycle-program/>

#### **Europa:**

<http://www.viewsoniceurope.com/uk/support/recycling-information/>

## **Información sobre derechos de autor**

Copyright© ViewSonic® Corporation, 2020. Todos los derechos reservados.

Microsoft, Windows y el logotipo de Windows son marcas comerciales registradas de Microsoft Corporation en Estados Unidos y otros países.

ViewSonic® y el logotipo de los tres pájaros son marcas comerciales de ViewSonic® Corporation.

VESA es una marca comercial registrada de la Asociación de Normas Electrónicas de Vídeo. DPMS y DDC son marcas comerciales de VESA.

**Exención de responsabilidad:** ViewSonic® Corporation no asume ninguna responsabilidad por errores u omisiones técnicas o editoriales del presente documento; ni por daños accesorios o emergentes que pudiesen derivarse del suministro de este material o del funcionamiento o uso de este producto.

Con el fin de mejorar sus productos, ViewSonic® Corporation se reserva el derecho a modificar las especificaciones del producto sin previo aviso. La información contenida en este documento podrá ser modificada sin aviso.

Se prohíbe copiar, reproducir o transmitir cualquier parte de este documento, por cualquier medio que sea, salvo autorización previa por escrito de ViewSonic® Corporation.

#### LS750WU\_LS850WU\_LS860WU\_UG\_ESP\_1a\_20191113

#### **Servicio al Cliente**

Para asistencia técnica o servicios relacionados con los productos, consulte el cuadro de abajo o póngase en contacto con su revendedor.

**NOTA:** Necesitará el número de serie del producto.

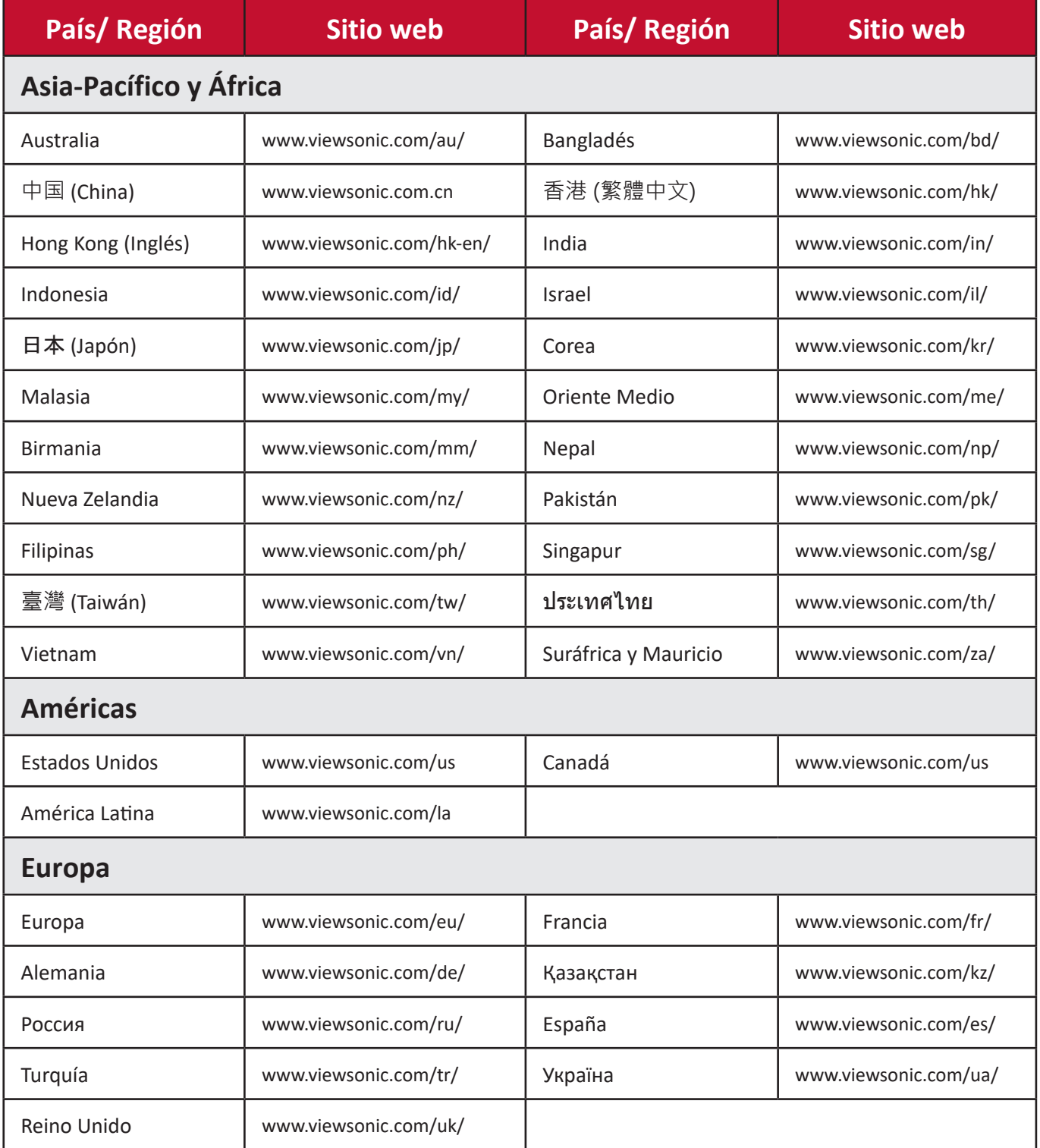

#### **Garantía limitada**

Proyector ViewSonic®

#### **Qué cubre la garantía:**

ViewSonic garantiza que sus productos están exentos de defectos relacionados con los materiales y la mano de obra, en condiciones de uso normal, durante todo el plazo de la garantía. Si un producto presenta defectos en los materiales o de mano de obra durante el plazo de la garantía, ViewSonic, a su exclusiva discreción, reparará el producto o lo sustituirá con otro similar. Cuando se sustituyen productos o piezas, se pueden suministrar piezas o componentes regenerados o restaurados.

#### **Garantía general y limitada de tres (3) años**

Con sujeción a la garantía más limitada de un (1) año que se expone a continuación, América del Norte y del Sur: Garantía de tres (3) años para todas las piezas, salvo la lámpara; tres (3) años para mano de obra, y un (1) año para la lámpara original a partir de la fecha de la primera compra del consumidor.

Otras regiones o países: Consulte a su distribuidor local o a la oficina local de ViewSonic para más información sobre la garantía.

#### **Garantía limitada de un (1) año para uso intensivo:**

En condiciones de uso pesado, en que el proyector se usa durante una media de más de catorce (14) horas por día, América del Norte y del Sur: Garantía de un (1) año para todas las piezas, salvo la lámpara; un (1) año para mano de obra, y noventa (90) días para la lámpara original a partir de la fecha de la primera compra del consumidor; Europa: Garantía de un (1) año para todas las piezas, salvo la lámpara; un (1) año para mano de obra, y noventa (90) días para la lámpara original a partir de la fecha de la primera compra del consumidor.

Otras regiones o países: Consulte a su distribuidor local o a la oficina local de ViewSonic para más información sobre la garantía.

La garantía de la lámpara está sujeta a determinadas condiciones generales, comprobación y aprobación. Se aplica solo a la lámpara instalada por el fabricante. Todas las lámparas accesorias compradas por separado están garantizadas por 90 días.

#### **A quién protege la garantía:**

Esta garantía es válida solo para el primer comprador consumidor.

#### **Qué no cubre la garantía:**

- 1. Todos los productos que tengan el número de serie deteriorado, modificado o retirado.
- 2. Daños, deterioros, fallos o averías resultantes de:
	- a.Accidente, abuso, uso indebido, negligencia, incendio, agua, rayos u otros fenómenos naturales, mantenimiento inadecuado, modificación no autorizada del producto o incumplimiento de las instrucciones suministradas junto con el producto.
	- b.Uso que excede de las especificaciones del producto.
	- c.Uso del producto distinto al uso normal previsto o en condiciones anormales.
	- d.Reparación o intento de reparación por parte de cualquier persona no autorizada por ViewSonic.
	- e.Cualquier daño del producto ocurrido durante el envío.
	- f. Remoción o instalación del producto.
	- g.Causas externas al producto, como fluctuaciones o falta de energía eléctrica.
	- h.Uso de suministros o piezas que no cumplen las especificaciones de ViewSonic.
	- i. Desgaste normal.
	- j. Cualquier otra causa que no se refiera a un defecto del producto.
- 3. Cargos por servicios de remoción, instalación y configuración.

#### **Cómo obtener el servicio:**

- 1. Para información sobre cómo obtener los servicios en garantía, contacte con la asistencia al cliente de ViewSonic (consulte la página de "Asistencia al cliente"). Tendrá que proporcionar el número de serie del producto.
- 2. Para obtener un servicio en garantía, se le solicitará que proporcione (a) el comprobante de venta original con la fecha de venta, (b) su nombre, (c) su dirección, (d) una descripción del problema y (e) número de serie del producto.
- 3. Lleve o envíe el producto con porte pagado en origen, en el embalaje original, a un centro autorizado de servicio de ViewSonic o a ViewSonic.
- 4. Para más información sobre el centro de servicio más próximo de ViewSonic, póngase en contacto con ViewSonic.

### **Limitación de garantías implícitas:**

No ofrecemos otras garantías, expresas o implícitas, salvo las descritas aquí, incluida la garantía implícita de comercialización e idoneidad para un determinado propósito.

#### **Exclusión de daños:**

La responsabilidad de ViewSonic se limita a los costes de reparación o sustitución del producto. ViewSonic no asumirá ninguna responsabilidad por:

- 1. Daños a otros bienes causados por cualquier defecto en el producto, daños causados por inconvenientes, pérdida de uso del producto, pérdida de tiempo, lucro cesante, pérdida de oportunidades comerciales, pérdida de fondo de comercio, injerencia en las relaciones comerciales u otras pérdidas comerciales, incluso en caso de aviso previo de la posibilidad de tales daños.
- 2. Cualesquiera otros daños, ya sean accesorios, emergentes o de cualquier otro tipo.
- 3. Cualquier reclamación al cliente formulada por terceros.

#### **Efecto de la legislación local:**

Esta garantía le otorga derechos jurídicos específicos, y puede que le otorgue otros derechos que varían dependiendo de las autoridades locales. Algunas administraciones locales no permiten limitaciones a las garantías implícitas y/o no permiten la exclusión de daños accesorios o emergentes, por lo que las limitaciones y exclusiones mencionadas no son aplicables a usted.

#### **Ventas fuera de Estados Unidos y Canadá:**

Para información sobre la garantía y los servicios relacionados con los productos de ViewSonic vendidos fuera de los Estados Unidos y Canadá, contacte con ViewSonic o con su distribuidor local de ViewSonic.

El plazo de garantía para este producto en China continental (excluidos Hong Kong, Macao y Taiwán) está sujeto a las condiciones de la tarjeta de garantía de mantenimiento.

Los usuarios de Europa y Rusia pueden encontrar información completa sobre la garantía en www.viewsoniceurope.com, en la sección Support/Warranty Information.

Plantilla de las condiciones de la garantía del proyector en el manual de usuario VSC\_TEMP\_2005

#### **Garantía limitada en México**

Proyector ViewSonic®

#### **Qué cubre la garantía:**

ViewSonic garantiza que sus productos están exentos de defectos relacionados con los materiales y la mano de obra, en condiciones de uso normal, durante todo el plazo de la garantía. Si un producto presenta defectos en los materiales o de mano de obra durante el plazo de la garantía, ViewSonic, a su exclusiva discreción, reparará el producto o lo sustituirá con otro similar. Cuando se sustituyen productos o piezas, se pueden suministrar piezas o componentes y accesorios regenerados o restaurados.

#### **Durante cuánto tiempo tiene validez la garantía:**

3 años para todas las piezas, salvo la lámpara; 3 años para mano de obra y 1 año para la lámpara original a partir de la fecha de la primera compra del consumidor. La garantía de la lámpara está sujeta a determinadas condiciones generales, comprobación y aprobación. Se aplica solo a la lámpara instalada por el fabricante. Todas las lámparas accesorias compradas por separado están garantizadas por 90 días.

#### **A quién protege la garantía:**

Esta garantía es válida solo para el primer comprador consumidor.

#### **Qué no cubre la garantía:**

- 1. Todos los productos que tengan el número de serie deteriorado, modificado o retirado.
- 2. Daños, deterioro o fallos resultantes de:
	- a. Accidente, abuso, uso indebido, negligencia, incendio, agua, rayos u otros fenómenos naturales, mantenimiento inadecuado, modificación no autorizada del producto, intento de reparación no autorizada o incumplimiento de las instrucciones suministradas junto con el producto.
	- b.Cualquier daño del producto ocurrido durante el envío.
	- c. Causas externas al producto, como fluctuaciones o falta de energía eléctrica.
	- d.Uso de suministros o piezas que no cumplen las especificaciones de ViewSonic.
	- e.Desgaste normal.
	- f. Cualquier otra causa que no se refiera a un defecto del producto.
- 3. Cualquier producto que presente una condición comúnmente conocida como "retención de imagen", por la que se crea una imagen estática en el producto durante un lapso de tiempo prolongado.
- 4. Cargos por servicios de remoción, instalación, seguro y configuración.

#### **Cómo obtener el servicio:**

Para información sobre cómo obtener los servicios en garantía, contacte con la asistencia al cliente de ViewSonic (consulte la página adjunta de "Asistencia al cliente). Deberá proporcionar el número de serie de su producto, por tanto, registre la información del producto que ha comprado en el espacio proporcionado abajo para un uso futuro. Conserve el recibo como comprobante de la compra para alegar a su reclamación en garantía.

Conservar como referencia

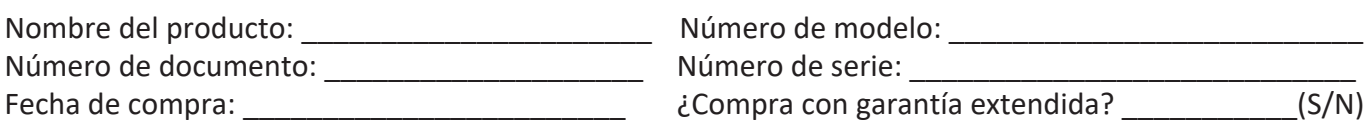

Si sí, ¿en qué fecha expira la garantía?

- 1. Para obtener un servicio en garantía, se le solicitará que proporcione (a) el comprobante original con la fecha de venta, (b) su nombre, (c) su dirección, (d) una descripción del problema y (e) número de serie del producto.
- 2. Lleve o envíe el producto en el embalaje original a un centro autorizado de servicio de ViewSonic.
- 3. Los gastos de transporte de ida y vuelta de los productos en garantía son a cargo de ViewSonic.

#### **Limitación de garantías implícitas:**

No ofrecemos otras garantías, expresas o implícitas, salvo las descritas aquí, incluida la garantía implícita de comercialización e idoneidad para un determinado propósito.

#### **Exclusión de daños:**

La responsabilidad de ViewSonic se limita a los costes de reparación o sustitución del producto. ViewSonic no asumirá ninguna responsabilidad por:

- 1. Daños a otros bienes causados por cualquier defecto en el producto, daños causados por inconvenientes, pérdida de uso del producto, pérdida de tiempo, lucro cesante, pérdida de oportunidades comerciales, pérdida de fondo de comercio, injerencia en las relaciones comerciales u otras pérdidas comerciales, incluso en caso de aviso previo de la posibilidad de tales daños.
- 2. Cualesquiera otros daños, ya sean accesorios, emergentes o de cualquier otro tipo.
- 3. Cualquier reclamación al cliente formulada por terceros.
- 4. Reparación o intento de reparación por parte de cualquier persona no autorizada por ViewSonic.

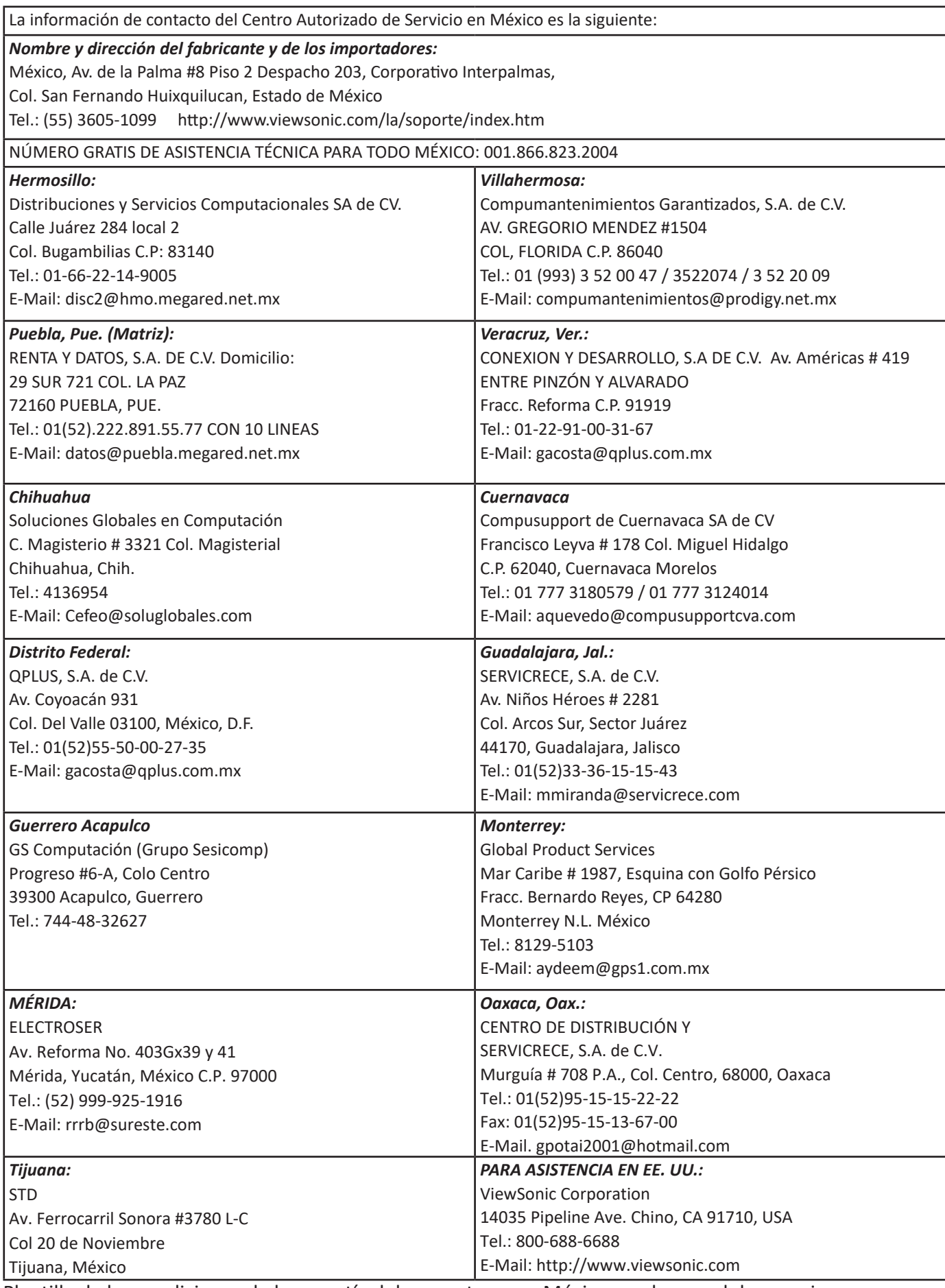

Plantilla de las condiciones de la garantía del proyector para México en el manual de usuario

VSC\_TEMP\_2006
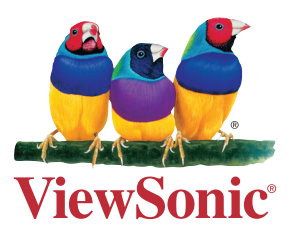